# Jelly Star

# Manual de utilizare V1.0

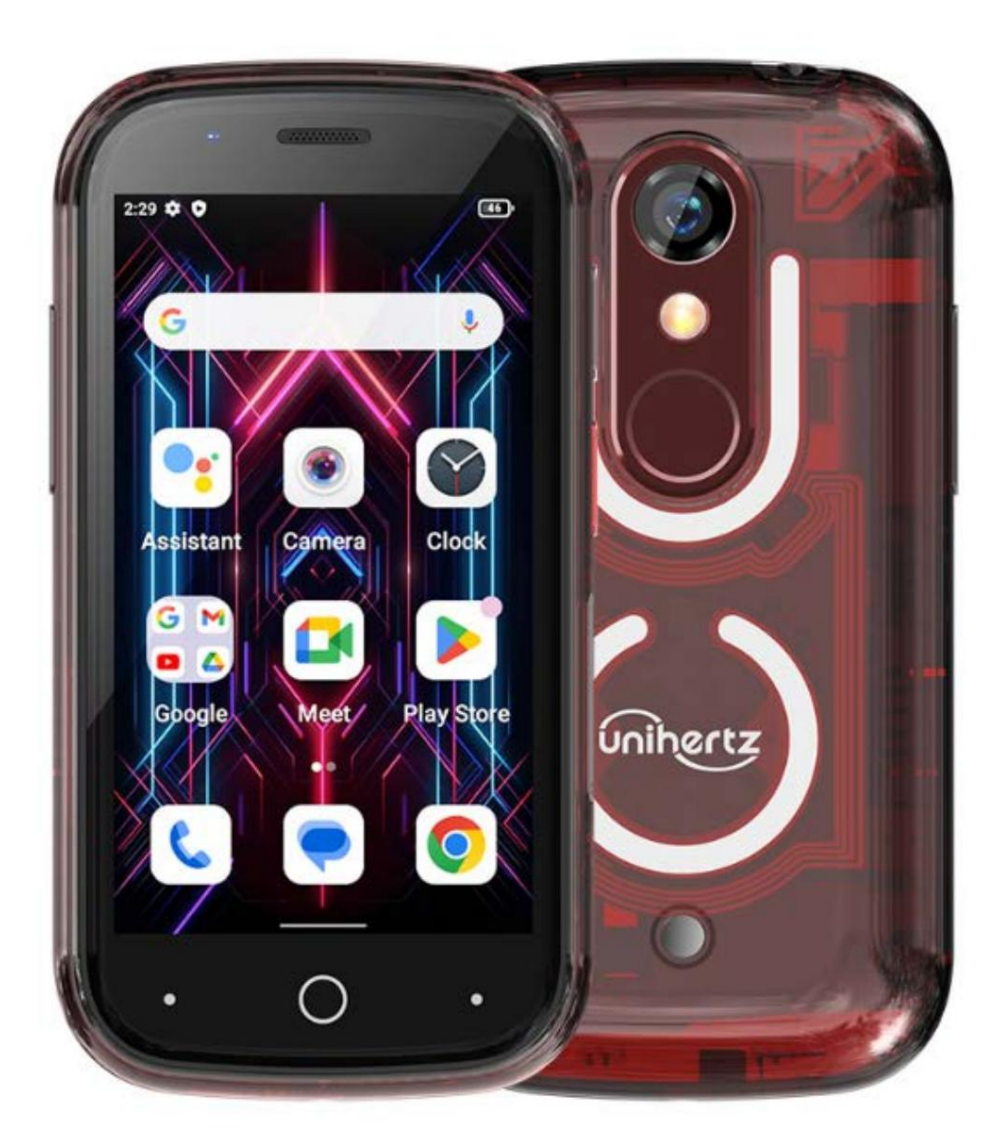

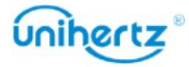

# Cuprins

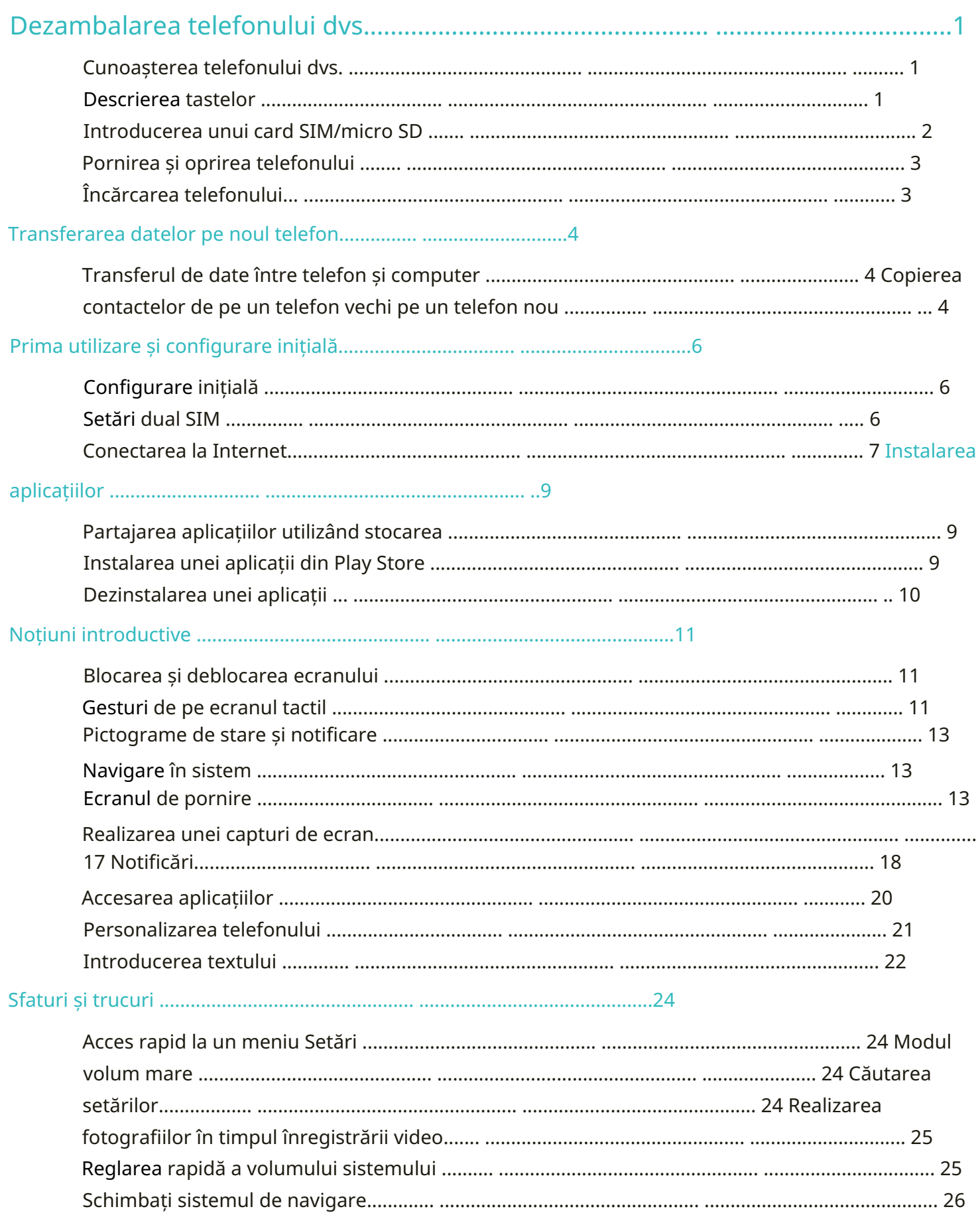

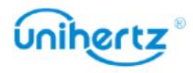

## Machine Translated by Google

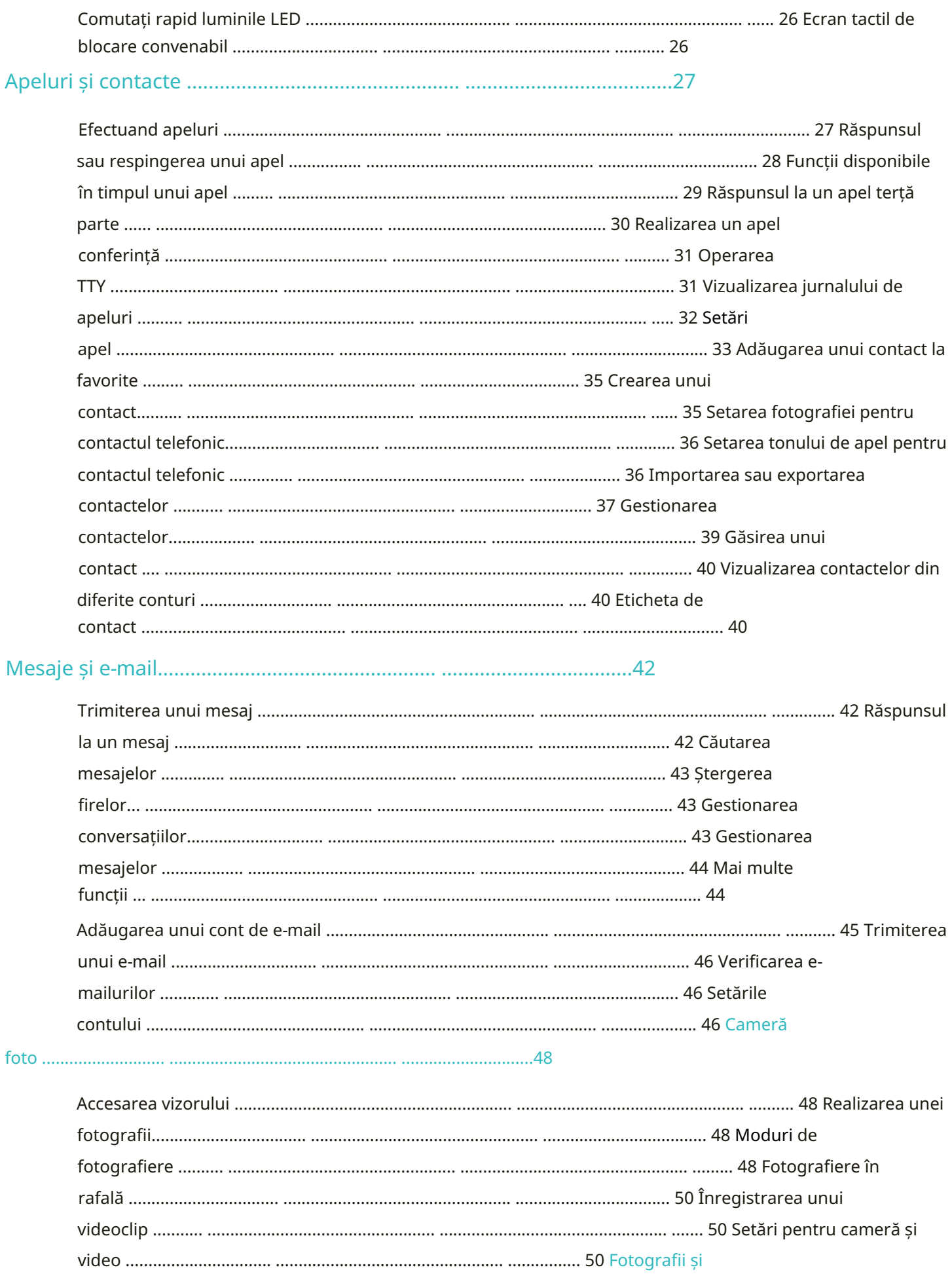

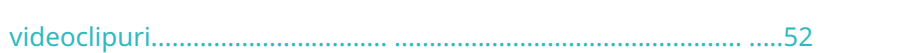

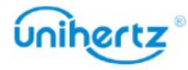

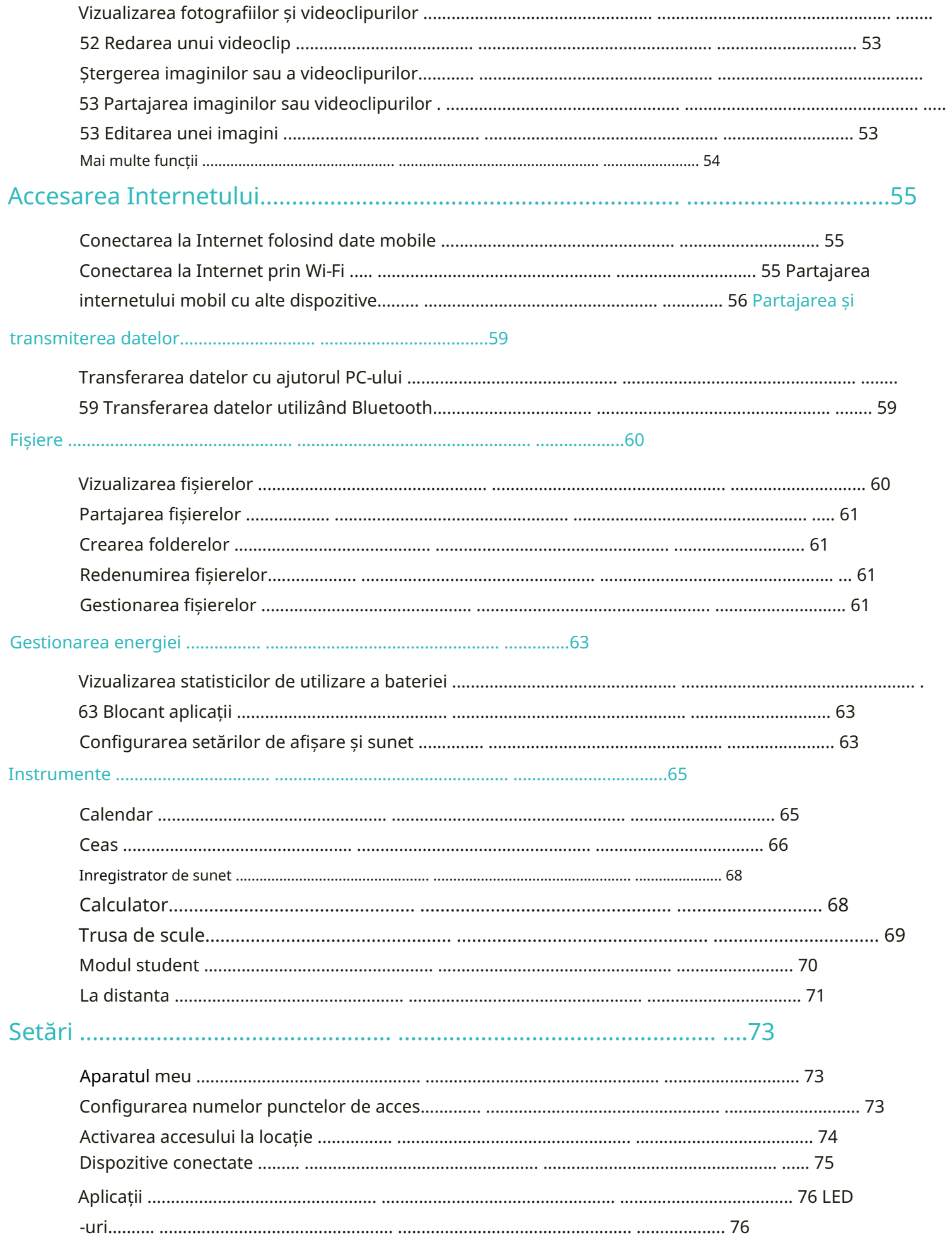

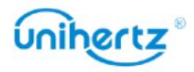

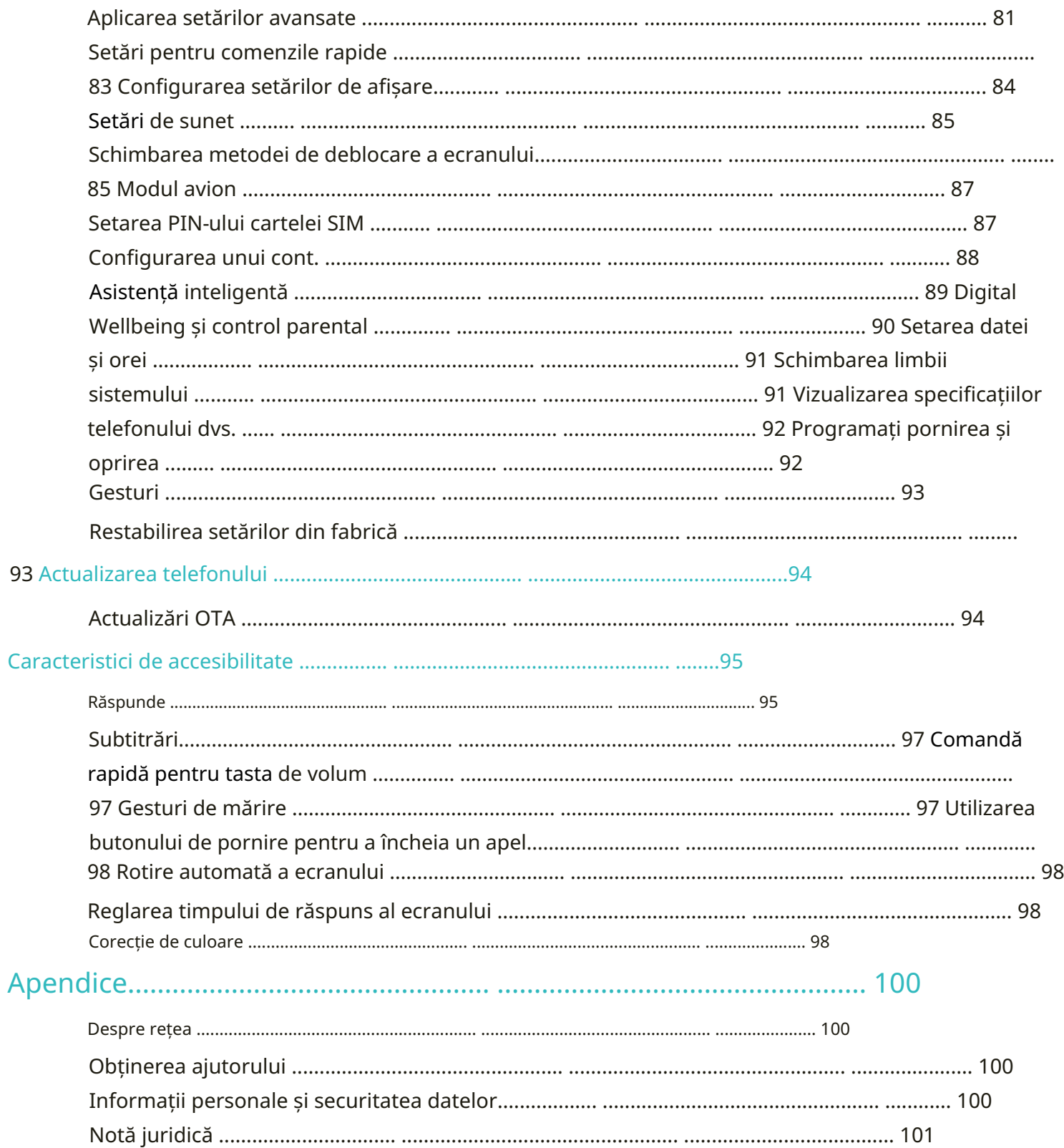

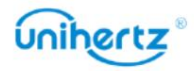

# Despachetarea telefonului

# Să vă cunoașteți telefonul

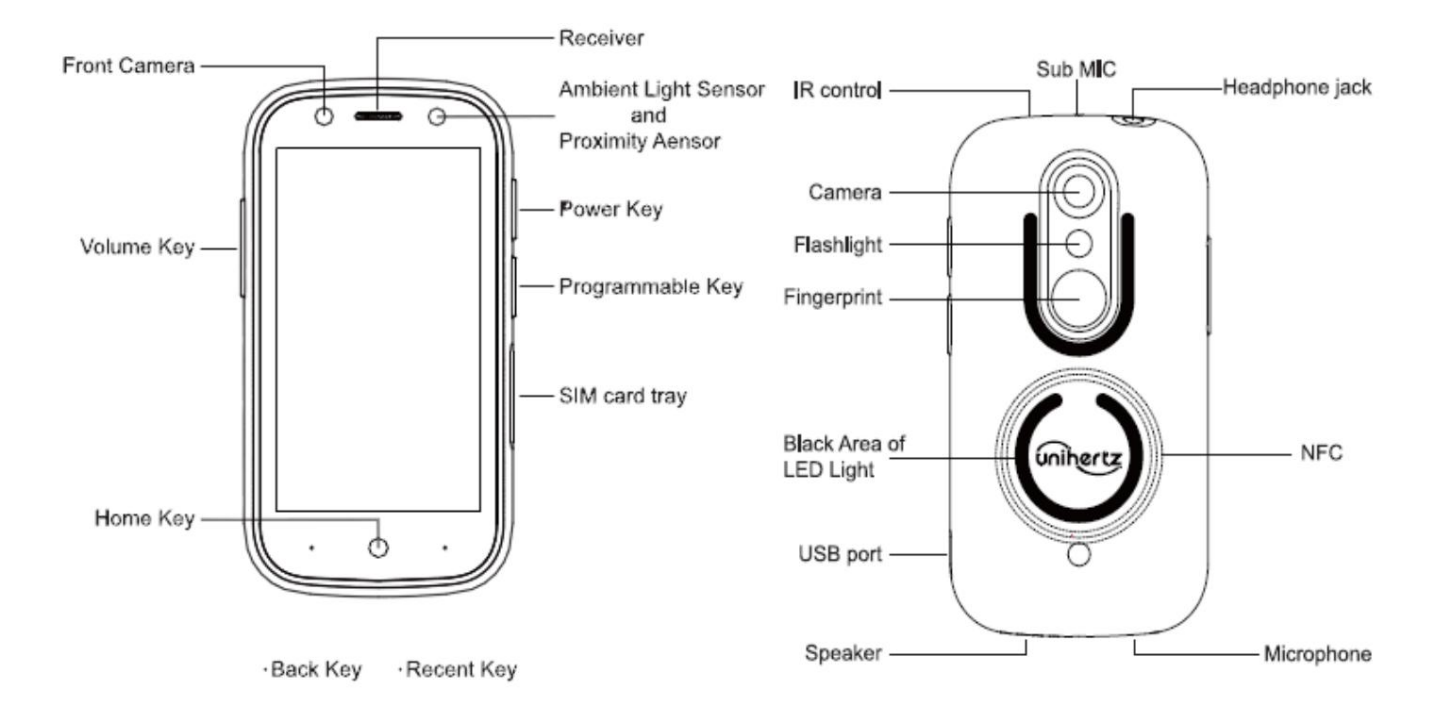

# Tastele Descriere

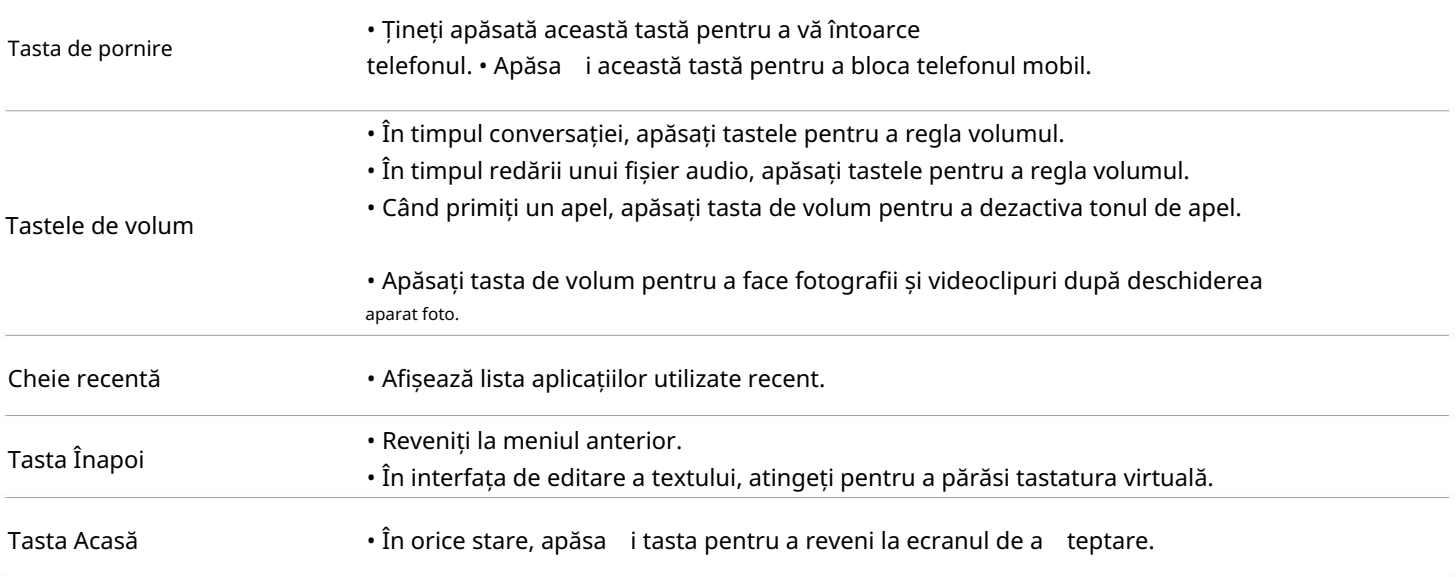

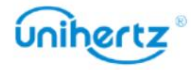

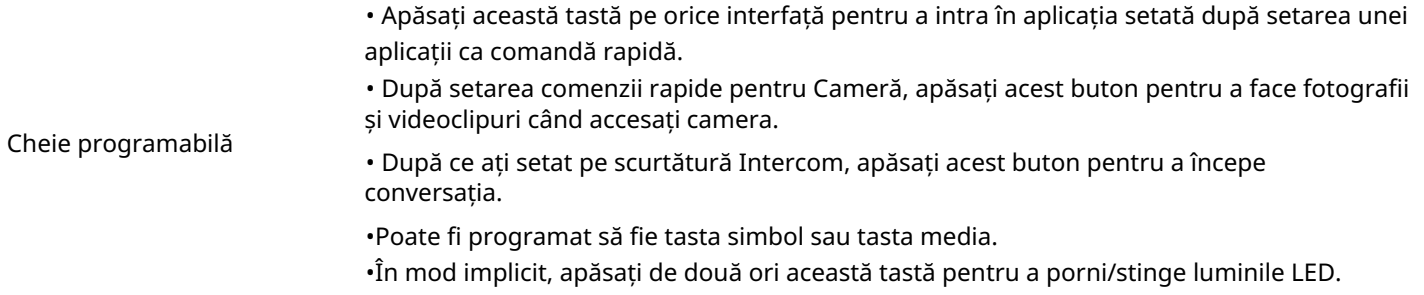

# Introducerea unui card SIM/micro SD

(dar nu poate suporta atât cardul 2, cât și cardul Micro SD) și acceptă cardul 1 / cardul 2 / Card micro SD conectat la cald. În starea de pornire, telefonul recunoaște automat cardul 1 / card 2 / card Micro SD când sunt introduse. Acest telefon acceptă două carduri Nano SIM sau un nano SIM cu un card Micro SD

1 Puneți telefonul cu fața în sus și introduceți un știft de evacuare în orificiul lateral al degetului. presa

spre interior până când tava pentru card este scoasă.

2 Scoateți tava pentru carduri.

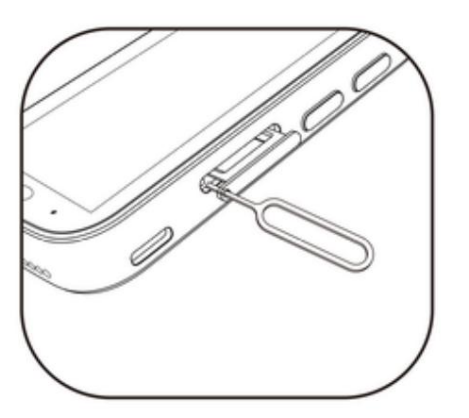

3 Așezați partea metalică a cardului Nano sau a cardului Micro SD cu fața în jos, la un unghi oblic față de teșirea cardului și plasați-l în slotul pentru card, așa cum este indicat de săgeata din ilustrație.

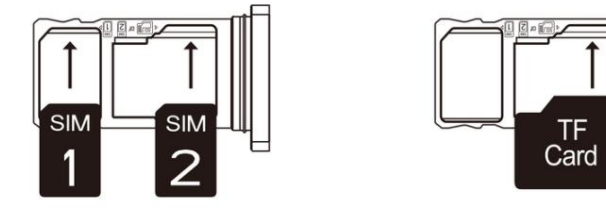

4 Puneți telefonul mobil cu fața în sus și încărcați tava pentru carduri cu cardul 1/cardul 2

instalat în telefonul mobil.

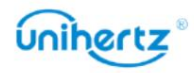

**4** 1 Vă rugăm să puneți mai întâi cardul 1/cardul 2 în tava pentru carduri, apoi încărcați tava pentru carduri

telefonul. Vă rugăm să nu introduceți direct cardul 1 / cardul 2 în telefonul mobil.

2 Tăierea singur a cardului poate deteriora grav cardul și telefonul. Dacă

dimensiunea cardului 1 / cardului 2 nu se potrivește cu tava pentru carduri, vă rugăm să mergeți la operator

birou de afaceri pentru ajutor profesional.

3 Nu dezasamblați capacul din spate al telefonului pentru a evita deteriorarea acestuia

telefon.

# Pornirea și oprirea telefonului

• Pentru a porni telefonul, apăsați și mențineți apăsat butonul de pornire până când telefonul vibrează iar ecranul se aprinde.

• Pentru a opri telefonul, țineți apăsat butonul de pornire, apoi atingeți

 $\mathcal{L}$ .

bateria. Dacă telefonul dvs. nu răspunde după ce țineți apăsat butonul de pornire timp de 15 secunde, bateria poate fi descărcată. Dacă da, conectați telefonul la un încărcător pentru a încărca

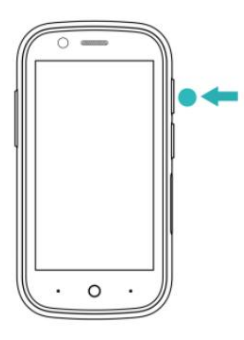

# Încărcarea telefonului

Această secțiune prezintă cum să aveți grijă de baterie pentru a-și maximiza durata de viață.

## Folosind bateria

• Vă puteți reîncărca bateria de multe ori, dar toate bateriile au o durată de viață limitată.

locație și lăsați-l să se răcească la temperatura camerei. Evitați contactul prelungit cu suprafața telefonului dvs. dacă devine fierbinte. • Telefonul dvs. se poate încălzi după o utilizare prelungită sau când este expus la temperaturi ridicate temperaturile ambiante. Acest lucru este complet normal. Dacă telefonul dvs. devine fierbinte la atingeți, opriți încărcarea acestuia și dezactivați funcțiile inutile. Puneți telefonul într-un loc răcoros

dăunează smartphone-ului și compromite efectul de încărcare rapidă. •Vă rugăm să utilizați încărcătorul și cablul furnizate de Unihertz pentru încărcarea smartphone-ului. Folosind Încărcătoarele sau cablurile non-Unihertz pot duce la potențiale probleme de siguranță care pot cauza

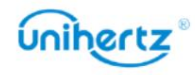

• O avertizare de baterie descărcată va fi afișată când nivelul bateriei este scăzut. bateria este , • Telefonul se va opri automat când bateria este aproape descărcată. complet încărcat și puteți deconecta cablul de încărcare de la telefon. • Timpii de încărcare pot varia în funcție de temperatura ambiantă și de cea rămasă Procentul de putere din pictograma bateriei va crește în funcție de putere nivelul bateriei. taxat. Se afișează procentul de putere din pictograma bateriei • Când puterea telefonului mobil este mai mică de 15%, este afișată pictograma bateriei. Încărcător Unihertz înainte de a-l porni. • Evitați să folosiți telefonul când se încarcă. Nu acoperiți telefonul sau alimentarea • După ce încărcătorul este introdus, apare o pictogramă de încărcare adaptor cu orice obiect.  $\boxed{77}$  / lângă pictograma bateriei.  $\dot{U}$  Dacă telefonul nu răspunde când apăsați butonul de pornire, acest lucru indică Starea bateriei este afișată în colțul din dreapta sus al telefonului. că bateria este descărcată. Încărcați-vă telefonul timp de cel puțin 10 minute folosind un dispozitiv original Indicator de stare a bateriei

# Transferarea datelor pe noul telefon

## Transferul de date între telefon și computer

Transferați datele de pe vechiul telefon pe computer, apoi transferați-le pe dvs

telefon nou.

Conectați-vă telefonul la un computer folosind un cablu USB. Selectați Fotografii sau Fișiere. Ta

computerul va instala automat toate driverele necesare. Odată instalat, dublu-

număr de model. faceți clic pe noua unitate de disc pentru a gestiona fișierele. Numele unității ar trebui să fie al telefonului dvs

- Fotografii: Vizualizați fotografiile care sunt stocate pe telefonul dvs.
- Fișiere: transferați fișiere între telefon și computer.
- Dacă nu este specificat niciun tip de conexiune, telefonul dvs. va rămâne în modul de încărcare.

## Copierea contactelor de pe un telefon vechi pe un telefon nou

Utilizați oricare dintre următoarele metode pentru a copia contacte de pe telefonul vechi pe cel nou

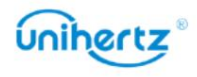

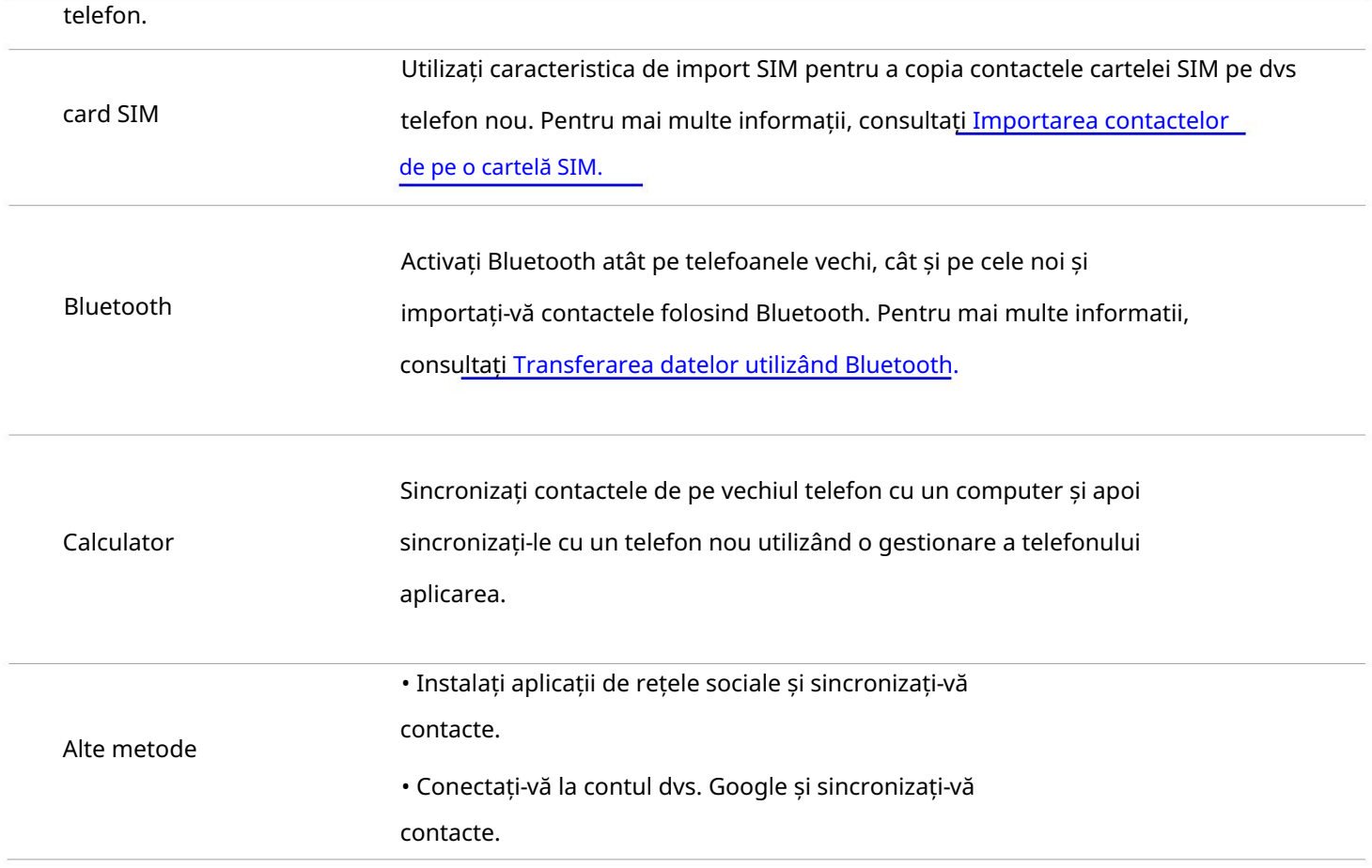

## Prima utilizare și configurare inițială

#### Configurare inițială

Apăsați și mențineți apăsat butonul de pornire pentru a porni telefonul, apoi urmați ecranul 5 În ecranul Configurare reușită , atingeți Am înțeles pentru a finaliza setările. Tu instrucțiuni pentru a finaliza configurarea inițială. acum puteți începe să vă folosiți telefonul. Asigurați-vă că cartela SIM este introdusă corect înainte de a utiliza telefonul pentru prima dată termenii și Politica de confidențialitate Google, apoi atingeți Următorul. timp. Citiți Ghidul de pornire rapidă pentru mai multe informații despre cum să vă configurați telefonul. 4 Urmați instrucțiunile de pe ecran pentru a adăuga blocarea ecranului pentru a vă proteja telefonul. retelelor. Selectați rețeaua la care doriți să vă conectați, apoi introduceți parola la care accesează Internetul. 3 Continuați cu Termenii și condițiile. Citiți cu atenție conținutul, acceptați utilizatorul 1 Selectați limba și regiunea dvs., apoi atingeți Următorul. 2 Treceți la setările Wi-Fi. Telefonul dvs. va lista automat Wi-Fi-ul disponibil

## Setări dual SIM

pentru date mobile și apeluri telefonice conform planului dvs. lunar. Deschide Setări > Retea și internet > Carduri SIM. Puteți alege cartela SIM rețea în același timp (această funcție necesită și suportul cartelei SIM pentru a face anumite setări. operator). Când sunt introduse două cartele SIM, puteți configura și cartela implicită Telefonul dvs. acceptă cartele SIM duale. De asemenea, acceptă carduri duale care funcționează pe 4G

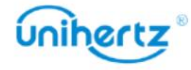

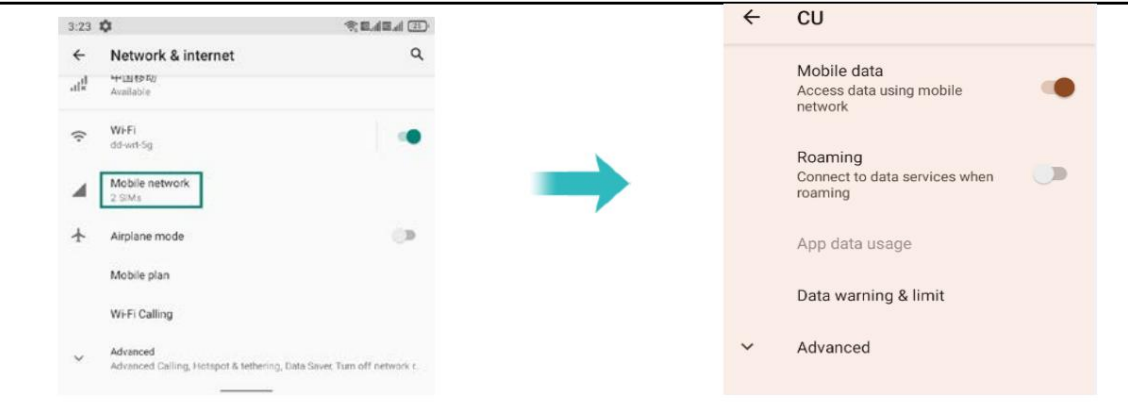

Card SIM. Dacă dezactivați o cartelă SIM, nu o veți putea folosi pentru a efectua apeluri, trimite mesaje sau accesați Internetul. • Activați sau dezactivați o cartelă SIM. Puteți activa două CARDURI SIM în același timp, sau dezactivați oricare dintre carduri. Atingeți comutatorul din spatele cartelei SIM pentru a activa sau dezactiva

• Date mobile. Puteți configura un card ca implicit, după configurare, telefonul va folosi cardul implicit pentru a se conecta la rețea atunci când nu există o rețea Wi-Fi.

utilizați cartela SIM implicită, telefonul dvs. va folosi acea cartelă SIM pentru toate apelurile efectuate. • Preferință pentru apeluri. Puteți configura dacă doriți să selectați o cartelă SIM manual sau utilizați cartela SIM implicită de fiecare dată când efectuați un apel. Dacă alegi

pentru a utiliza cartela SIM implicită, telefonul dvs. va folosi acea cartelă SIM pentru toate ieșirile mesaje. • Preferință SMS. Puteți configura dacă doriți să selectați o cartelă SIM manual sau utilizați cartela SIM implicită de fiecare dată când trimiteți un mesaj. Dacă alegi

# Conectarea la Internet

Conectați-vă la Internet folosind Wi-Fi sau date mobile pentru a naviga pe web, a juca jocuri și utilizați aplicații de mesagerie instantanee.

#### Conectarea la o rețea Wi-Fi

1 Glisați în jos din bara de stare pentru a deschide panoul de notificări.

2 În fila Comenzi rapide , atingeți pentru a deschide ecranul de setări Wi-Fi

3 Porniți comutatorul Wi-Fi. Telefonul dvs. va lista rețelele Wi-Fi disponibile.

4 Selectați rețeaua Wi-Fi la care doriți să vă conectați. Dacă rețeaua Wi-Fi este criptată,

introduceți parola când vi se solicită.

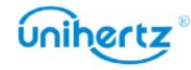

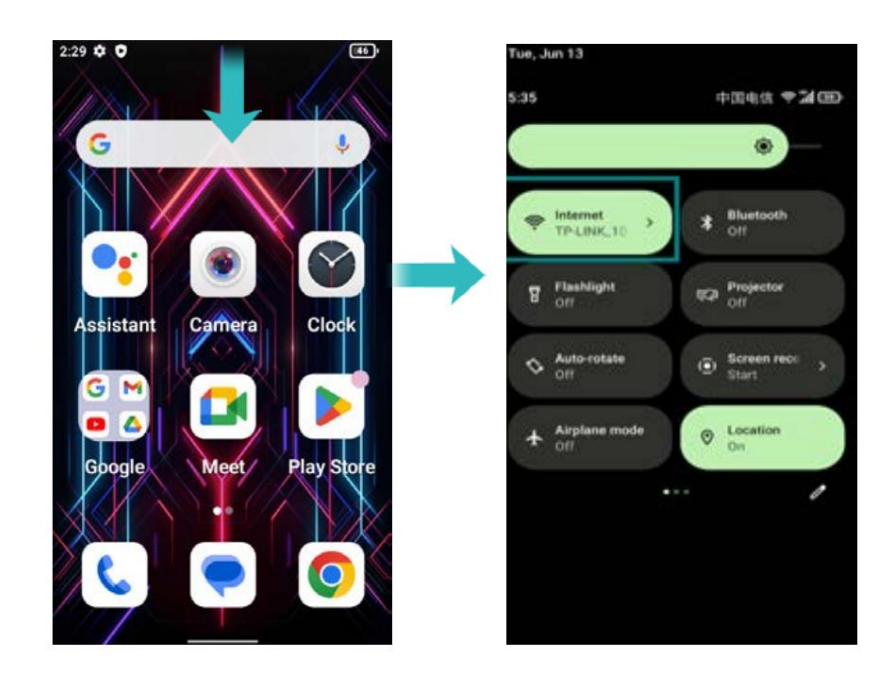

#### Utilizarea datelor mobile

 $\ddot{i}$  Înainte de a utiliza datele mobile, asigurați-vă că aveți un plan de date cu operatorul dvs.

1 Glisați în jos din bara de stare pentru a deschide panoul de notificări.

2 În fila Comenzi rapide , atingeți Internet > pentru a activa datele mobile

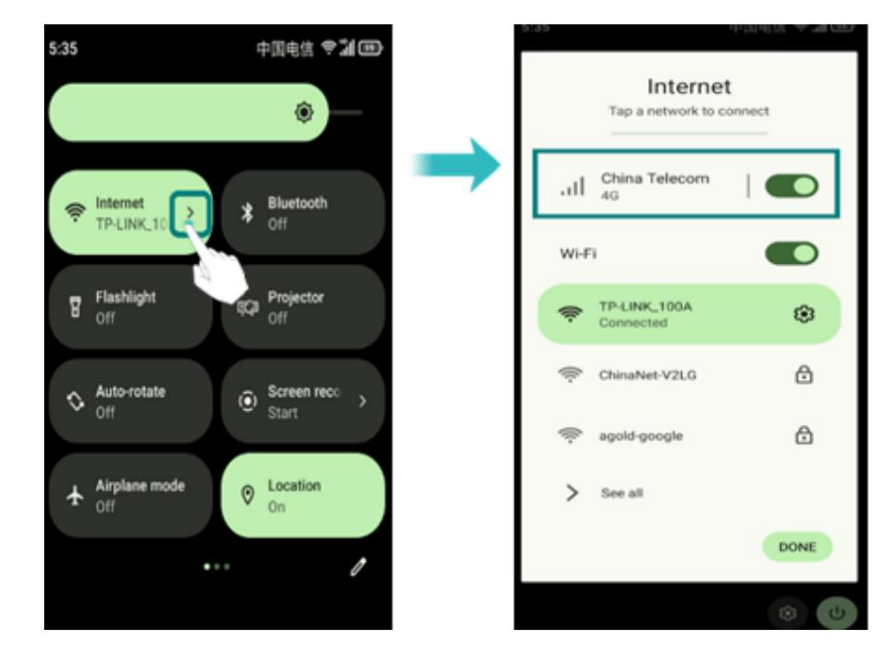

Dezactivați datele mobile atunci când nu sunt utilizate pentru a economisi energia bateriei și pentru a reduce utilizarea datelor.

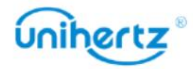

 $\overline{t}$ 

# Instalarea aplicațiilor

# Partajarea aplicațiilor folosind stocarea

Salvați pachetele de instalare în stocarea telefonului pentru a le partaja cu alte telefoane.

- **U** Instalați numai aplicații din surse de încredere.
- 1 Copiați pachetul de instalare în telefon.

comutatorul setului de permisiuni pentru a permite telefonului să instaleze aplicații terță parte. După instalare, aplicația va fi vizibilă pe ecranul de pornire. 2 Deschideți Fișiere, găsiți pachetul de instalare, apoi atingeți pentru a instala. A mesajul de avertizare poate fi afișat în timpul procesului de instalare. Citește mereu aceste mesaje cu atenție. Dacă doriți să continuați cu instalarea, vă rugăm să deschideți

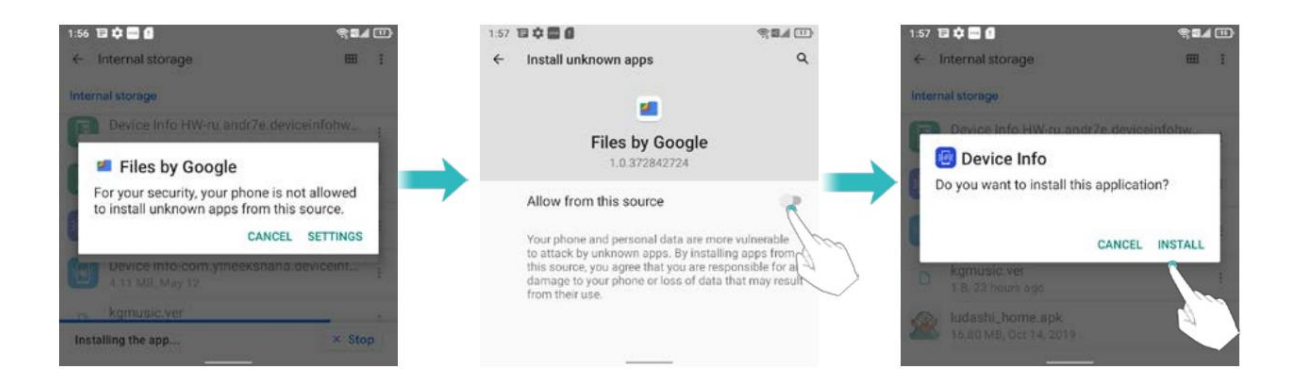

## Instalarea unei aplicații din Play Store

din Magazin Play. Pachetele de instalare din surse terțe pot conține viruși sau rău intenționați software-ul și trebuie instalat cu precauție. Puteți descărca și instala aplicații

- 1 Deschideți Play Store.
- 2 Selectați aplicația dorită, descărcați și instalați-o.

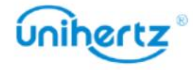

#### Machine Translated by Google

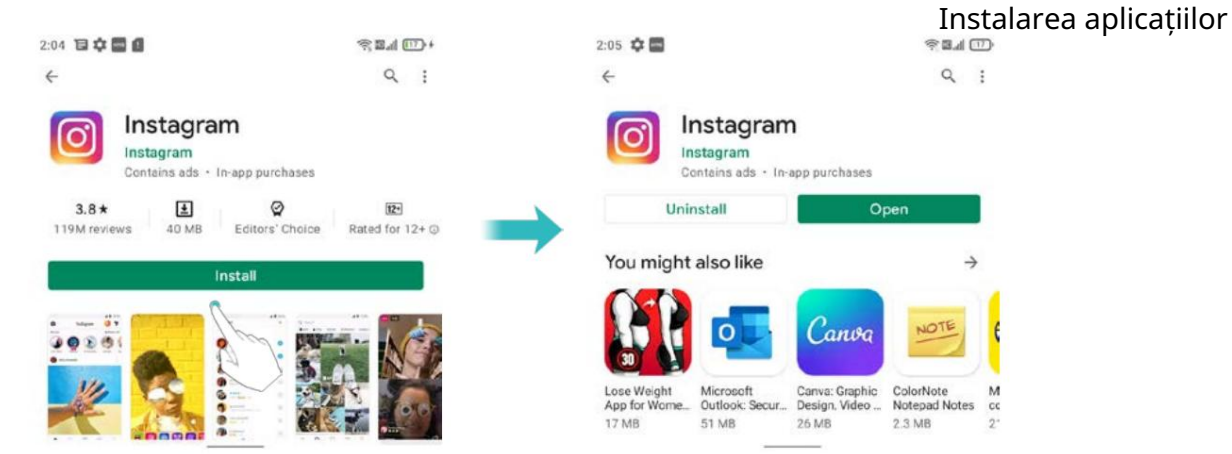

# Dezinstalarea unei aplicații

Eliberați spațiu pe telefon și sporiți performanța eliminând cele neutilizate aplicatii.

Unele aplicații de sistem preinstalate nu pot fi eliminate.

apoi atingeți Informații aplicație, atingeți Dezinstalare. • Pe ecranul de pornire, atingeți lung aplicația pe care doriți să o dezinstalați și

• Atingeți Setări > Aplicații, selectați aplicația pe care doriți să o dezinstalați și apoi atingeți Dezinstalare.

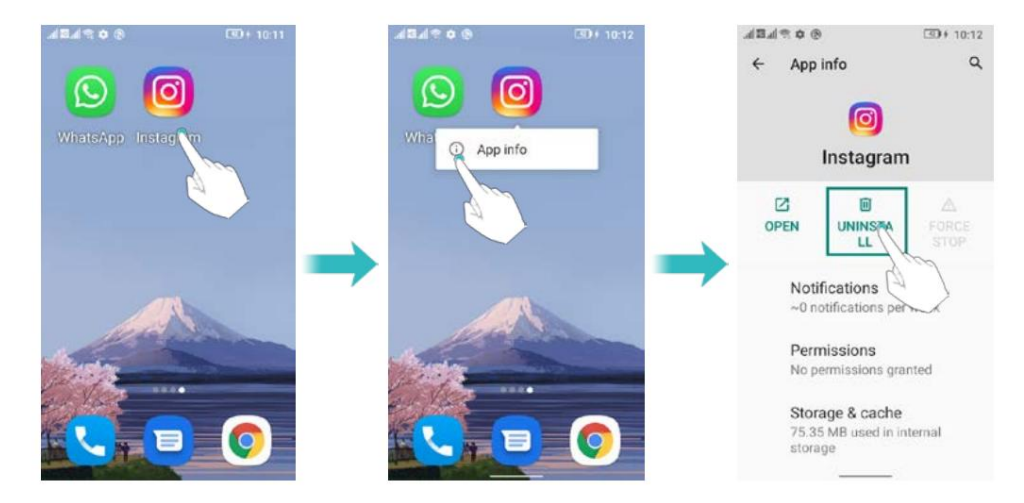

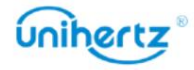

# Noțiuni de bază

# Blocarea și deblocarea ecranului

## Blocarea ecranului

• Apăsați butonul de pornire pentru a bloca manual ecranul.

• Ecranul se va bloca automat și va intra în modul de repaus după ce a fost inactiv

o anumită perioadă pentru a reduce consumul de energie și a preveni operațiunile neintenționate.

o Pentru a modifica timpul de inactivitate al ecranului, deschideți Setări, atingeți Afișare > Avansat > Timeout ecran, apoi selectați o oră.

Telefonul dvs. va continua să primească mesaje, notificări și apeluri primite

Când primiți un apel, ecranul se va aprinde și va afișa apelantul

informație.

## Deblocarea ecranului

Când ecranul este oprit, apăsați butonul de pornire pentru a activa ecranul. Glisați-vă

degetul de jos pentru a debloca ecranul.

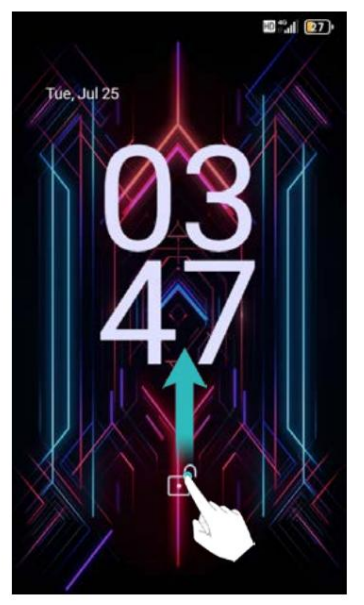

Acest telefon acceptă o varietate de metode de deblocare, cum ar fi model, PIN,

Parolă, Amprentă, Deblocare facială etc. Pentru mai multe informații, consultați Schimbarea metoda de deblocare a ecranului.

# Gesturi pe ecranul tactil

aplicații, derulați prin liste și măriți imaginile. Utilizați gesturi simple de pe ecranul tactil pentru a efectua o varietate de sarcini, cum ar fi deschiderea

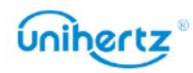

Noțiuni de bază

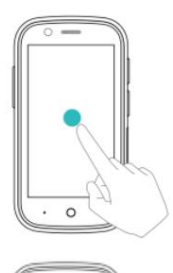

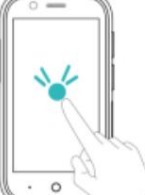

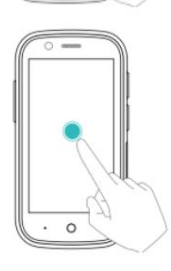

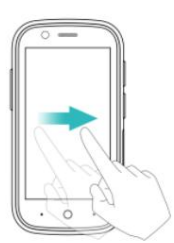

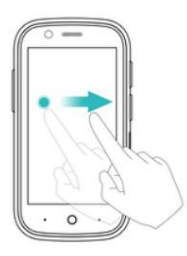

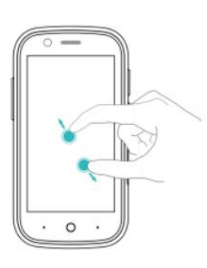

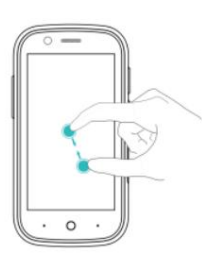

pentru a selecta o opțiune sau a deschide o aplicație. Atingeți: atingeți un element o dată. De exemplu, atingeți

#### Atingere dublă: atingeți zona țintă a

atingeți de două ori o imagine în modul ecran complet pentru a măriți sau micșorați. ecran de două ori în succesiune rapidă. De exemplu,

de exemplu, atingeți lung o zonă goală de pe ecran ecranul de pornire pentru a accesa editorul ecranului de pornire de pe ecran timp de cel puțin 2 secunde. Pentru Atingeți și mențineți apăsată: atingeți și mențineți apăsată zona țintă

vertical sau orizontal pentru a merge în altă casă ecrane, parcurgeți un document și multe altele. de exemplu, în fila Notificări, glisați spre stânga sau direct pe o notificare pentru a o respinge. Be ivan Glisați: glisați degetele pe ecran. Pentru

gest pentru a rearanja aplicațiile și widget-urile ecranul de start la o altă poziție. De exemplu, folosește asta Trageți: atingeți lung un element, apoi mutați-l

Monitorul. De exemplu, întindeți două degete separat pentru a mări o imagine sau o pagină web Despărțiți degetele: depărtați două degete

împreună pe ecran. De exemplu, ciupiți doi degetele împreună pentru a micșora o imagine Ciupește degetele împreună: Ciupește două degete

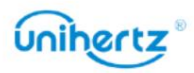

## Pictograme de stare și notificare

#### Pictograme de stare

Pictogramele de stare sunt afișate în partea dreaptă a barei de stare. Pictograme de stare

afișați informații despre starea telefonului dvs., cum ar fi conexiunea la rețea

informații, puterea semnalului, nivelul bateriei și ora.

U Pictogramele de stare pot varia în funcție de regiune sau operator.

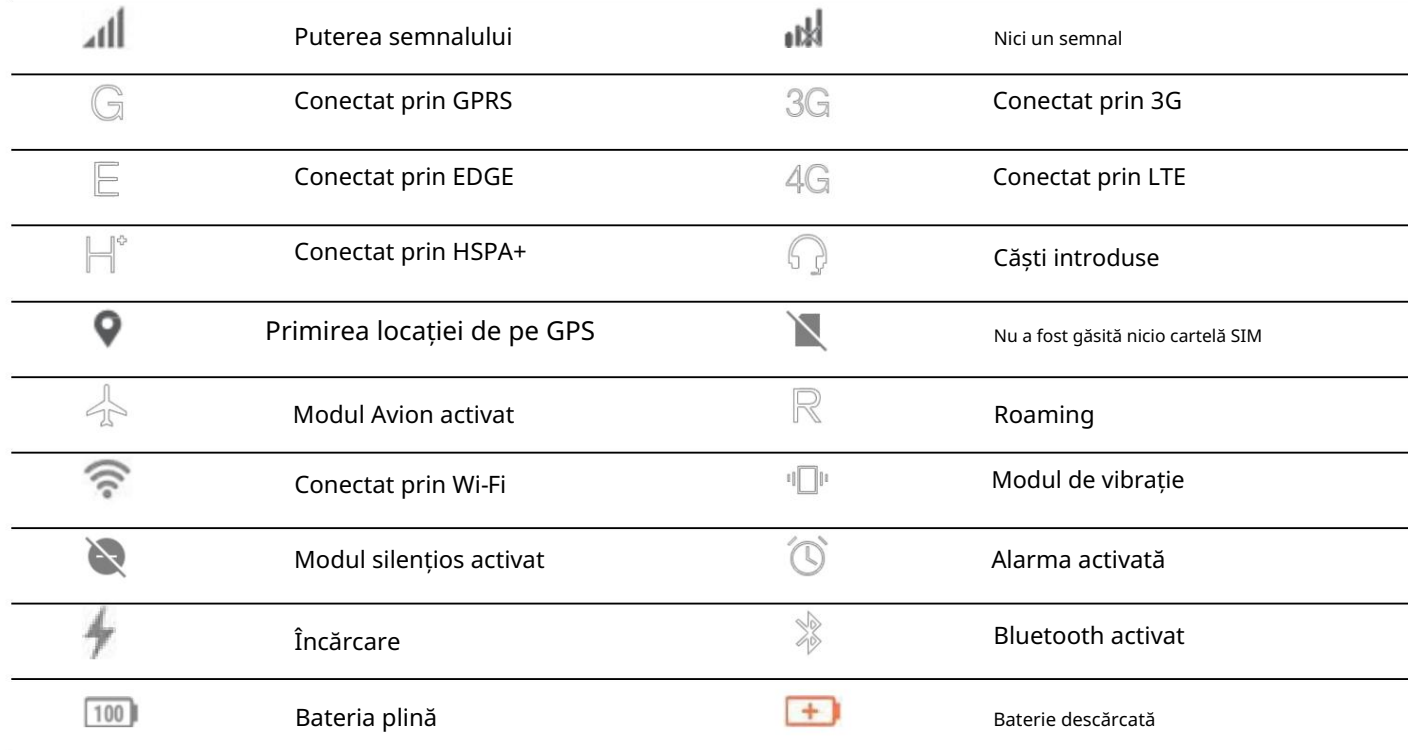

## Sistem de navigare

Navigarea în sistemul dispozitivului dvs. este navigarea prin gesturi în mod implicit. Tu poti alege

Navigare prin gesturi sau navigare cu 3 butoane conform propriilor obiceiuri.

Comutare cale: deschide Setări > Sistem > Gesturi > Navigare sistem.

- Înapoi: glisați de la marginea din stânga sau din dreapta.
- Acasă: glisați în sus din partea de jos a ecranului.
- Recente: glisați în sus de jos, țineți apăsat, apoi eliberați.

## Ecranul de start

#### Cunoașterea ecranului de pornire

Ecranele dvs. de pornire sunt locul unde puteți găsi widget-urile și aplicațiile preferate.

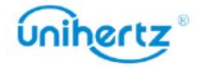

Lista de aplicații a fost eliminată pentru a vă oferi o imagine mai comodă și mai directă

calea către aplicațiile dvs.

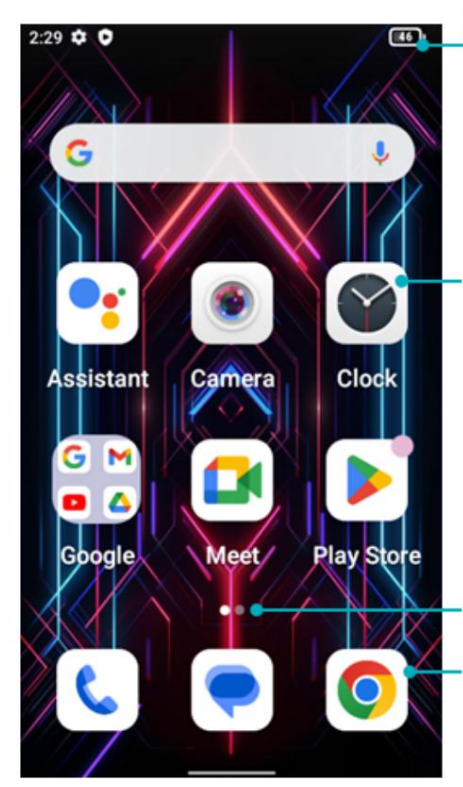

Status bar: Displays notifications and status icons

Main screen: Displays applications icons, desktop folders, and widgets

Screen position indicator: Indicates which home screen is displayed

Shortcut icon bar: displays application shortcut icons

#### Comutarea între ecranele de start

ecranul de start implicit. Glisați ecranul la stânga și la dreapta pentru a previzualiza sistemul presetări și aplicații instalate, selectați o pictogramă APP pentru a intra în program. Glisați la stânga sau la dreapta pentru a vizualiza ecranele de start extinse. Atinge Acasă pentru a reveni la

#### Schimbarea modului meniu

Setări de acasă, comutator de mod meniu atingeți , aspectul interfeței meniului poate fi comutat. După ce meniul secundar este pornit, puteți regla opacitatea fundal de tapet. Pe ecranul de pornire, atingeți lung o zonă goală de pe ecran pentru a accesa

#### Schimbați imaginea de fundal

Pe ecranul de pornire, atingeți lung o zonă goală de pe ecran pentru a accesa

editor de ecran de start. Atingere în fila Fotografii sau Imagini de fundal , selectați o imagine, , apoi urmați instrucțiunile de pe ecran pentru a-l seta ca fundal.

Rotirea automată a ecranului

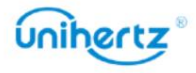

Când rotiți telefonul, unele aplicații vor ajusta automat

aplicatii controlate. orientarea ecranului pentru a le face mai ușor de utilizat. Această caracteristică vă permite, de asemenea, să utilizați

Glisați în jos din bara de stare pentru a deschide panoul de notificări, apoi atingeți

Auto-rotate în fila Comenzi rapide pentru a activa sau dezactiva rotirea automată a ecranului.

#### Organizarea aplicațiilor și widget-urilor pe ecranul de start

#### Adăugarea unui widget pe ecranul de start

Adăugați widgeturi utilizate frecvent la ecranul de start pentru acces rapid.

Pe ecranul de pornire, atingeți lung o zonă goală de pe ecran pentru a accesa

editor de ecran de start. Atingeți Widgeturi și selectați un widget. Atingeți lung

widget și trageți-l într-o zonă goală de pe ecranul de start.

spațiu insuficient, adăugați un alt ecran de pornire sau eliberați spațiu.  $\dot{U}$  Trebuie să aveți suficient spațiu pe ecranul de start pentru a adăuga widget-uri. Daca exista

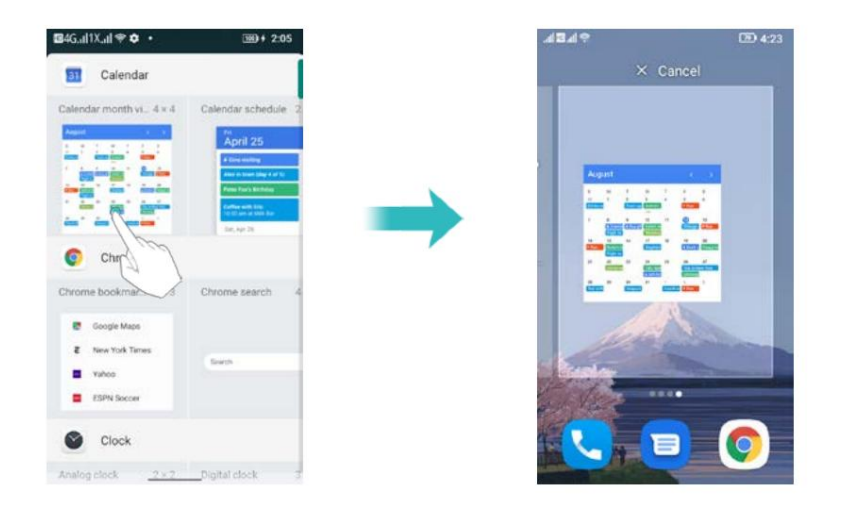

#### Mutarea unui widget sau pictogramă

Pe ecranul de pornire, atingeți lung o pictogramă de aplicație sau un widget până când telefonul dvs vibrează. Apoi puteți trage pictograma aplicației sau widget-ul în locația dorită.

#### Ștergerea unui widget

afișat în partea de sus a ecranului. Trageți widgetul nedorit la Eliminați în scoateți-l. Pe ecranul de pornire, atingeți lung widgetul pe care doriți să îl ștergeți până când

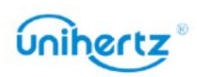

 $\mathbb{X}$  este

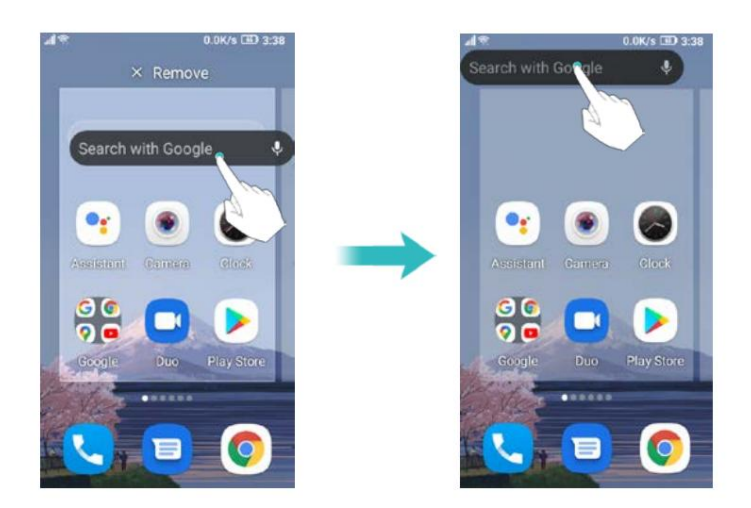

O Pentru aplicația terță parte instalată de utilizatori, utilizați pașii de mai sus pentru a rapid dezinstalează-l.

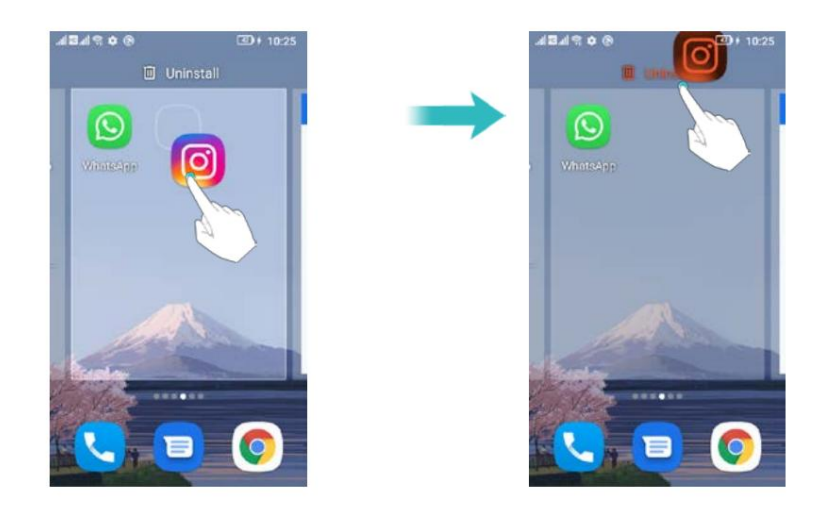

### Crearea unui folder

Creați foldere pe ecranul de pornire pentru a vă organiza aplicațiile după tip. De exemplu, puteți crea un folder Jocuri care conține toate aplicațiile dvs. de joc.

con inând ambele aplica ii. Pentru a redenumi folderul, deschideți folderul, apoi atingeți Pe ecranul de pornire, trageți o pictogramă deasupra altei pictograme pentru a crea un dosar numele folderului.

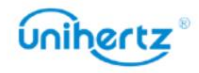

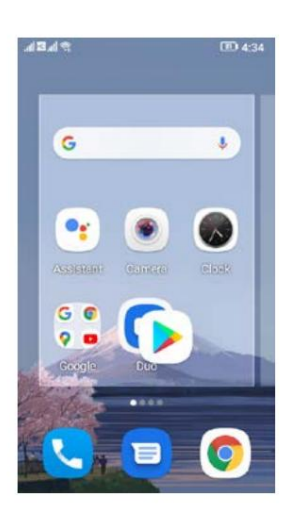

## Faceți o captură de ecran

Telefonul dvs. vine cu o serie de opțiuni pentru capturi de ecran. În mod implicit, capturile de ecran sunt salvate în Memoria internă > Imagini > Capturi de ecran.

#### Folosind butoanele de pornire și de reducere a volumului

captură de ecran. Apăsați butoanele de pornire și de reducere a volumului în același timp pentru a lua o cantitate maximă

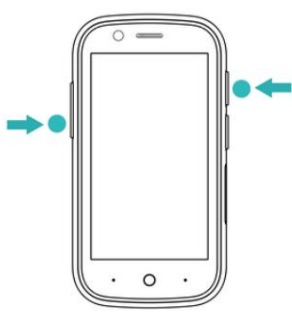

#### Selectați Captură de ecran din meniul derulant

modalitate adecvată de a captura conținutul curent al ecranului pe care îl doriți. Selectați Captură de ecran din meniul derulant cu comenzi rapide de pe ecran și selectați un

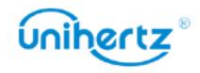

#### Noțiuni de bază

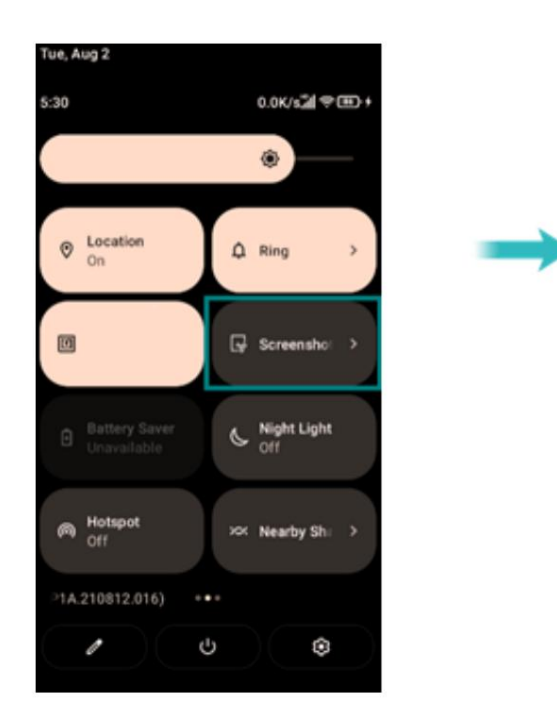

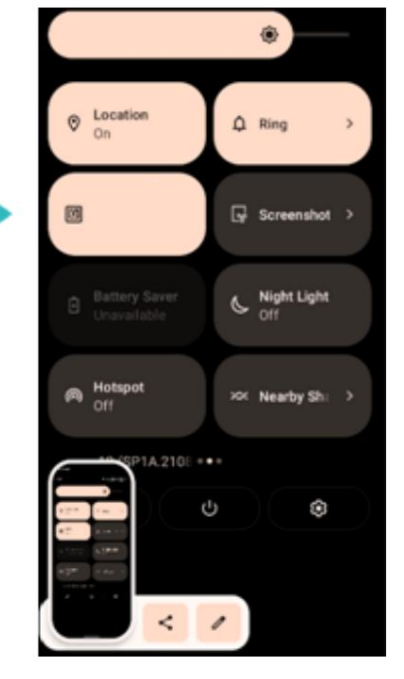

#### Setarea comenzii rapide

Deschide Setări > Setări comenzi rapide, selectează o apăsare a tastei pentru a porni Captura de ecran și faceți o captură de ecran a interfeței dorite apăsând tasta programabilă.

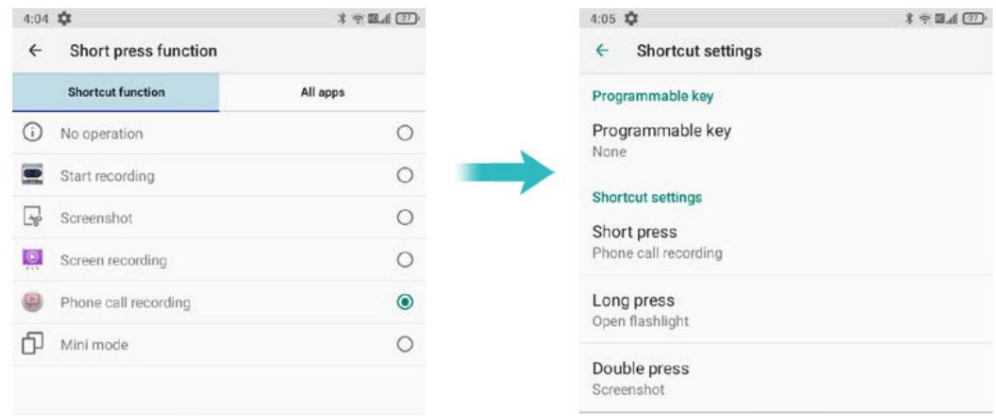

# Notificări

#### Ecusoane de notificare

Ecusoanele de notificare apar în colțul din dreapta sus al pictogramelor aplicației.

Deschideți aplicația corespunzătoare pentru a vedea mai multe detalii despre notificări.

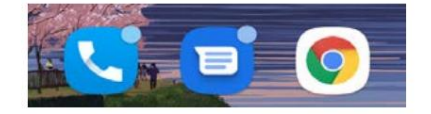

Panoul de notificare

Glisați în jos din bara de stare și deschideți panoul de notificări pentru a vizualiza

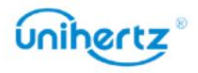

notificări. Glisați în jos, continuați pe panoul de notificări pentru a accesa comenzile rapide

panou.

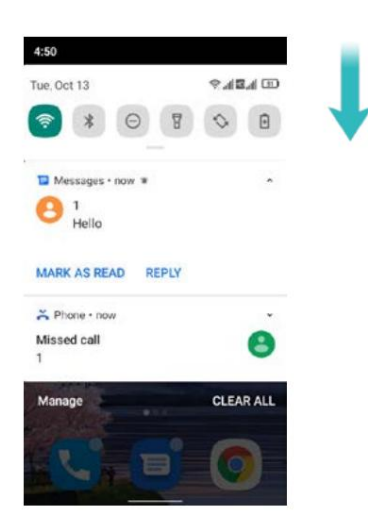

Glisați în sus pe ecran sau atingeți tasta Acasă sau apăsați tasta Înapoi pentru a închide

panoul de notificare.

Personalizați comutatoarele de comenzi rapide: pe panoul de comenzi rapide, apoi atingeți . Trageți<sup>e</sup> comutator de comandă rapidă la locația dorită pentru un acces mai ușor.

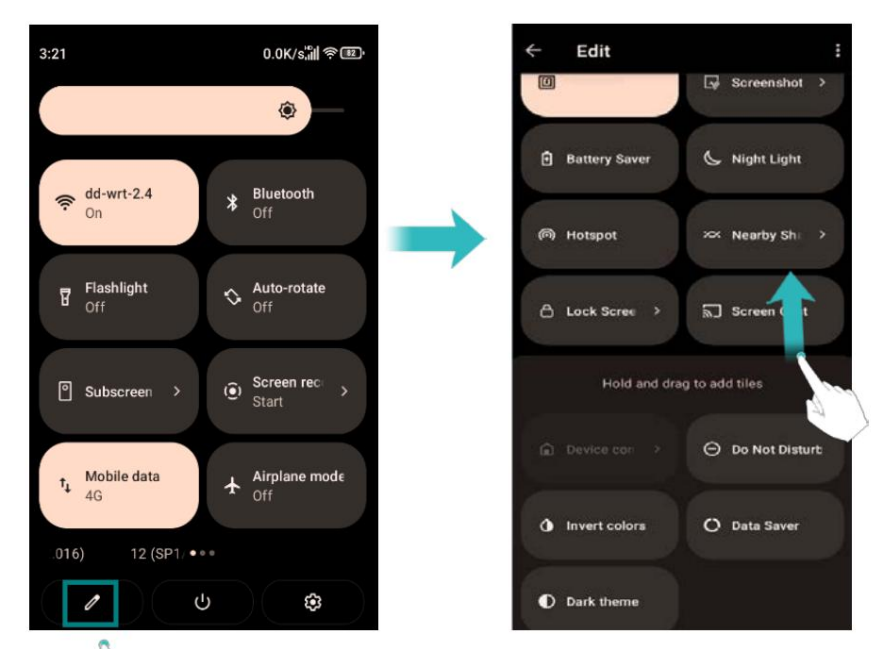

## Vizualizarea notificărilor pe ecranul de blocare

ecran. Notificările noi (cum ar fi apelurile și mesajele pierdute) sunt afișate pe lacăt

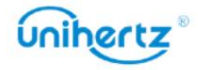

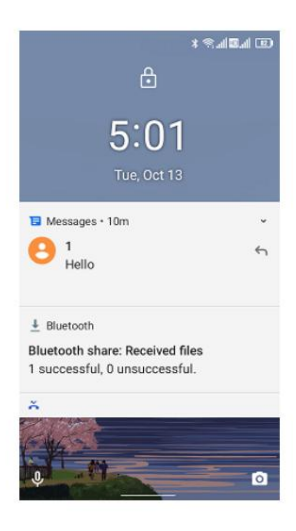

Glisați spre dreapta pe notificarea ecranului de blocare pentru a vedea detaliile acesteia.

aplicatii. În mod implicit, telefonul dvs. va afișa doar notificări de pe ecranul de blocare pentru anumite aspecte

Gestionarea permisiunilor de notificare

Dezactivați notificările pentru o aplicație pentru a preveni perturbările inutile.

1 Deschide Setări

2 Atingeți Aplicații și notificări, apoi selectați aplicația dorită.

3 Activați sau dezactivați setările de notificare după cum doriți.

Afișare notificări în modul nu deranja: selectați aplicația dorită în

Notificare, apoi activați comutatorul Ignorați Nu deranjați . Notificările vor

modul. va fi afișat în continuare când Permite numai întreruperi prioritare este activat în Nu deranja

parola de blocare a ecranului.  $\dot{a}$  Nu puteți accesa panoul de notificări din ecranul de blocare dacă ați setat a

# Accesarea aplicațiilor

Deschiderea și comutarea între aplicații

Deschiderea unei aplicații din ecranul de start

Pe ecranul de start, atingeți o pictogramă pentru a deschide aplicația corespunzătoare.

Comutarea între aplicații

Pentru a comuta la o altă aplicație, atingeți tasta Acasă pentru a reveni la ecranul de pornire,

apoi atingeți pictograma aplicației pe care doriți să o deschideți.

Vizualizarea aplicațiilor utilizate recent

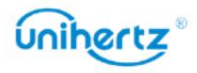

Apăsați tasta Recent pentru a afișa lista aplicațiilor utilizate recent. Dacă utilizați

navigarea prin gesturi, glisați în sus de jos, țineți apăsat, apoi eliberați.

• Vizualizați mai multe aplicații: Glisați spre stânga sau spre dreapta pe ecran pentru a vizualiza mai recent aplicatii folosite.

• Deschiderea unei aplicații: atingeți o miniatură pentru a deschide aplicația corespunzătoare.

• Închideți o aplicație: glisați în sus pe o miniatură pentru a închide aplicația corespunzătoare

aplicarea

• Închideți toate aplicațiile: atingeți pentru a închide toate aplicațiile.

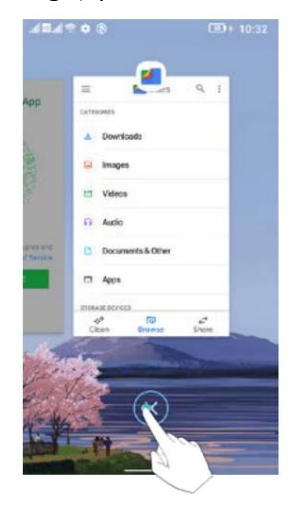

## Personalizarea telefonului

#### Schimbarea tapetului

Setați imaginile sau fotografiile preferate ca fundal al telefonului dvs.

1 Deschideți Setări și selectați Afișare.

2 Atingeți Avansat> Imagine de fundal, selectați o imagine din Fotografii/Imagine de fundal.

3 Urmați instrucțiunile de pe ecran pentru a seta ca fundal.

#### Atribuirea unui ton de apel unui contact

Atribuiți un ton de apel unic fiecărui contact, astfel încât să puteți spune cu ușurință cine este

contactându-te.

1 Deschide **Contacte.** 

2 Selectați contactele existente, apoi atingeți .

3 Selectați Setare ton de apel și apoi alegeți tonul de apel sau fișierul muzical dorit.

Pentru mai multe informații despre cum să configurați tonurile de apel pentru apeluri și mesaje și

 $\vdots$ 

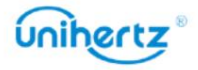

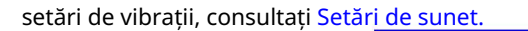

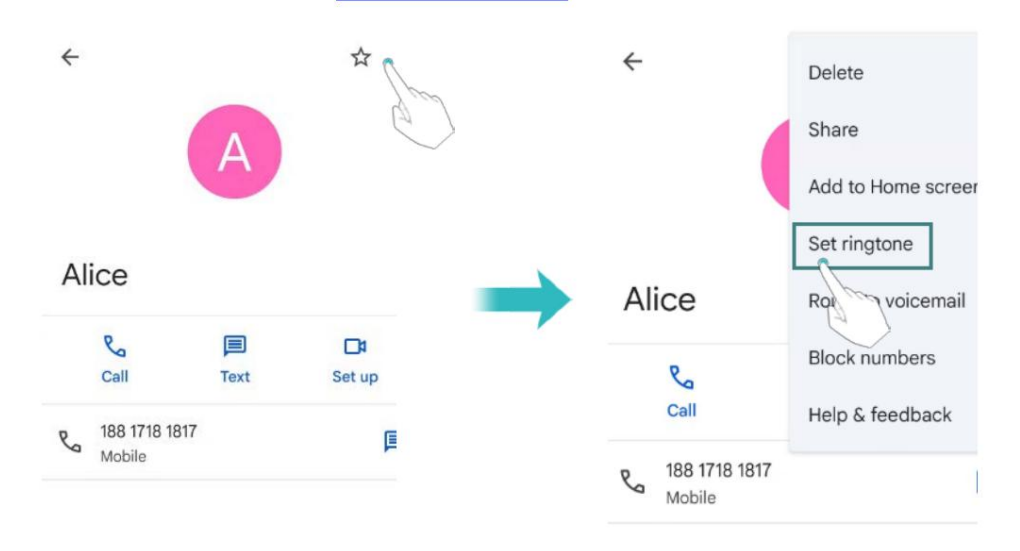

Modificarea dimensiunii fontului

Dimensiunea fontului telefonului poate fi mărită pentru a face cuvintele mai ușor de citit.

marimea fontului. Deschideti Setări, apoi atingeți Display > Advanced > Font size pentru a seta sistemul

#### Introducerea textului

Schimbarea metodelor de introducere a textului

Comutați între metodele de introducere a textului, după cum doriți.

1 Deschideți Setări, atingeți Sistem > Limbă și introducere > Tastatură virtuală > Gestionare

#### tastaturi.

2 Porniți comutatorul de lângă metoda de introducere corespunzătoare.

3 Alegeți metoda de introducere dorită.

Schimbarea metodelor de introducere a textului

Comutați între metodele de introducere a textului, după cum doriți.

1 Deschide Setări, atinge Sistem > Limbă și introducere > Tastatură virtuală > Gestionează tastaturi.

2 Porniți comutatorul de lângă metoda de introducere corespunzătoare.

3 Alegeți metoda de introducere dorită.

Metoda de introducere a datelor Gboard

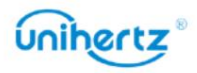

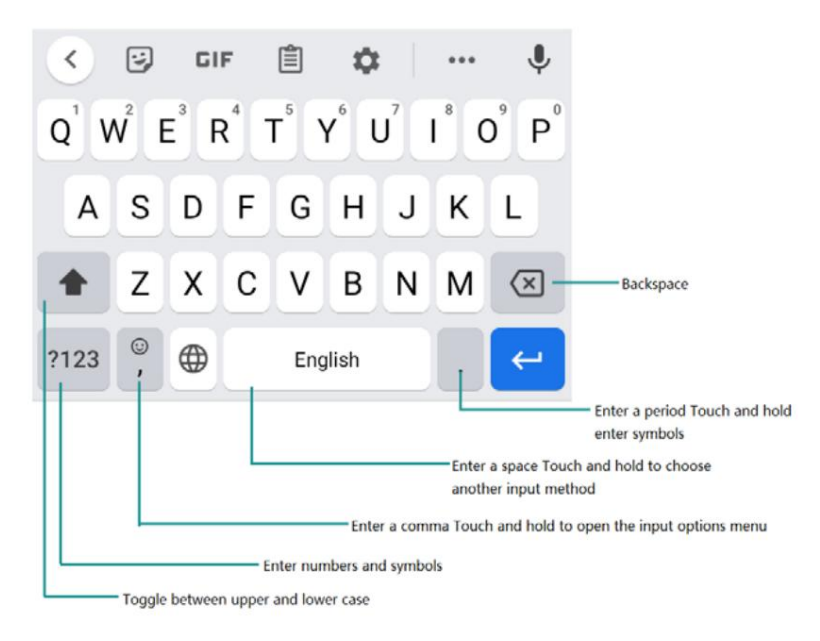

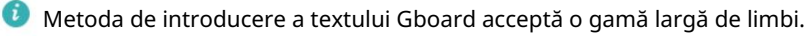

#### Editarea textului

Puteți selecta, tăia, copia și lipi text pe telefon.

• Selectați text: atingeți și mențineți apăsat textul pentru a-l afișa

sau mai puțin text sau atingeți Selectați tot pentru a selecta tot textul.

• Copiere text: Selectați text și atingeți Copiere.

• Tăiați text: Selectați text și atingeți Decupați.

• Lipire text: Atingeți și mențineți apăsat acolo unde doriți să introduceți textul, apoi atingeți

#### Pastă.

• Partajare text: Selectați text, apoi atingeți Partajare pentru a selecta o metodă de partajare.

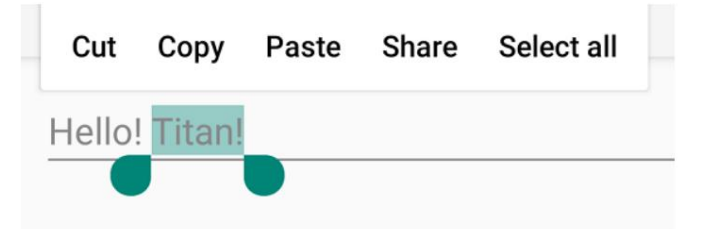

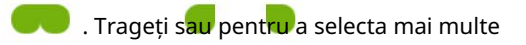

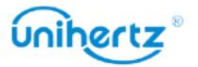

# Sfaturi și trucuri

## Acces rapid la un meniu Setări

Glisați în jos din bara de stare pentru a deschide panoul de notificări. În fila Comenzi rapide ,

atingeți o pictogramă pentru a porni/dezactiva comutatorul. Apăsați lung pe pictogramă, aceasta va fi automat

săriți la interfața de setare corespunzătoare unde puteți face mai multe detalii

setări rapid

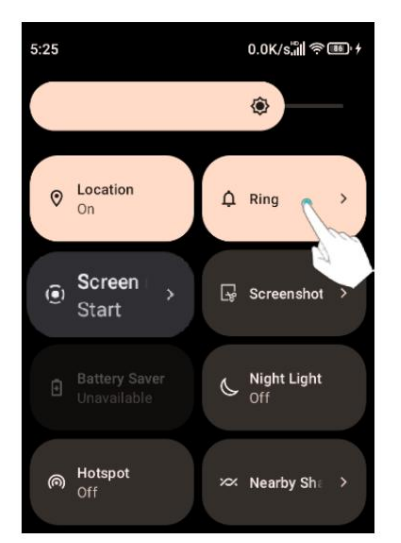

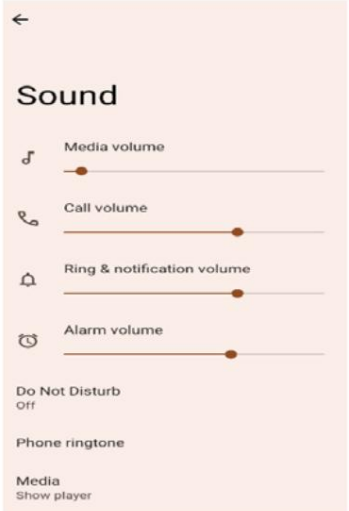

# Mod volum mare

peste maximul obișnuit. Apăsați butonul de creștere a volumului în mod repetat în timpul unui apel pentru a crește volumul apelului

# Se caută setări

Utilizați funcția de căutare din Setări pentru a căuta opțiuni de meniu.

Deschideți Setări, apoi atingeți caseta de căutare din partea de sus a ecranului și

introduceți un termen de căutare (cum ar fi Sunet). Telefonul dvs. va afișa rezultatele căutării;

atingeți o opțiune pentru a accesa setarea corespunzătoare.

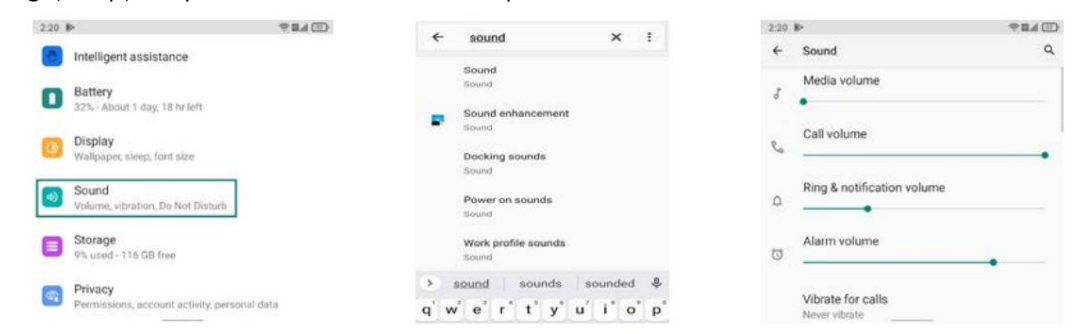

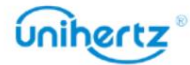

## Realizarea fotografiilor în timpul înregistrării video

Ai vrut vreodată să faci o fotografie în timpul unei înregistrări video?

Pe interfața camerei, atingeți pentru a începe o înregistrare video. În timpul înregistrării video,

atingeți pentru a face o fotografie.

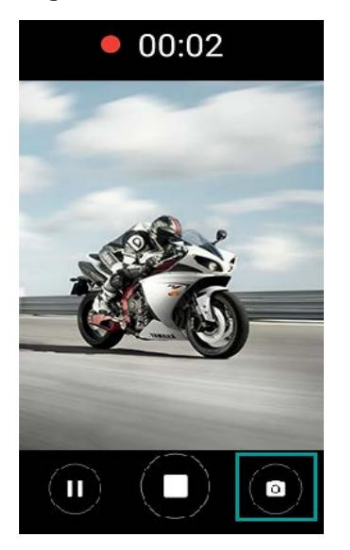

## Reglarea rapidă a volumului sistemului

喆 Apăsați butonul de volum de pe partea laterală a telefonului, apoi atingeți pentru a regla ton de apel, multimedia, alarmă și volumul apelurilor.

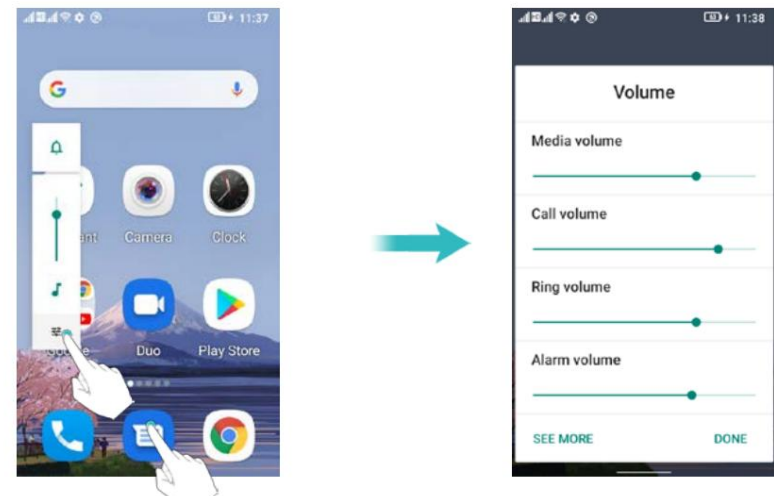

## Deschideți rapid o aplicație

Pe lângă atingerea pictogramei unei aplicații de pe ecranul de start pentru a deschide aplicația, și dvs au urmatoarele optiuni:

Puteți personaliza tasta programabilă și puteți seta o comandă rapidă pentru o aplicație. Acolo

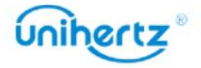

mai multe informații, consultați Setări comenzi rapide . sunt două butoane pe acest dispozitiv care pot fi editate și setate ca butoane multifuncționale. După setare, puteți atinge butonul și deschideți rapid aplicația în orice interfață. Pentru

## Schimbați sistemul de navigare

Dispozitivul dvs. are navigare prin gesturi și navigare cu 3 butoane pe care le puteți alege de la cum preferi. Implicit de sistem este Navigarea prin gesturi și o puteți modifica Aici:

Deschide Setări > Sistem > Gesturi > Navigare sistem.

## Comutați rapid luminile LED

În meniul rapid derulant, faceți clic pe LED-ul pentru a porni sau opri comutatorul.

Atribuiți cheia inteligentă ca tastă de comandă rapidă pentru a porni/stinge lumina LED doar cu una

presa.

Setări > Setări comenzi rapide

LED Light Widget pe ecranul principal va face utilizarea mai comodă și mai rapidă.

## Ecran tactil de blocare convenabil

sunteți incomod să utilizați tasta de pornire, puteți glisa în jos din stare bară pentru a deschide panoul de notificări. În fila Comenzi rapide, atingeți pentru a bloca ecranul. Pe lângă apăsarea tastei de pornire pentru a bloca ecranul dispozitivului, puteți de asemenea, blocați rapid ecranul atingând comanda rapidă de pe ecranul tactil. Când

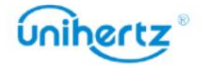

## Apeluri și Contacte

## Efectuand apeluri

#### Apelare inteligentă

Introduceți numele, inițialele sau numărul unui contact în dialer. Telefonul dvs. va

afișați contactele care se potrivesc.

#### 1 Deschideți Telefon.

2 Introduceți numele sau inițialele unui contact în dialer (de exemplu, Howard Smith

dialer-ul. sau HS). Telefonul dvs. va căuta contactele dvs. și jurnalul de apeluri și va lista rezultatele de mai sus

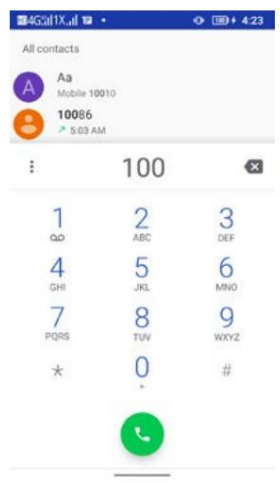

3 Din listă, selectați contactul pe care doriți să îl apelați. Atingeți pentru a efectua un apel.

4 Atingeți pentru a termina apelul.

Efectuarea unui apel din Contacte

1 Deschideți Contacte.

2 Atingeți bara de căutare și introduceți numele sau inițialele persoanei dorite

apel. Pentru mai multe informații despre căutarea contactelor, consultați Găsirea unui contact.

3 Atingeți numărul de contact. Dacă telefonul dvs. are suport pentru SIM dual, atingeți

numărul de telefon al contactului și selectați un SIM sau utilizați SIM-ul implicit pentru a iniția apelul.

Efectuarea unui apel din jurnalul de apeluri

numere. Vizualizați apelurile primite și efectuate în jurnalul de apeluri și formați apelurile corespunzătoare

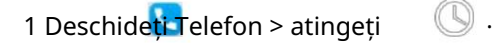

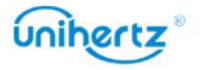

2 Glisați lista în sus și în jos pentru a vizualiza toate apelurile. Atingeți numele sau numărul

SIM-ul implicit pentru a efectua un apel. persoana pe care doriți să o sunați. Dacă telefonul dvs. are suport pentru SIM dual, selectați a sau utilizați

#### Efectuarea unui apel de urgență

În caz de urgență, puteți efectua apeluri de urgență chiar și de pe telefon

fără cartelă SIM. Cu toate acestea, trebuie să vă aflați într-o zonă cu acoperire celulară.

1 Deschide **Voltage** Telefon.

G

2 Introduceți numărul de urgență pentru locația dvs. în dialer, apoi atingeți .

 $\ddot{\bm{i}}$  Puteti forma un număr de urgență chiar și atunci când ecranul este blocat. Treceți în sus pe ecranul de blocare, atingeți Urgență, introduceți numărul local de urgență și

apoi atinge .

zona ta. Rețeaua slabă sau interferența mediului poate . Nu vă bazați niciodată exclusiv pe telefonul dvs. pentru comunicare esențială în timpul situațiilor de urgență. Capacitatea de a efectua apeluri de urgență depinde de reglementările locale și de transportatorii

#### Efectuarea unui apel internațional

serviciu de apeluri internaționale sau de roaming.  $\bm{i}$  înainte de a efectua un apel la distanță lungă, contactați operatorul pentru a activa un

1 Deschideți Telefon.

2 Pe ecranul de apelare, atingeți și mențineți apăsată tasta 0 pentru a introduce simbolul +, apoi

introduceți codul țării, prefixul și numărul de telefon.

SIM pentru a efectua un apel. 3 Atingeți . Dacă telefonul dvs. are suport pentru SIM dual, selectați un SIM sau utilizați modul implicit

## Răspunsul sau respingerea unui apel

 $\Omega$  Când primiți un apel, puteți apăsa butonul de volum pentru a dezactiva tonul de apel. În timp ce ecranul este blocat sau pe ecranul de pornire:

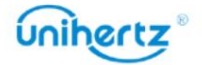

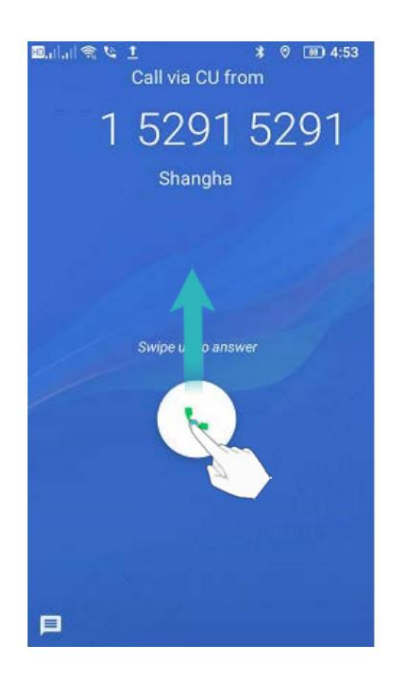

- Glisați în sus **Le** pentru a răspunde la apel.
- Glisați în jos pentru a respinge apelul.
- Glisați pentru a respinge apelul și a trimite un SMS.

În timp ce ecranul este în interfața aplicației:

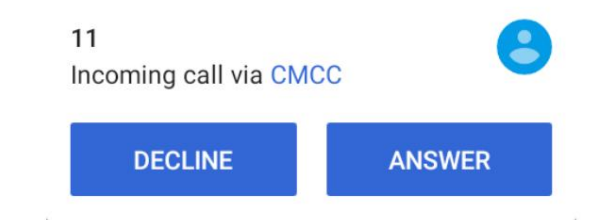

- Atingeți RĂSPUNS pentru a răspunde la apel.
- Atingeți RESPAZĂ pentru a respinge apelul.
- $\bullet$  Pe ecranul de apelare, atingeti > Setări $\bullet$  Răspunsuri rapide pentru a edita mesaje text predefinite.

# Funcții disponibile în timpul unui apel

În timpul unui apel, telefonul dvs. va afișa un meniu pentru apeluri.

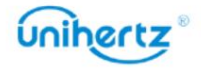

#### Machine Translated by Google

#### Mesaje și e-mail

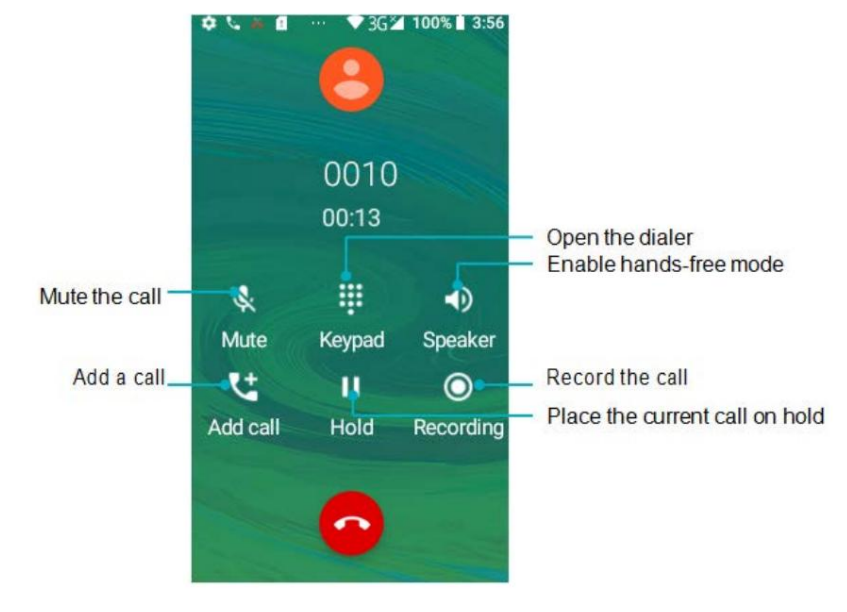

• Ascundeți meniul pentru apeluri: atingeți tasta Acasă sau glisați în sus din partea de jos a ecranului ecran pentru a reveni la meniul de apelare, glisați în jos din bara de stare pentru a deschide panoul de notificări, atingeți notificarea apelului sau atingeți pictograma comenzii rapide de pe pagina de pornire pentru a reveni la meniul de apelare.

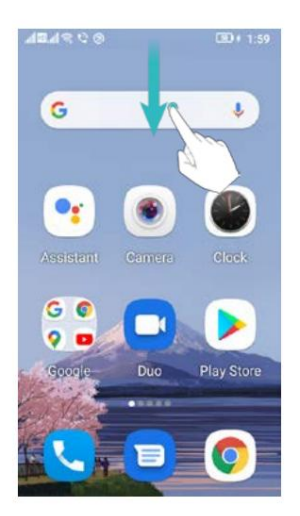

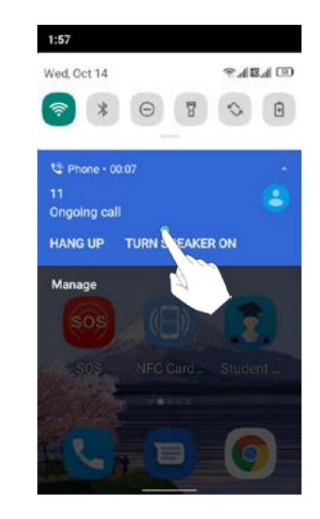

• Începeți un apel tripartit: vă rugăm să contactați operatorul pentru a afla cum să utilizați acest lucru caracteristică. Pentru mai multe informații, consultați Efectuarea unui apel conferință.

butonul de reducere a volumului pentru a reduce volumul. • Reglați volumul: apăsați butonul de creștere a volumului pentru a crește volumul sau butonul

# Răspunsul la un apel terță parte

și a activat apelul în așteptare pe telefon. Pentru detalii, contactați operatorul dvs.  $\dot{U}$  Înainte de a utiliza această funcție, verificați dacă v-ați abonat la un serviciu de reținere a apelurilor

1 Dacă primiți un apel când sunteți în alt apel, glisați în sus pentru a răspunde

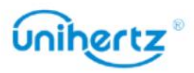

sunați și mențineți apăsat pe cealaltă linie. Atingeți pentru a îmbina apelul primit și apelul acceptat

apel.

2 Atingeți pentru a schimba cele două apeluri.

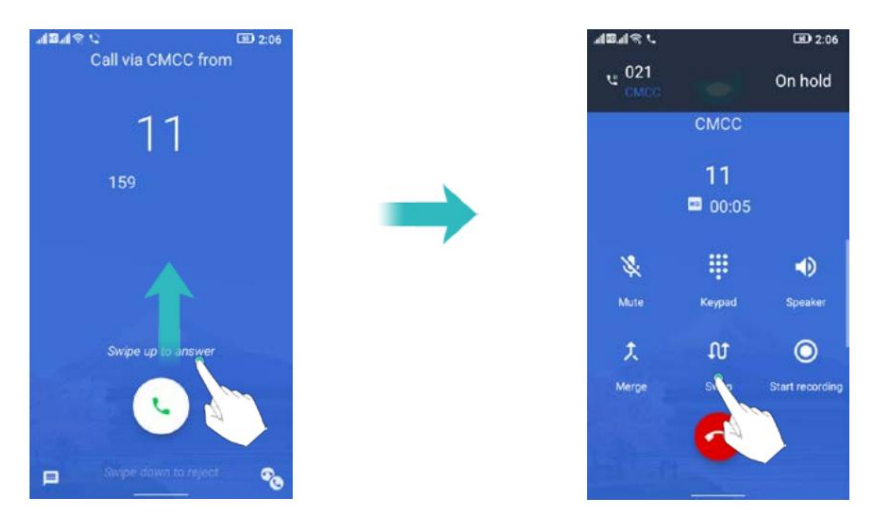

## Efectuarea unui apel conferință

Puteți configura un apel conferință folosind funcția de apel cu mai mulți participanți de pe telefon. Apelați un număr (sau primiți un apel), apoi apelați un alt număr pentru a-l adăuga la apel de conferinta.

acest serviciu. Pentru detalii, contactați operatorul dvs.  $\ddot{\bm{u}}$  Apelurile în conferință necesită suport de rețea. Vă rugăm să vă asigurați că ați activat

1 Apelați primul participant.

2 După ce apelul este conectat, atingeți pentru a adăuga un apel. Primul participant va fi

pus în a teptare.

3 Când al doilea apel este conectat, atingeți pentru a iniția un apel conferință.

4 Pentru a adăuga mai multe persoane la apel, repetați pașii 2 și 3.

5 Atingeți pentru a termina apelul.

## Operațiunea TTY

Această caracteristică este disponibilă numai pe modelele FRD-L04 și FRD-L14.

Utilizarea dispozitivului TTY

Dispozitiv TTY, puteți utiliza funcțiile TTY pentru a trimite/primi mesaje. Cand tu utilizați funcția TTY, procedați după cum urmează: Teletypewriter (TTY) este un dispozitiv de dactilografiere. Prin conectarea telefonului la

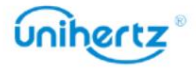
1 Conectați dispozitivul TTY la mufa pentru căști a telefonului și setați telefonul la

modul TTY.

2 Efectuați sau răspundeți la apeluri ca de obicei.

3 Când apelul este finalizat, utilizați dispozitivul TTY pentru a trimite sau a primi scrisorile.

4 Apăsați pentru a termina apelul.

Setarea modului TTY

1 Deschideți Telefon și atingeți > Setări > Accesibilitate > Modul TTY.

2 Selectați un mod TTY.

- TTY Off: modul standard de vorbire vocală și modul de ascultare.
- TTY Full: Transmiteți și primiți caracterele TTY.
- TTY HCO: transmiteți caractere TTY, dar primiți ascultând receptorul.
- TTY VCO: Primiți caractere TTY, dar transmiteți vorbind în microfon.

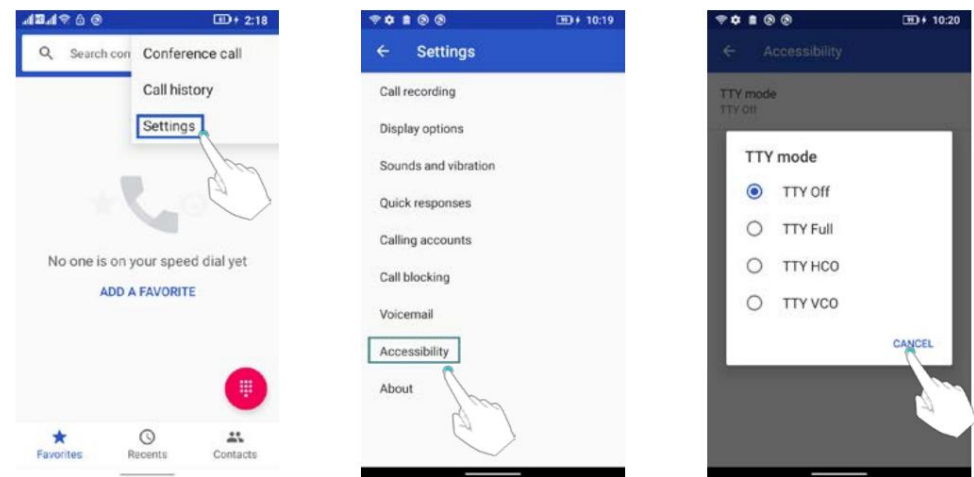

#### Vizualizarea jurnalului de apeluri

Jurnalul de apeluri este afișat în timp ce tastatura de apelare este ascunsă. Apelurile pierdute sunt afișate in rosu.

Adăugarea unui număr din jurnalul de apeluri

Selectați un număr din jurnalul de apeluri și salvați-l în contacte.

1 Deschideți Telefon > atingeți  $\textcircled{S}$  . Dacă există tastatura de apelare, apăsați tasta înapoi pentru a ascunde

 $(\mathbb{Q})$ asta, atunci poți vedea.

2 În jurnalul de apeluri, atingeți numărul pe care doriți să-l adăugați și faceți următoarele:

- Atingeți pentru a conecta apelul video.
- Atingeți pentru a crea un contact nou. Pentru mai multe informații, consultați Crearea unui contact.
- Atingeți pentru a adăuga numărul unui contact existent.

# unihertz

- Atingeți pentru a trimite un mesaj.
- Atingeți , Nu veți primi apeluri de la acest număr.
- Atingeți pentru a vedea detaliile apelului.
- Atingeti pentru a marca numărul.

Ștergerea jurnalului de apeluri

Deschideți Telefon > atingeți > atingeți > selectați Istoricul apelurilor. Puteți:

- Ștergeți o intrare: faceți clic pe un jurnal de apeluri selectați Ștergere.
- Stergeți mai multe intrări: atingeți > Stergeți istoricul apelurilor.

# Setări de apel

Activarea înregistrării apelurilor

Când înregistrarea automată este activată, va începe înregistrarea și înregistrările vor fi salvate în Stocare internă > Înregistrare telefon.

1 Deschideti Telefon.

2 Atingeți > Setări > Înregistrare apeluri .

3 Atingeți butonul Înregistrare automată a apelurilor .

4 Alegeți numărul de telefon pentru care doriți să faceți înregistrări.

Activarea redirecționării apelurilor

Dacă nu sunteți disponibil pentru a prelua un apel, vă puteți configura telefonul pentru a redirecționa apelurile la alt număr.

1 Deschideti Telefon.

2 Atingeți > Setări > Conturi de apelare.

3 Atingeți SIM-ul dorit, apoi atingeți Redirecționare apel.

4 Selectați o metodă de redirecționare, introduceți numărul de destinație, apoi atingeți Turn

pe.

Când redirecționarea apelurilor este activată, telefonul dvs. va redirecționa anumite apeluri (cum ar fi

apeluri fără răspuns) la numărul specificat.

Activarea apelului în așteptare

comutați între cele două conversații. Apelul în așteptare vă permite să preluați un apel când sunteți deja într-un apel și

1 Deschideti Telefon.

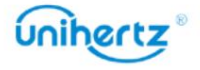

2 Atingeți > Setări > Conturi de apelare.

3 Atingeți SIM-ul dorit, apoi atingeți Setări suplimentare și porniți Apelul

întrerupător de așteptare . Când primiți un apel în timp ce sunteți deja într-un apel, glisați în sus

pentru a răspunde la noul apel și atingeți pentru a comuta între cele două apeluri.

Activați blocarea apelurilor

Puteți bloca numărul la care nu doriți să răspundeți.

1 Deschideți Telefon.

2 Atingeți > Setări > Blocarea apelurilor.

3 Alegeți numărul de telefon pe care doriți să-l marcați ca interceptat. Când un marcat

apeluri numerice, nu veți primi notificarea de apel.

Activarea modului nu deranja

Modul Nu deranjați vă permite să lucrați sau să vă relaxați în pace și liniște. Telefonul tau vă va anunța numai despre apelurile sau mesajele importante.

1 Deschide Setări > Sunet.

2 Atingeți Nu deranja.

3 Atingeți numai prioritatea permite, activați comutatoarele va permite sunetul sau vibrația.

panoul de notificare. contactele alese vă sună sau vă mesajează. Telefonul va dezactiva tonurile de apel sau vibrațiile pentru orice alte apeluri sau mesaje. Notificările pentru acestea pot fi vizualizate în Când modul Nu deranjați este activat, telefonul va suna sau va vibra doar când

## Configurarea filtrului de hărțuire

surse incluse pe lista neagră. Lista neagră este actualizată în mod constant, asigurându-vă că sunteți niciodată deranjat. Filtrul de hărțuire blochează automat apelurile și mesajele de la necunoscut sau

Deschideți Telefon și apoi atingeți > Setări \* Blocarea apelurilor > Adăugați un număr , dvs nu va primi apeluri sau mesaje text de la numere blocate.

Configurarea mesageriei vocale

Redirecționați apelurile către mesageria vocală când telefonul este oprit sau indisponibil.

Apelanții pot lăsa un mesaj vocal pe care îl puteți asculta mai târziu.

serviciul de mesagerie vocală.  $\dot{\bm{u}}$  Mesajele vocale trebuie să fie acceptate de operatorul dvs. Vă rugăm să vă asigurați că aveți abonat la acest serviciu. Contactați operatorul dvs. de transport pentru informații despre acestea

1 Deschideți Telefon.

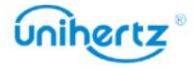

2 Atingeți > Setări > Conturi de apelare.

3 Atingeți SIM-ul dorit, apoi atingeți Mesaj vocal și apoi introduceți mesajul vocal

număr.

 $\infty$ pictograma este afișată în bara de stare. Când primiți un mesaj vocal, mesajul

Formați numărul de mesagerie vocală pentru a prelua mesajul.

# Adăugarea unui contact la favorite

găsi. Puteți adăuga persoane contactate frecvent la favorite pentru a le face mai ușor

1 Deschideti Contacte.

2 Atingeți existența persoanelor de contact native pe care doriți să le adăugați la favorite și

apoi atingeți pentru a adăuga contactul la Favorite.

Eliminați contactele din favorite: deschideți Contacte, selectați contactele pe care le aveți

pe care doriți să o eliminați din favorite, apoi atingeți pentru a o elimina.

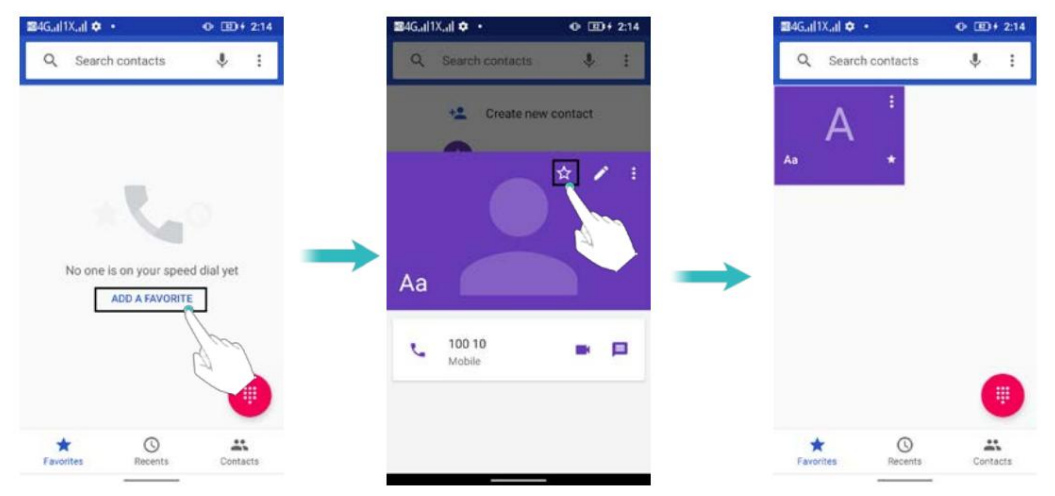

## Crearea unui contact

variază în funcție de capacitatea de stocare a cartelei SIM.  $\dot{U}$  Numărul de contacte pe care le puteți stoca pe telefon depinde de dimensiunea stocarea internă a telefonului dvs. Numărul maxim de contacte de pe cartela SIM poate

1 Deschideți Contacte.

2 Atingeți selectați o locație pentru a salva contactul din meniul de opțiuni.

3 Introduceți numele contactului, numărul de telefon și alte informații, apoi atingeți

SALVA .

Dacă doriți să salvați un număr din jurnalul de apeluri, atingeți numărul de lângă pictogramă

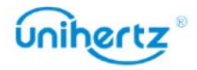

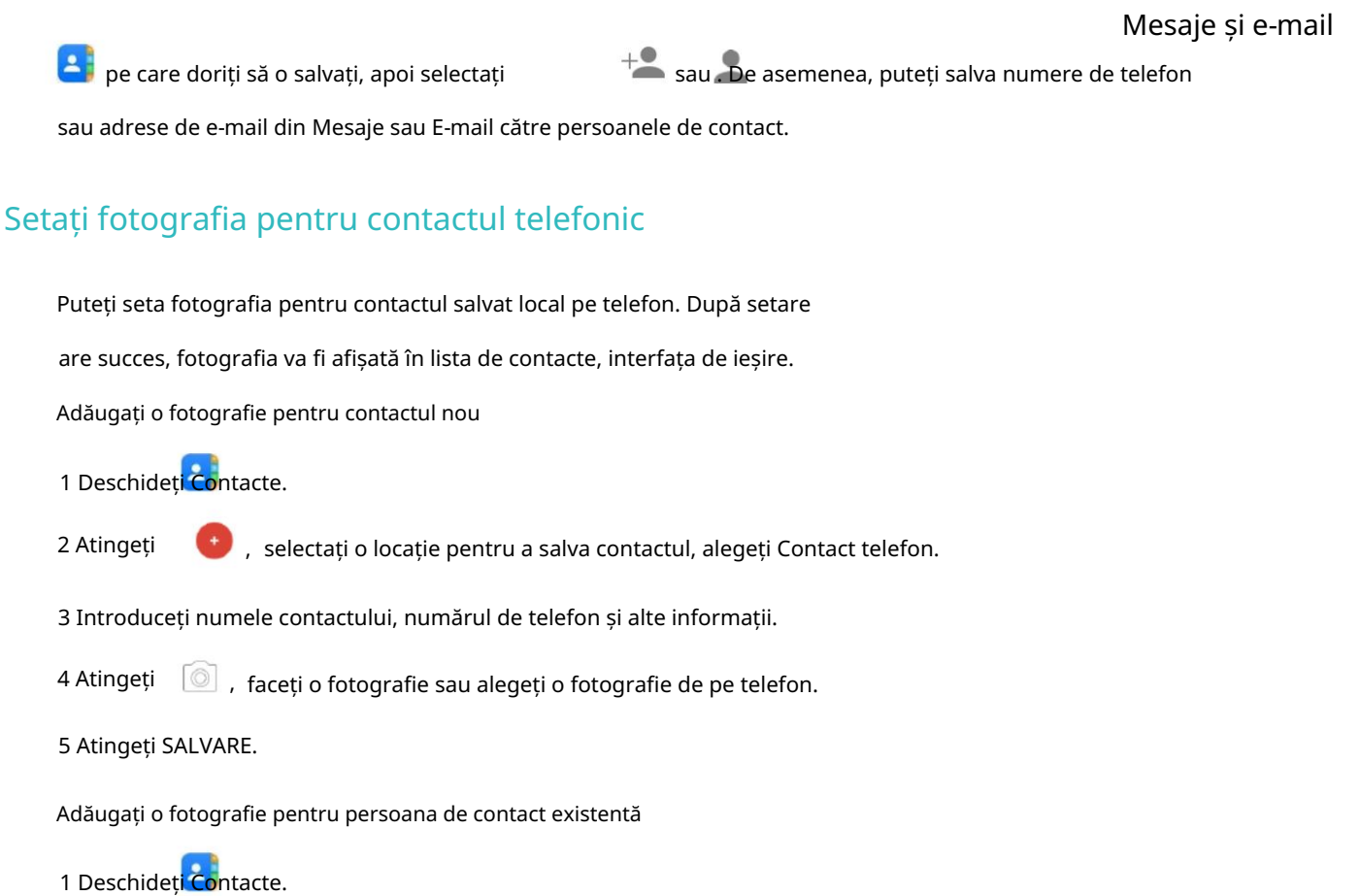

2 Selectați o persoană de contact din telefon.

- 3 Atingeți pentru a edita contactul.
- 4 Atingeți , fotografiați sau alegeți o fotografie de pe telefon.

#### 5 Atingeți SALVARE.

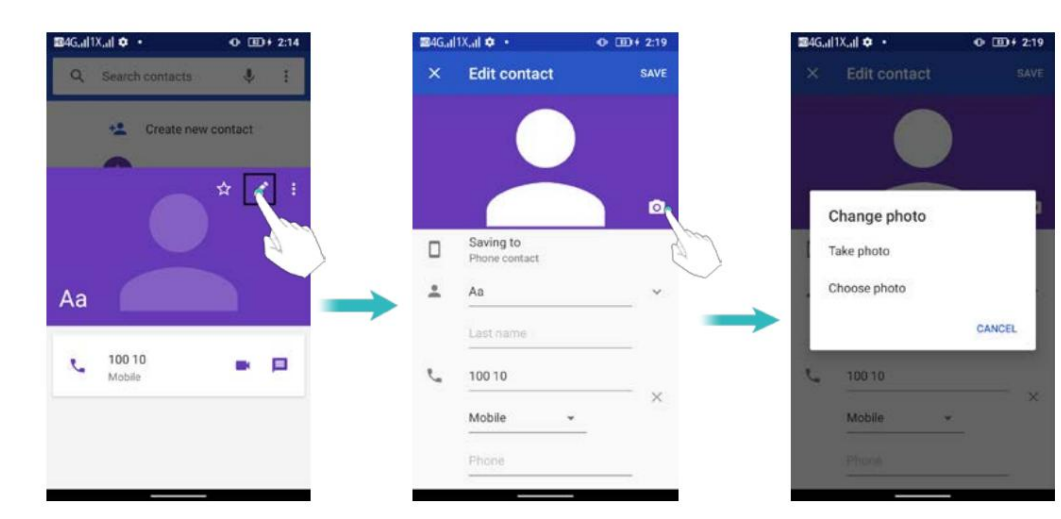

## Setați tonul de apel pentru contactul telefonic

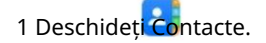

2 Selectați o persoană de contact din telefon.

3 Atingeți > Setați tonul de apel.

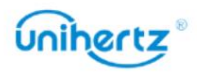

4 Alegeți un ton de apel și apoi atingeți OK.

Setați tonul de apel să fie un ton de apel personalizat prestabilit, care nu este de sistem, cum ar fi mp3,

înregistrare etc.

1 Deschideți Contacte.

2 Selectați o persoană de contact din telefon.

- 3 Atingeți > Setați tonul de apel.
- 4 Lista tonuri de apel apoi glisați în jos > Adăugați ton de apel.
- 5 Atingeți  $\equiv$ , selectați un ton de apel personalizat.

6 Atingeți OK > Listă tonuri de apel > selectați tonul de apel personalizat > atingeți OK.

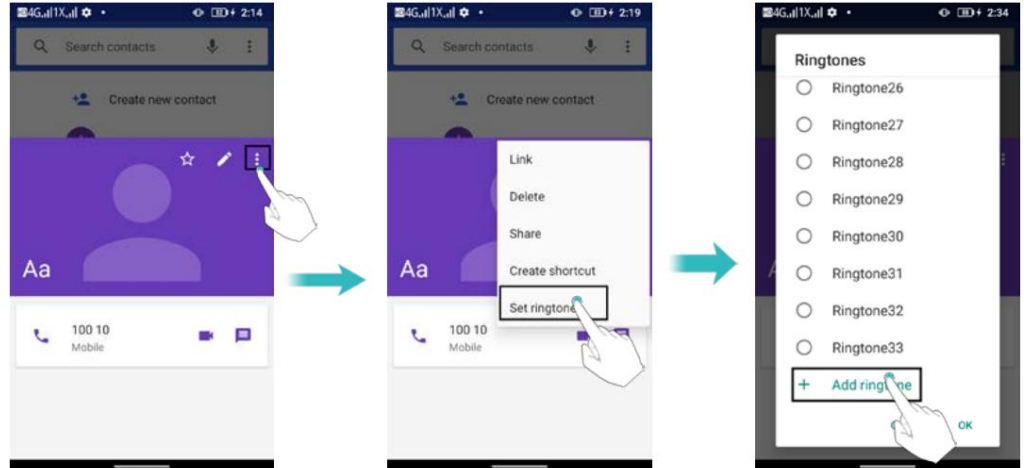

# Importul sau exportul contactelor

Telefonul dvs. acceptă fișiere de contact .vcf . VCF este un format de fișier standard pentru stocare

informații de contact, inclusiv nume, adrese și numere de telefon.

Import de contacte din fișier

- 1 Deschideti Contacte.
- Fix&manage> Import from file . 2 Atingeți
- 3 Selectați unul sau mai multe fișiere .vcf .
- 4 Telefonul dvs. va importa automat contactele.

Importarea contactelor de pe o cartelă SIM

- 1 Deschideți Contacte.
- 2 Atingeți
- Remediați și gestionați> Import de pe SIM
- 3 Selectați contactele pe care doriți să le importați, apoi atingeți Import.

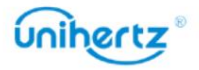

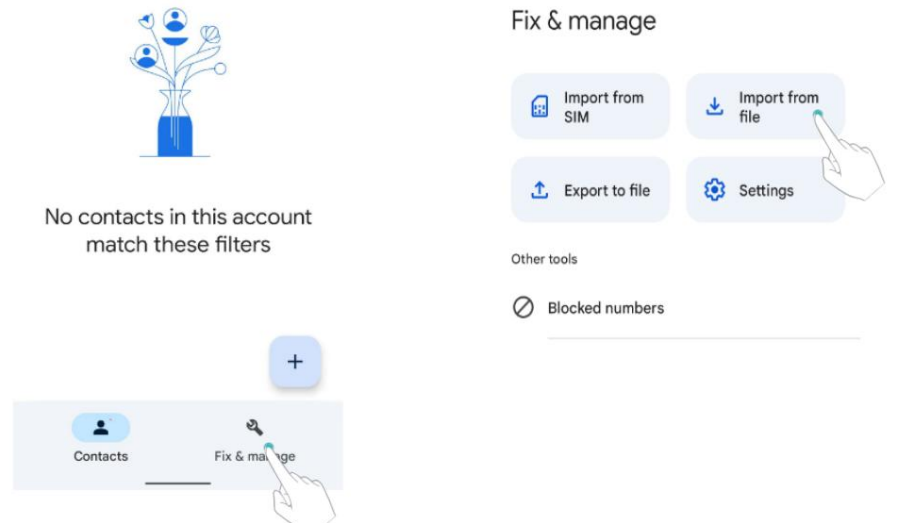

Exportarea contactelor pe un dispozitiv de stocare

1 Deschideți Contacte.

3 Selectați o cale de stocare, apoi atingeți SALVARE.

Fișierul .vcf exportat este salvat în folderul "Descărcare" din interiorul telefonului stocare în mod implicit. Deschideți Fișiere pentru a vizualiza fișierul exportat.

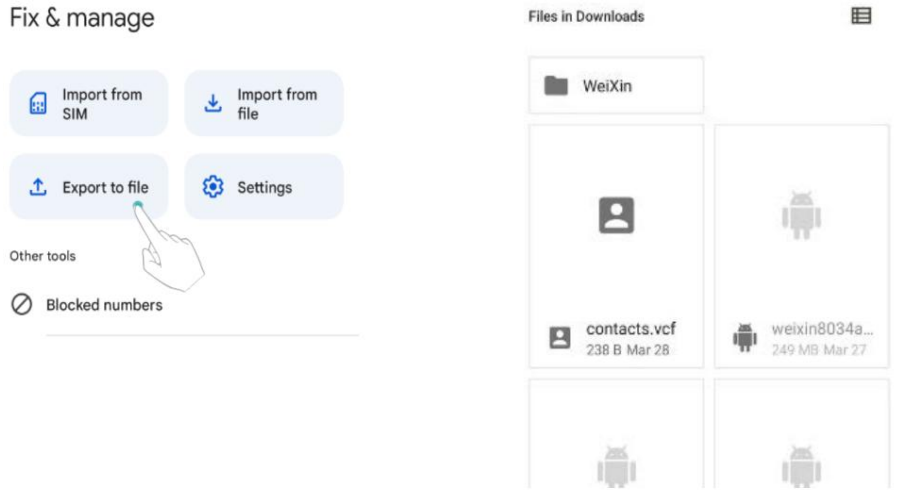

### Partajarea contactelor

- 1 Deschideți Contacte.
- 2 Selectați contactele pe care doriți să le partajați.
- 3 Atingeți > Partajare
- 4 Alegeți metoda de partajare, apoi urmați instrucțiunile de pe ecran.

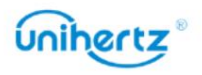

#### Machine Translated by Google

#### Mesaje și e-mail

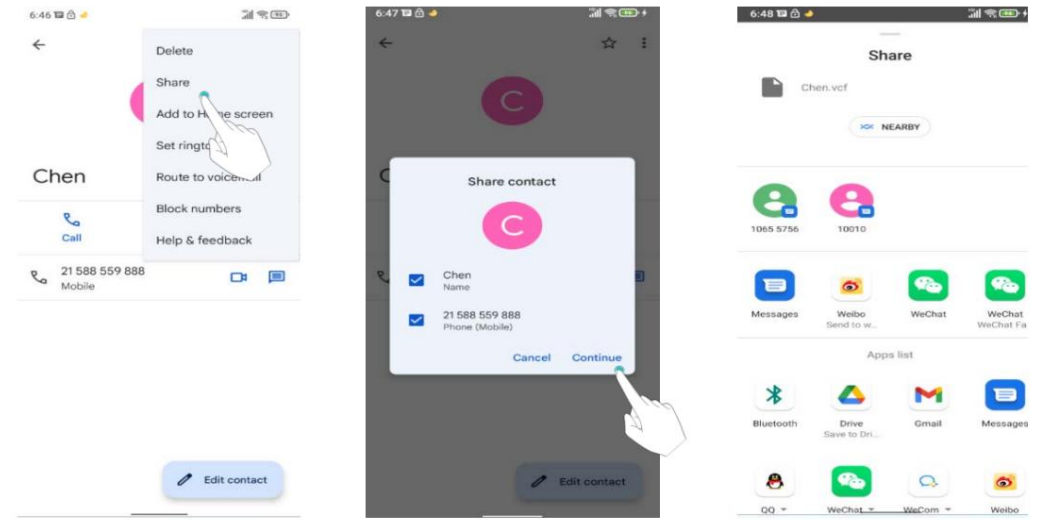

## Gestionarea contactelor

#### Editarea unui contact

adrese. De asemenea, puteți alege un ton de apel personalizat și puteți adăuga o zi de naștere, o poreclă, sau fotografie. După crearea unui contact, puteți modifica oricând informațiile de contact ale acestuia. Acest include adăugarea sau ștergerea informațiilor implicite, cum ar fi numere de telefon sau e-mail

1 Deschideți Contacte.

2 Atingeți contactul pe care doriți să îl editați, apoi atingeți Editați.

3 Introduceți noile informații ale contactului, apoi atingeți SALVARE.

#### Ștergerea contactelor

- 1 Deschideți Contacte.
- 2 Atingeți contactul pe care doriți să îl ștergeți.
- 3 Atingeți > Ștergeți.

4 Atingeți Ștergere.

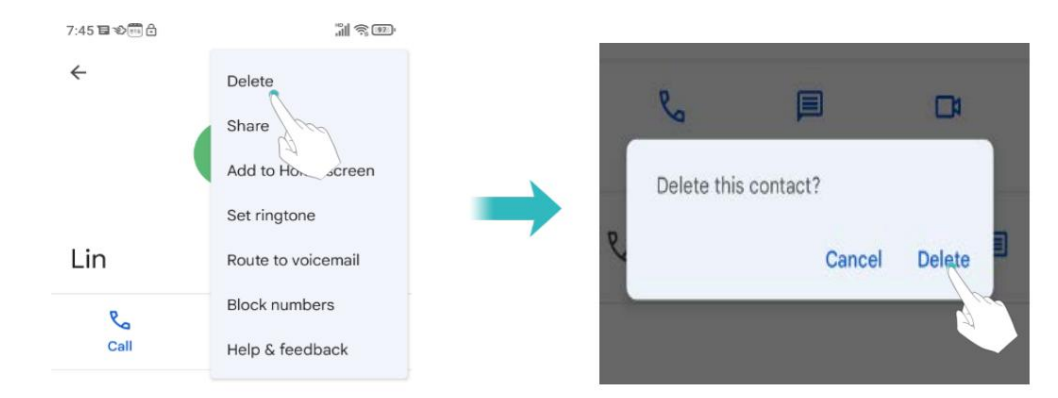

 $\dot{\bm{i}}$  De asemenea, puteți atinge lung un contact pe care doriți să îl ștergeți. Apoi puteți selecta

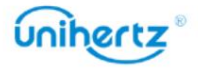

mai multe contacte. Atingeți pentru a șterge toate contactele selectate.

### Găsirea unui contact

Căutați contacte stocate pe telefon sau conectate la un cont online.

1 Deschideți Contacte.

 $\dot{v}$  Pentru rezultate de căutare mai complete, asigurați-vă că Agenda este configurată pentru afișare toate contactele tale. Pe ecranul de contacte, atingeți afișat. > Personalizați vizualizarea > Toate contacte, când este selectată Contacte din bara de meniu din stânga, toate persoanele de contact sunt în prezent

2 În lista de contacte, utilizați una dintre următoarele metode pentru a găsi un contact:

- Glisați lista de contacte în sus sau în jos.
- Glisați degetul în sus sau în jos pe indexul din partea stângă a ecranului

parcurgeți contactele dvs.

• Atingeți și apoi introduceți numele contactului, inițialele, numărul de telefon, adresa de e-mail

adresa sau alte informații de contact din bara de căutare din partea de sus a listei de contacte.

Rezultatele căutării vor fi afișate dedesubt.

alfabet, număr de telefon, e-mail sau alte informații de contact. Rezultatul se va arăta de mai jos. • Atingeți "Căutare persoane de contact" deasupra Contacte. Introduceți numele contactului, inițiala

3 Selectați un contact. Apoi puteți alege să îi suni, să le trimiți un mesaj text,

sau editați-le informațiile de contact.

### Vizualizarea contactelor din diferite conturi

Puteți selecta contactele pe care să le afișați pe telefon.

1 Deschideți Contacte.

2 Atingeți  $=$ 

3 Sub toate conturile, vă rugăm să selectați contul despre care doriți să verificați detaliile.

### Eticheta de contact

e-mailuri către toată lumea dintr-o etichetă. Organizați prietenii și familia în grupuri diferite. Puteți trimite mesaje text sau

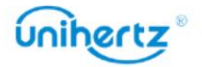

Crearea unei etichete

1 Deschideți Contacte.

2 Atingeți > Creați o etichetă.

3 Introduceți numele etichetei.

Vedeți etichete noi în Etichete. Atingeți Adăugați un contact. Selectați contactele pe care doriți să le faceți

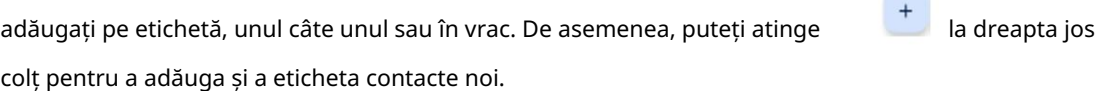

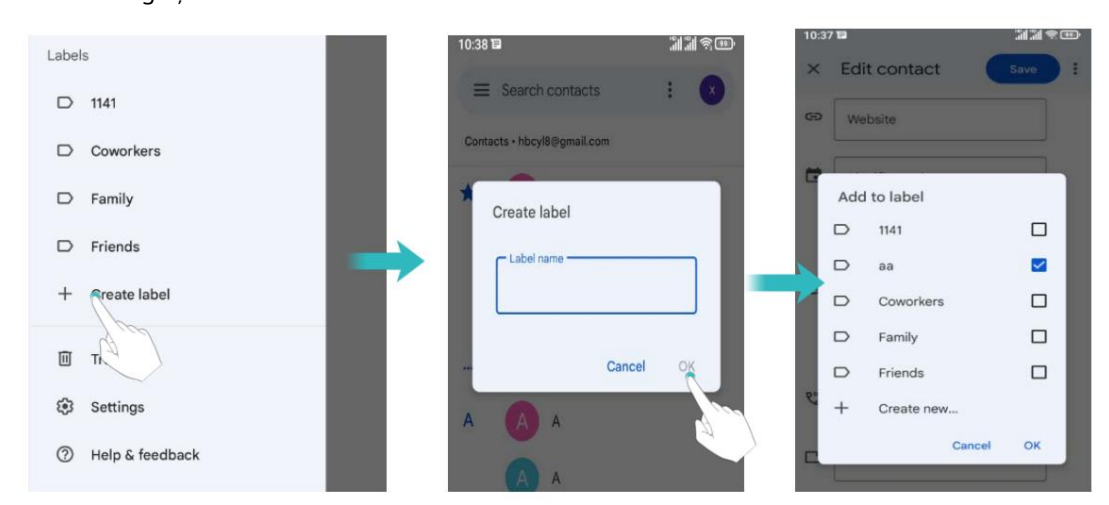

Ștergerea unei etichete

- 1 Deschideți Contacte.
- 2 Atingeți selectați eticheta pe care doriți să o ștergeți.
- 3 Atingeți > Ștergeți eticheta.

 $\ddot{i}$  ștergerea unei etichete nu va elimina contactele din etichetă.

Eliminați contactele dintr-o etichetă

- 1 Deschideți Contacte.
- 2 Atingeți $\Xi$ , apăsați lung pentru a selecta eticheta pe care doriți să o editați.
- 3 Atingeți > Eliminați din etichetă.

Trimiterea de mesaje sau e-mailuri către o etichetă

- 1 Deschideti Contacte.
- 2 Atingeți > selectați eticheta la care doriți să trimiteți mesaje sau e-mailuri.
- 3 Atingeți pentru a trimite un mesaj sau a trimite un e-mail.

# unihertz

# Mesaje și e-mail

# Trimiterea unui mesaj

Condimentează-ți mesajele adăugând emoticoane, imagini, videoclipuri, muzică, înregistrări, și altele.

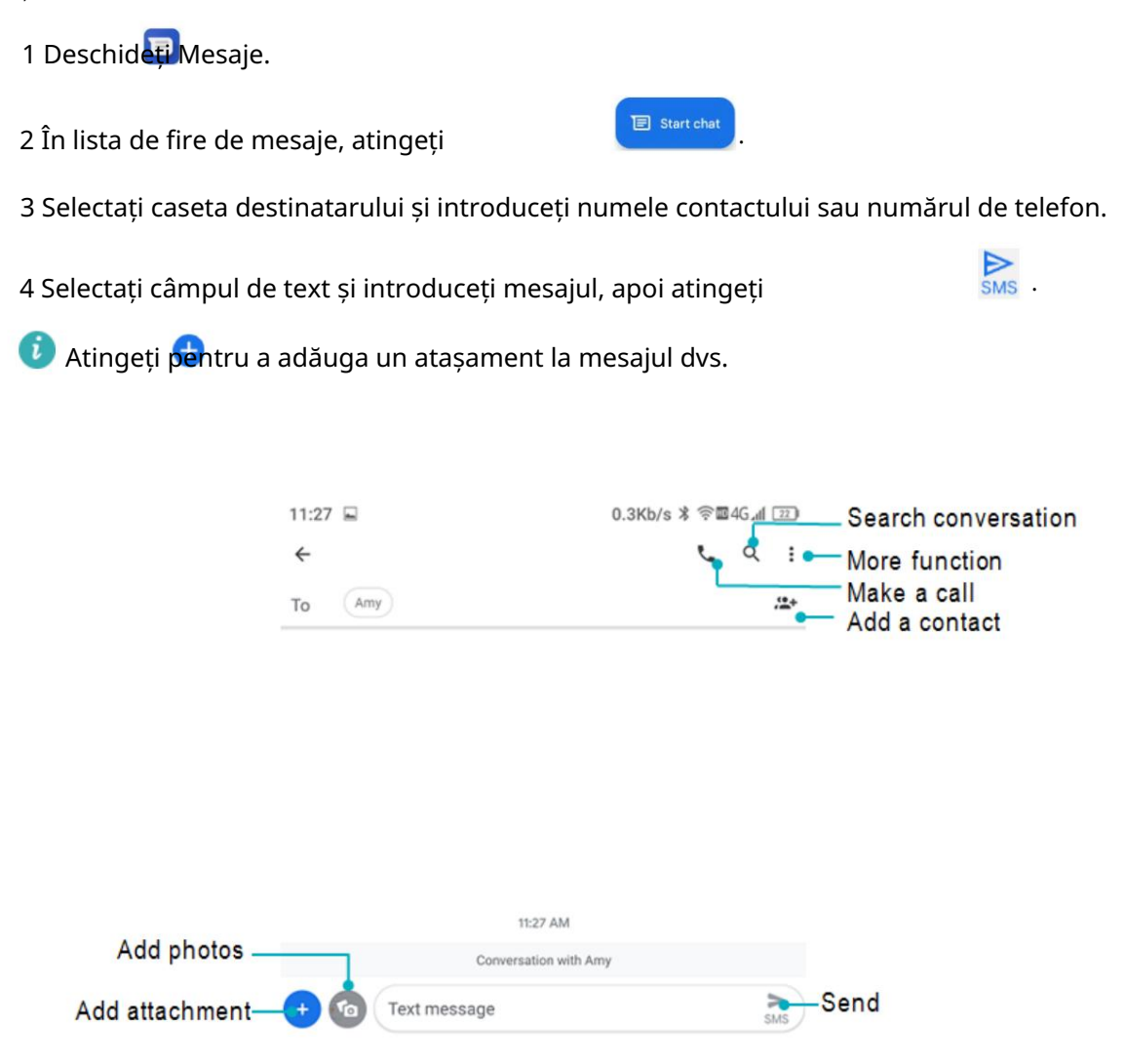

# Răspuns la un mesaj

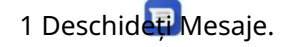

2 În lista de fire de mesaje, atingeți numele unui contact sau numărul de telefon pentru a le vizualiza conversațiile tale.

3 Selectați câmpul de text și introduceți mesajul, apoi atingeți .

bara de notificare. Atingeți mesajul pentru a scrie un răspuns.  $\bullet$  Răspundeți la un mesaj din bara de notificări: mesajele noi vor fi afișate în

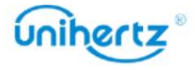

 $\sum_{\alpha}$ 

# Căutarea mesajelor

Utilizați funcția de căutare a mesajelor pentru a găsi rapid mesaje.

1 Deschideți Mesaje.

2 Atingeți .

3 Introduceți unul sau mai multe cuvinte cheie. Rezultatele căutării vor fi afișate dedesubt bara de căutare.

# Se șterg firele

Ștergeți firele nedorite sau vechi pentru a vă aranja lista de mesaje.

Firele șterse nu pot fi recuperate, așa că vă rugăm să continuați cu prudență.

1 Deschideți Mesaje.

2 În lista de fire de mesaje, atingeți lung un fir.

3 Selectați firele pe care doriți să le ștergeți, apoi atingeți pentru a șterge.

# Gestionarea conversațiilor

Ștergeți conversația nedorită, salvați numărul în contacte, arhivați conversație și setați lista neagră.

1 Deschideți Mesaje.

2 În lista de fire de mesaje, atingeți numele unui contact sau numărul de telefon pentru a le vizualiza

conversațiile tale.

3 Atingeți lung o conversație. Puteți:

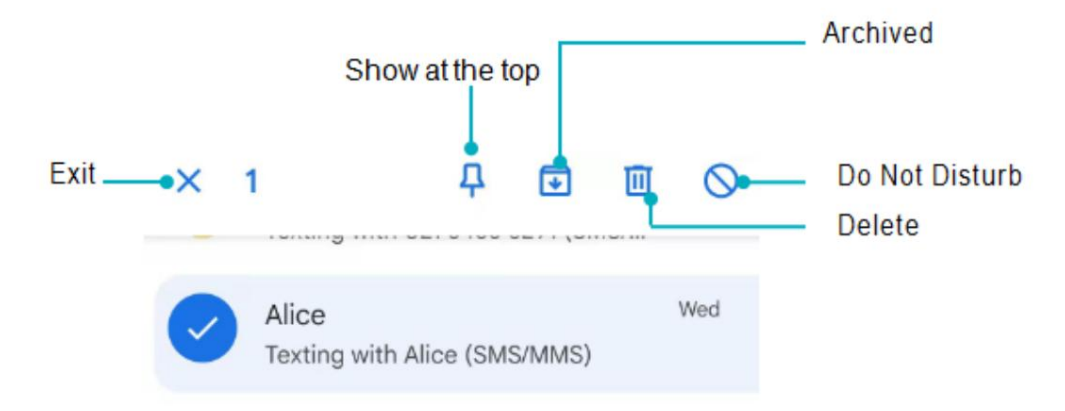

Apăsați lung pe o conversație, puteți:

• Arhivat: atingeți pictograma, sesiunea va fi arhivată și nu va apărea în

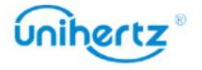

#### Machine Translated by Google

lista de conversații. În interfața listei de conversații Atingeți > Arhivat, selectați

፧

sesiune, atingere iar apoi sesiunea va apărea din nou în listă. **1** a dezarhiva

• Ștergeți conversația: atingeți pentru a șterge conversația. Șters

conversațiile nu pot fi recuperate.

•Afișare în partea de sus: Atingeți , pentru a afișa conversația în partea de sus a listei.

• Adăugați la Contacte: Atingeți pentru a adăuga numărul la Contacte.

, atunci nu veți primi apeluri sau mesaje text de la acest număr. • Nu deranja: Atingeți

• Ieșire: atingeți pentru a ieși.

## Gestionarea mesajelor

conținut, partajați mesaj și pentru a vizualiza detaliile mesajului. Ștergeți mesajele nedorite, redirecționați mesajele către alte persoane de contact, copiați mesajul

• partajați mesajul: atingeți pentru a partaja informații altor dispozitive prin mesaj,

Bluetooth, Gmail, Android Beam, Keep etc.

• Redirecționați mesajul: atingeți > Redirecționați pentru a redirecționa mesajul către altul

a lua legatura.

• Copiați mesajul: atingeți pentru a copia mesajul în clipboard și a-l lipi în altă parte.

• Detalii mesaj: atingeți > Vizualizare detalii pentru a vedea detaliile mesajului.

fi recuperat. • Ștergeți mesajul: Atingeți pentru a șterge mesajul. Mesajele șterse nu pot

• Ieșire: atingeți pentru a ieși.

## Mai multe funcții

Personalizați detaliile Mesaje, unde puteți vizualiza conversațiile arhivate

și gestionați listele negre.

1 Deschideți Mesaje.

, Puteți: 2 Atingeți

• Arhivate: Vizualizați conversațiile arhivate.

• Spam și blocate: vizualizați o listă de numere blocate și gestionați-le pentru ștergere si adaos.

• Marcați toate ca cititeMarcați toate mesajele ca citite.

• Setări: Puteți vizualiza și gestiona mesajele SMS de pe cartela SIM, vizualizați

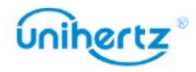

numărul local și personalizați sunetul, vibrațiile, afișarea etc notificare mesaj.

## Adăugarea unui cont de e-mail

#### Adăugarea unui cont personal de e-mail

Când adăugați un cont, consultați furnizorul de servicii de e-mail dacă nu sunteți sigur despre setările contului.

1 Deschideți Gmail.

e-mail. 2 Introduceți adresa de e-mail și parola, apoi atingeți Următorul pentru a configura un

3 Urmați instrucțiunile de pe ecran pentru a vă configura contul. Sistemul va

se conectează automat la server și verifică setările serverului.

Odată ce contul a fost configurat, se va afișa Mesaje primite .

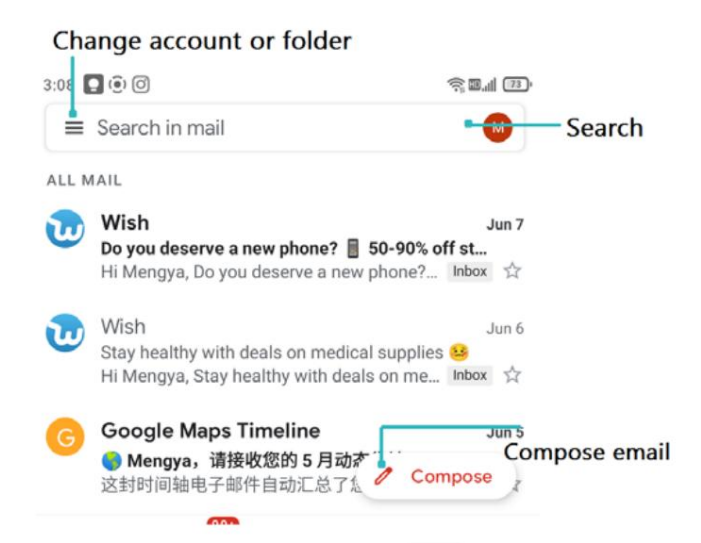

pentru a continua adăugarea altor conturi.  $\equiv$  > Setări > Adăugați un cont în Inbox După ce adăugați un cont de e-mail, atingeți

#### Adăugarea unui cont Exchange

Când adăugați un cont, consultați furnizorul de servicii de e-mail dacă nu sunteți sigur despre setările contului. Exchange este un sistem de e-mail dezvoltat de Microsoft pentru companii. Un e-mail furnizorii de servicii oferă, de asemenea, conturi Exchange pentru persoane fizice și familii.

1 Deschideți Gmail.

2 Atingeți > Setări > Adăugați cont > Puteți alege Yahoo, Exchange și

conturi office365 pentru a vă conecta.

3 Introduceți adresa dvs. de e-mail, numele de utilizator și parola. Atingeți Următorul.

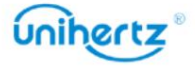

4 Urmați instrucțiunile de pe ecran pentru a vă configura contul. Sistemul va

se conectează automat la server și verifică setările serverului.

Odată ce contul a fost configurat, se va afișa Mesaje primite .

## Trimiterea unui e-mail

1 Deschide E-mail.

2 Atingeți .  $\mathscr{D}$ 

3 Din: selectați contul de e-mail pe care doriți să îl utilizați.

4 Introduceți unul sau mai mulți destinatari.

 $\ddot{\bm{i}}$  Pentru a trimite mesajul Cc sau Bcc către mai mulți destinatari, atingeți Cc/Bcc.

5 Introduceți subiectul e-mailului și corpul principal. Atingere

> Atașați fișierul pentru a adăuga un

atașament.

6 Atingeți pentru a trimite.

Furnizorul dvs. de servicii de e-mail poate impune o limită pentru dimensiunea atașamentelor de e-mail.

Dacă atașamentele dvs. depășesc limita, trimiteți atașamentele în e-mailuri separate.

Atingeți > Salvați schița pentru a vă salva e-mailul ca schiță.

## Verificarea e-mailurilor dvs

Deschideți Gmail și apoi glisați în jos în Inbox pentru a reîmprospăta lista de e-mailuri.

1 Deschideți Gmail.

2 În InboxAtingeți > Setărideschideți lista de conturi.

3 Atingeți e-mailul pe care doriți să-l citiți. Puteți:

- Atingeți cu stea pentru referințe viitoare.
- Glisați la stânga sau la dreapta pentru a șterge e-mailul.

## Setările contului

#### Schimbarea conturilor de e-mail

contul corect înainte de a vizualiza sau trimite e-mailuri. Dacă ați adăugat mai multe conturi de e-mail pe telefon, asigurați-vă că treceți la

1 Deschideți Gmail.

2 În InboxAtingeți > Setărideschideți lista de conturi.

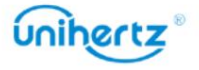

Mesaje și e-mail

3 Selectați contul de e-mail dorit.

Eliminarea unui cont de e-mail

1 Deschideți Setări > Conturi.

2 Selectați contul pe care doriți să-l eliminați.

3 Atingeți Eliminare cont > OK.

După ce eliminați un cont de e-mail, nu veți mai putea trimite sau primi e-mailuri folosind acel cont.

## Personalizarea contului de e-mail

Vă puteți configura preferințele în timp ce utilizați Gmail.

1 Deschideți Gmail.

2 În Inbox, atingeți > Setări> Setări generale. Configurați tema preferată,

gestionați notificările, setările de glisare, afișarea listei de e-mail, metoda de recomandare etc.

3 În Mesaje primite, atingeți > Setări și apoi alegeți contul dorit. Înființat

inbox, notificare, general, conferință, memento etc.

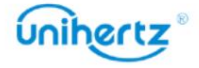

## aparat foto

## Accesarea vizorului

Deschideți Camera pentru a accesa vizorul.

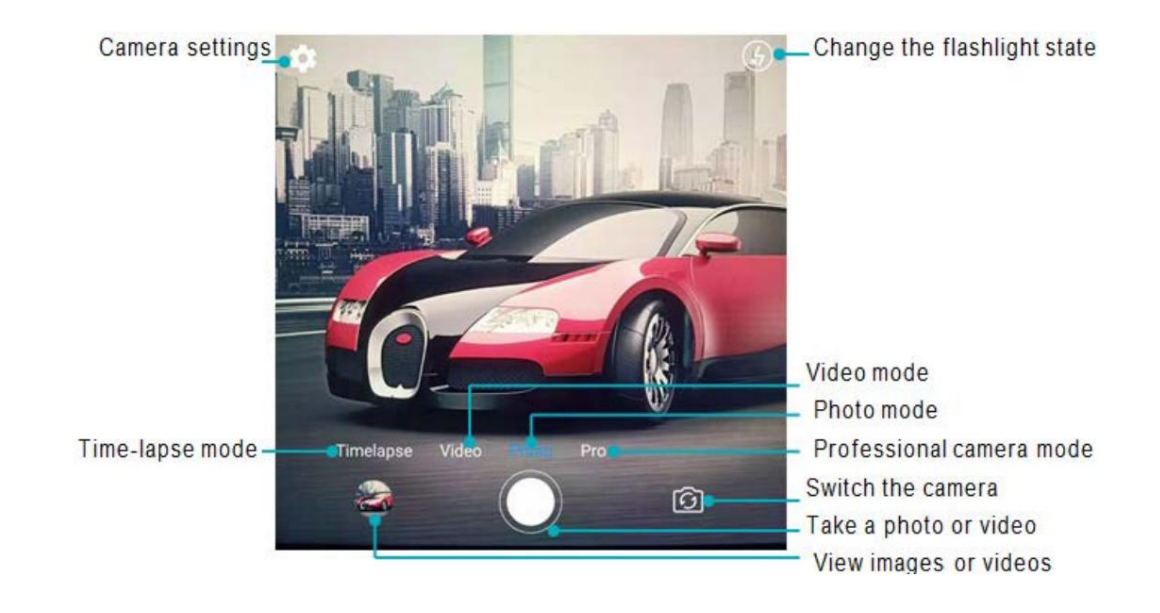

Pentru mai multe informații despre setările camerei, consultați Setările camerei.

## Făcând o fotografie

Telefonul tău vine cu o cameră plină de funcții pe care o poți folosi pentru a surprinde viața clipe de neuitat.

1 Deschideți Camera.

2 Încadrați scena pe care doriți să o capturați, camera va focaliza automat.

Atingeți orice parte a vizorului pentru a focaliza zona corespunzătoare. Pentru a regla

Măriți mărimea, prindeți două degete împreună sau depărtați-le pe vizor.

3 Atingeți .

informații, consultați Partajarea de imagini sau videoclipuri. Atingeți miniatura pentru a vedea o fotografie și a o partaja prietenilor. Pentru mai mult

## Moduri de fotografiere

Telefonul dvs. oferă o varietate de moduri diferite de cameră pentru fotografiere diferite scenarii.

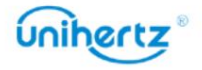

 $\dot{b}$  Disponibilitatea diferitelor moduri de fotografiere variază în funcție de model. Atingeți pictograma de pe partea de jos a vizorului pentru a schimba modul de captură.

#### • Modul time-lapse

lumea naturala. De exemplu, puteți înregistra deschiderea unei flori sau a mișcarea norilor. Modul time-lapse vă permite să capturați și să accelerați schimbările subtile în

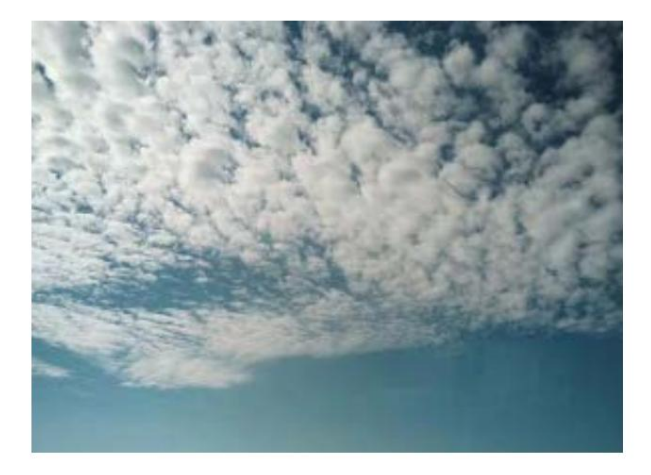

#### 1 Deschideți Camera.

2 Glisați spre dreapta pe comutatorul de pe ecran la modul Time-lapse .

3 Atingeți pentru a începe o înregistrare video .

Camera dvs. va selecta automat o rată de cadre potrivită în funcție de lungimea înregistrării. Distanța focală nu poate fi reglată în timpul înregistrării.

• Modul profesional

setările camerei (cum ar fi ISO, expunerea și balansul de alb) pentru profesioniști fotografii de calitate. Telefonul dvs. vine cu modul de cameră Pro, care vă oferă control manual asupra

- 1 Deschideți Camera.
- 2 Glisați spre stânga pe comutatorul de pe ecran la modul Pro .
- 3 Puteți regla expunerea, ISO și alte setări ale camerei

4 Atingeti .  $\bigcirc$ 

#### •Cod QR-

Localizează codul QR în caseta virtuală, după ce ai fost recunoscut cu succes, poți pentru a efectua operațiuni precum copierea, distribuirea sau deschiderea link-urilor și așa mai departe.

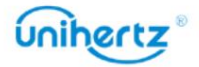

 $\textcircled{\tiny{1}}$ 

 $\sim$ 

## Tragere în rafală

în timpul unui meci de fotbal. Camera va captura mai multe imagini rapid succesiune pentru a nu rata acțiunea. Utilizați fotografierea în rafală atunci când doriți să faceți o fotografie a unui subiect în mișcare, cum ar fi

Nu toate modurile camerei acceptă această caracteristică.

1 Deschideți Camera.

2 Focalizați pe subiect, apoi apăsați și mențineți apăsat pentru a începe secvența de rafală.

Eliberați degetul pentru a opri fotografierea.

3 Pentru a vizualiza și selecta imagini, atingeți miniatura imaginii

## Filmarea unui videoclip

1 Deschideți Camera.

2 Atingeți pentru a începe o înregistrare video.

3 Atingeți ecranul pentru a focaliza un obiect sau o zonă în timpul înregistrării. Atingeți pentru

întrerupeți înregistrarea, apoi atingeți pentru a relua. Atingeți pentru a salva scena curentă

ca fotografie.

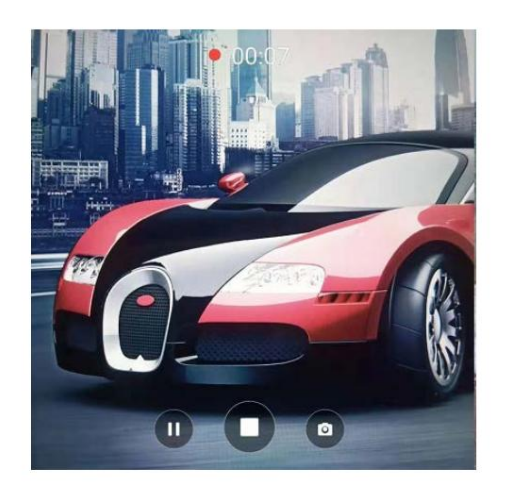

4 Atingeți pictograma pentru a încheia înregistrarea.

## Setări pentru cameră și video

Este posibil ca unele moduri de fotografiere să nu accepte toate setările.

### Setarea rezoluțiilor foto și video

Măriți rezoluția pentru imagini și videoclipuri de calitate superioară. Cu toate acestea, mai mare

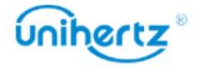

imaginile cu rezoluție ocupă mai mult spațiu pe telefon. Schimbarea rezoluției va

modificați și dimensiunile imaginii.

## Setari video

În modul Video, atingeți pentru a configura următoarele setări:

- Mod scenă: Comutați între diferite scene de încadrare
- EIS: Stabilizare electronică a imaginii.
- Microfon: Înregistrare silențioasă sau înregistrare audio.
- Calitate video: modificarea rezoluției.
- Anti pâlpâire: Dacă interfața de previzualizare a camerei clipește în unele scene, puteți manual

comutați frecvența pentru a îmbunătăți.

- Format video: Setați formatul de înregistrare 3GP sau MP4.
- Mod tastă: apăsați Volum Sus și Volum Jos pentru a comuta între moduri.

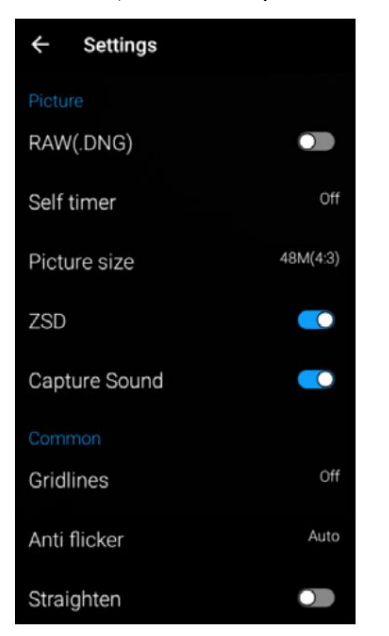

## Setările camerei

În modul Imagine, atingeți pentru a configura următoarele setări:

• RAW: Când este pornit, sistemul va salva o imagine originală necomprimată

(Acest lucru nu este recomandat având în vedere efectul de imagine și ocuparea spațiului de stocare)

- Autodeclanșator: Activați această funcție pentru a seta un autodeclanșator.
- Dimensiunea imaginii: Modificarea rezoluției pentru a modifica dimensiunile imaginii.
- Captură sunet: Opriți comutatorul, opriți sunetul în timpul capturii.
- Gridlines: Selectați un mod pentru a ajuta la previzualizarea alinierii.
- Locație GPS: Locația de fotografiere poate fi afișată după poziționarea cu succes.
- Luminozitate automată a ecranului : Porniți-l, luminozitatea ecranului se va schimba automat.
- Resetare: Restabiliți valorile implicite pentru setările camerei.

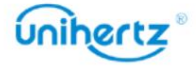

## Fotografii și videoclipuri

### Vizualizarea fotografiilor și videoclipurilor

Puteți vizualiza următoarele fotografii și videoclipuri în Fotografii:

- Fotografii și videoclipuri realizate cu camera.
- Fotografii și videoclipuri pe care prietenii tăi le-au distribuit.
- Fotografii și videoclipuri sincronizate de pe computer.

• Fotografii și videoclipuri salvate din mesaje, e-mailuri sau site-uri web, precum și capturi de ecran.

Vizualizarea fotografiilor după album

Deschideți Fotografii , apoi selectați Albume. Fotografiile și videoclipurile sunt automat sunt adăugate automat în folderul Cameră , iar capturile de ecran sunt adăugate la Dosarul capturii de ecran. adăugat la folderele implicite. De exemplu, fotografiile pe care le-ați făcut folosind camera

Vizualizarea fotografiilor ca o prezentare de diapozitive

Selectați orice fotografie și atingeți > Prezentare. Vizualizarea fotografiilor în modul ecran complet

ecran pentru a afișa sau ascunde meniul ecranului. Deschideți Fotografii și apoi atingeți o imagine pentru a o vizualiza în modul ecran complet. Atingeți

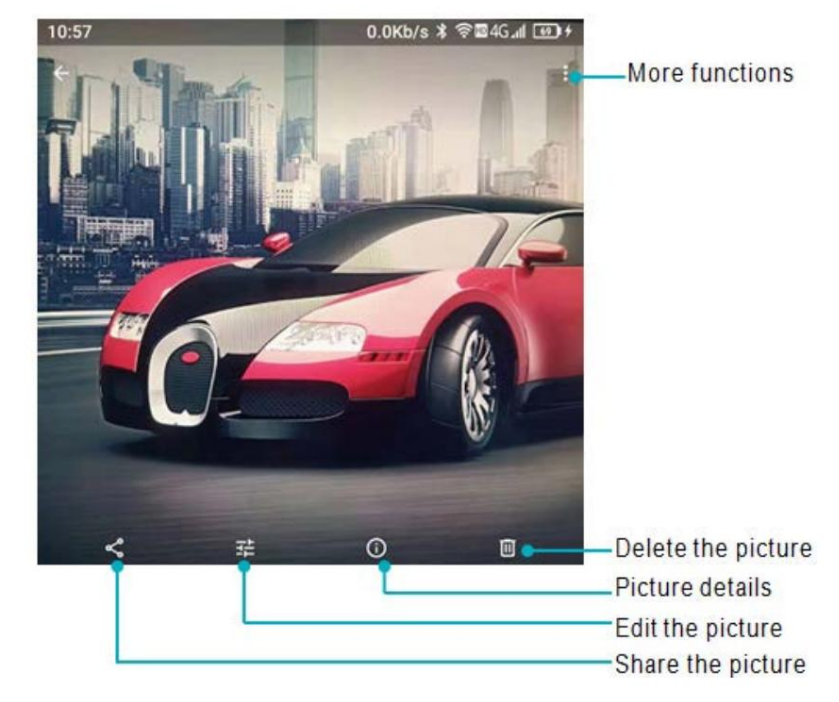

• Mărire sau micșorare: depărtați două degete pentru a mări sau prindeți două degete împreună

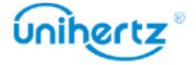

pentru a micșora.

• Vizualizare detalii imagini: Atingeți pentru a vizualiza detaliile imaginii, cum ar fi ISO, fotografia

timpul de fotografiere, locul de stocare etc.

- Editați fotografia: atingeți pentru a edita redenumirea unei fotografii.
- Partajare fotografie: atingeți și apoi alegeți o metodă de partajare pentru a partaja fotografia.
- Setați fotografia ca imagine de fundal sau fotografie de contact: atingeți >Folosiți ca > Imagine de fundal pentru a seta o

fotografie ca unul dintre contacte. fotografie ca imagine de fundal a ecranului de pornire, atingeți > Utilizați ca > Fotografie de contact pentru a seta o

#### Redarea unui videoclip

1 Deschideți Videoclipuri.

2 Atingeți videoclipul pe care doriți să îl redați. Atingeți ecranul pentru a afișa sau ascunde

meniul ecranului.

3 Atingeți pentru a întrerupe redarea videoclipului.

### Ștergerea imaginilor sau a videoclipurilor

Dacă rămâneți fără spațiu de stocare, ștergeți fotografiile și videoclipurile nedorite din Fotografii.

1 Deschideți Fotografii.

- 2 Atingeți lung o imagine sau un videoclip pentru a selecta fișierele pe care doriți să le ștergeți.
- 3 Atingeți > Ștergere pentru a șterge fișierele selectate.

#### Partajarea de imagini sau videoclipuri

1 Deschideți Fotografii.

2 Atingeți lung o miniatură a unei imagini sau a unui videoclip, apoi selectați fișierele pe care le aveți

doresc să împărtășească.

, alege o metodă de partajare și urmează instrucțiunile de pe ecran pentru 3 Atingeți

partajați fișierele dvs.

#### Editarea unei imagini

pentru a-ți aduce fotografiile la viață. De exemplu, puteți desena graffiti sau aplica o varietate de Aplicația Fotografii vine cu instrumente puternice de editare a imaginilor pe care le puteți utiliza

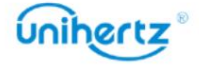

filtre.

1 Deschideți Fotografii.

2 Atingeți o imagine pentru a o vizualiza în modul ecran complet. Atingeți pentru a edita imaginea.

3 Selectați un instrument de editare a imaginii. Puteți:

• Selectare scena: Atingeți și selectați scena dorită.

• Editați o imagine: reglați culoarea fotografiei, atingeți >

Faceți detaliat ,

硸

ajustări ale luminii și culorii fotografiei.

• Decupați o imagine: atingeți Decupare > pentru a selecta raportul de decupare (de exemplu, 16:9).

Trageți marginile punctate pentru a decupa imaginea la dimensiunea dorită.

• Rotiți o imagine: atingeți Decupare > și glisați ecranul pentru a regla unghiul rotație.

## Mai multe funcții

 $\bullet$  Mai multe funcții pot fi văzute după conectarea la contul Google și navigarea interfața va afișa, de asemenea, mai multe meniuri de funcții.

1 Deschideți Fotografii

2 Atingeți în colțul din stânga sus pentru a vă conecta la un cont, puteți:

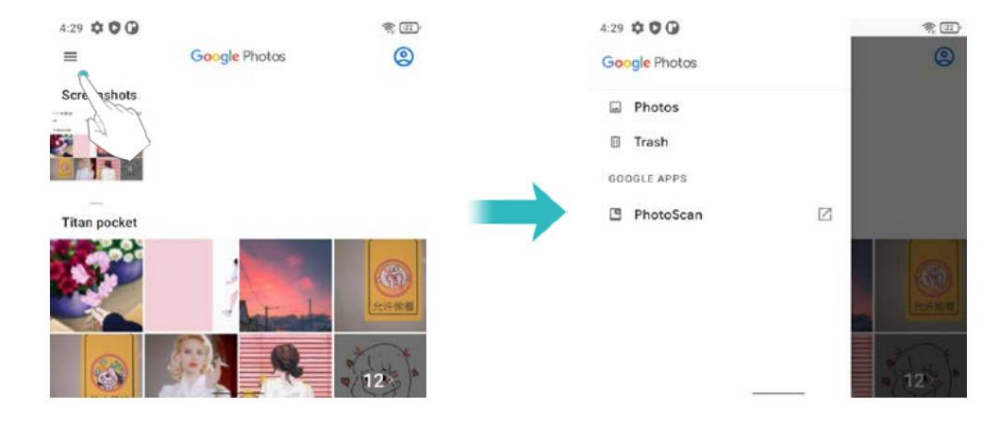

• Fotografii: Accesați Fotografii pentru a vizualiza fotografii sau videoclipuri

• Coș de gunoi: fotografiile sau videoclipurile șterse vor fi salvate aici. Atingeți RESTAURARE, fișierul poate fi restaurat în folderul original, altfel va fi șters definitiv după 60 de zile.

Atinge > Goliți coșul de gunoi, puteți șterge manual toate fișierele din Coș de gunoi.

• Setări: personalizați sincronizarea contului, notificările, partajarea fișierelor, locația

informatii, etc.

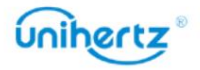

# Accesarea Internetului

# Conectarea la Internet folosind date mobile

Se pot aplica taxe de date atunci când utilizați date mobile pentru a accesa Internetul.

- $\ddot{i}$  înainte de a utiliza datele mobile, asigurați-vă că aveți un plan de date cu operatorul dvs.
- 1 Deschide Setări.
- 2 Atingeți Rețea și internet > Rețea mobilă.

3 Activați comutatorul Date mobile pentru a activa datele mobile.

reduce utilizarea datelor. Dacă nu puteți utiliza data mobilă pentru a vă conecta la internet, consultați Configurarea numelor punctelor de acces.  $\ddot{\bm{i}}$  Dezactivați datele mobile atunci când nu sunt necesare pentru a economisi energia bateriei și

# Conectarea la Internet folosind Wi-Fi

Vă puteți conecta la Internet folosind un punct de acces Wi-Fi sau un hotspot.

public nesigur. Datele dumneavoastră personale și informațiile financiare pot fi în pericol dacă vă conectați la

Rețele Wi-Fi.

### Conectarea la o rețea Wi-Fi

1 Deschide Setări.

2 Atingeți Rețea și internet > Internet > Wi-Fi și apoi activați comutatorul Wi-Fi .

Telefonul dvs. va lista rețelele Wi-Fi disponibile.

Adăugați o rețea Wi-Fi care nu este afișată în listă: atingeți Adăugați rețea.... Urmează

instrucțiuni de pe ecran pentru a configura setările și parola Wi-Fi.

3 Selectați rețeaua Wi-Fi la care doriți să vă conectați:

• Dacă rețeaua Wi-Fi nu necesită o parolă, telefonul se va conecta

automat.

• Dacă rețeaua este protejată, introduceți parola când vi se solicită, apoi atingeți Conectați.

Odată ce telefonul dvs. este conectat la o rețea Wi-Fi, acesta va afișa

 $\widehat{\mathcal{F}}$  pictograma în

bara de stare. Telefonul va aminti rețelele Wi-Fi pe care le-ați folosit anterior

și reconectați-vă automat la ele.

Conectarea la o rețea Wi-Fi folosind codul QR

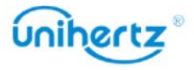

1 Deschide Setări.

2 Atingeți Rețea și Internet >Wi-Fi și apoi porniți comutatorul Wi-Fi .

3 Atingeți Adăugați rețea > , apoi scanați codul QR.

 $\ddot{\bm{v}}$  Puteti obtine codul QR de la alt dispozitiv care se conectează la acest Wi-Fi

re ea.

# Partajarea internetului mobil cu alte dispozitive

Puteți partaja internetul mobil al telefonului dvs. cu alte dispozitive (cum ar fi telefoane,

tablete sau computere). Pot fi utilizate următoarele metode de partajare pe internet:

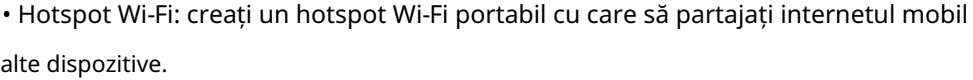

cod. • Tethering Wi-Fi: partajați hotspot-ul Wi-Fi conectat cu alte dispozitive prin scanare

1 Atingeți Rețea și Internet > Wi-Fi.

2 Selectați un Wi-Fi conectat, atingeți butonul .

3 Porniți Wi-Fi-ul celuilalt dispozitiv.

4 Utilizați celălalt dispozitiv pentru a scana codul QR partajat de telefon în rețea

interfață de detalii.

Bluetooth. • Tethering Bluetooth: Partajați Internetul mobil cu alte dispozitive folosind

• Tethering USB: utilizați un cablu USB pentru a partaja internetul mobil cu un computer.

#### Utilizarea unui hotspot Wi-Fi pentru a partaja internetul mobil

Configurați un hotspot Wi-Fi pentru a partaja internetul mobil al telefonului dvs. cu alte dispozitive.

۴Y

În comparație cu tetheringul Bluetooth, funcția hotspot Wi-Fi portabil oferă

conexiuni mai rapide, cu rază mai lungă de acțiune, dar consumul de energie este mai mare.

• Dispozitivul dvs. nu poate accesa Internetul utilizând Wi-Fi atunci când hotspot-ul dvs. Wi-Fi este pornit.

• Pentru a activa datele mobile, consultati Conectarea la Internet folosind date mobile.

1 Deschide Setări.

2 Atingeți Rețea și Internet > Hotspot și Tethering

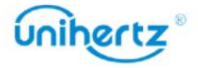

#### Accesarea Internetului \_

3 Atingeți Wi-Fi hotspot și apoi porniți comutatorul Wi-Fi hotspot.

**pictograma** în

După activarea hotspot-ului dvs. personal Wi-Fi, telefonul dvs. va afișa bara de stare.

4 Atingeți Configurare hotspot Wi-Fi pentru a vedea sau modifica numele hotspot-ului, setările de securitate,

și parola, apoi atingeți Salvare.

acesta este numele modelului dvs. de telefon. Puteți schimba manual numele în ceva care este mai ușor de reținut. • Schimbați numele hotspot-ului: SSID -ul de rețea este numele hotspot-ului. În mod implicit,

• Modificați setările de securitate hotspot: atingeți Securitate pentru a configura hotspot-ul dispozitivele vor necesita o parolă pentru a se conecta la hotspot. Dacă alegeți Niciunul, dispozitivele nu vor necesita o parolă pentru a se conecta la hotspot. setări de securitate. Telefonul dvs. utilizează în mod implicit criptarea WPA2-Personal . Alte

• Configurați o parolă ușor de reținut: parola hotspot-ului este

generate aleatoriu de telefonul dvs. Din motive de securitate, alegeți o parolă care nu este ușor de ghicit și schimbat în mod regulat.

Va trebui să vă amintiți numele și parola hotspot-ului pentru a vă conecta la acesta folosind alte dispozitive.

#### Utilizarea tethering-ului USB pentru a partaja internetul mobil cu un computer

util dacă conexiunea la internet a computerului nu mai funcționează. Utilizați un cablu USB pentru a partaja internetul mobil al telefonului dvs. cu un computer. Aceasta este

• Tethering-ul USB poate fi folosit pentru a vă partaja conexiunea Wi-Fi și la internet mobil.

Pentru a activa datele mobile, consultați Conectarea la Internet folosind date mobile.

• În funcție de sistemul de operare al computerului, poate fi necesar să instalați telefonul

drivere de pe computer sau stabiliți o conexiune la rețea pentru a utiliza USB

legarea. Vă rugăm să citiți instrucțiunile pentru sistemul dvs. de operare.

1 Utilizați un cablu USB pentru a vă conecta telefonul la computer.

2 Deschide Setări.

3 Atingeți Rețea și Internet > Hotspot și Tethering

4 Activați comutatorul de conectare USB pentru a partaja internetul mobil.

După activarea tethering-ului USB, telefonul dvs. va afișa pictograma în bara de stare.

Apoi puteți utiliza computerul pentru a accesa Internetul.

modul.  $\dot{\bm{v}}$ Nu puteți utiliza funcția de stocare în masă atunci când telefonul este în tethering USB

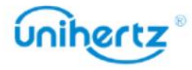

## Folosind tethering Bluetooth pentru a partaja internetul mobil

Internet mobil cu alte dispozitive. În comparație cu un hotspot Wi-Fi, Bluetooth tethering-ul oferă o conexiune la Internet mai lentă, dar consumă mai puțină energie. Utilizați tetheringul Bluetooth pentru a vă transforma telefonul într-un router fără fir și a vă partaja

Tetheringul Bluetooth poate fi folosit pentru a partaja internetul Wi-Fi și mobil conexiune. Pentru a activa datele mobile, consultați Conectarea la Internet folosind mobil date.

1 Stabiliți o conexiune Bluetooth între două dispozitive și verificați dacă acestea sunt

pereche.

2 Deschide Setări.

3 Atingeți Rețea și Internet > Hotspot și Tethering

4 Activați comutatorul de tethering Bluetooth pentru a partaja internetul mobil.

lângă numele dispozitivului asociat și 5 Pe ecranul Bluetooth , atingeți

apoi porniți comutatorul de acces la Internet pentru a stabili o conexiune la Internet.

Trimiteți o solicitare de acces la Internet pe telefonul dvs. de pe dispozitivul care necesită un Conexiune internet.

După activarea tethering-ului Bluetooth, telefonul dvs. va afișa

 $\mathbb{R}^n$  pictograma din stare

bar. Alte dispozitive se pot conecta și utiliza acum internetul mobil.

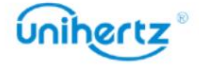

# Partajarea și transmiterea datelor

# Transferarea datelor folosind PC-ul

Vizualizați fotografiile stocate pe telefonul dvs. de pe computer sau transferați audio, video și altele fișiere între telefon și computer

În starea de pornire, conectați telefonul mobil la computer prin intermediul datelor USB cablu, faceți clic pe Sistem Android în bara de notificări a telefonului mobil, selectați "Transfer fișiere", faceți dublu clic pe unitatea "Jelly Star" recent apărută în computer pentru a copia, ștergere și alte operațiuni conexe.

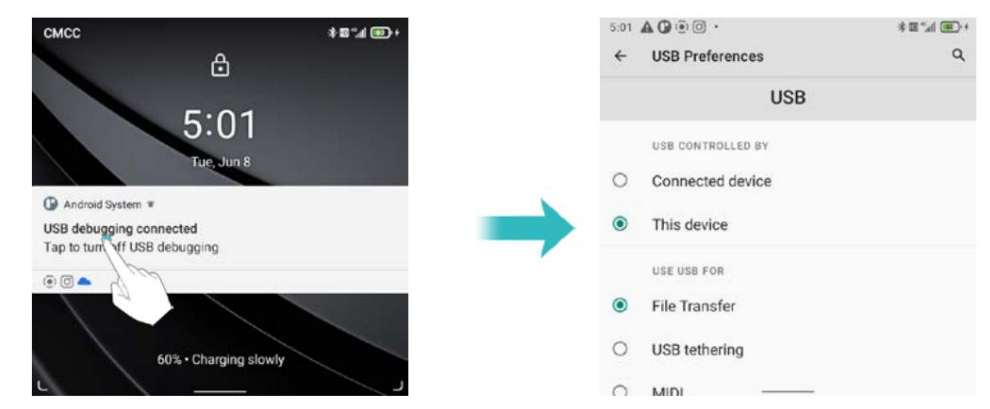

## Transferarea datelor folosind Bluetooth

## Activarea Bluetooth și împerecherea telefonului cu un alt dispozitiv

1 Deschide Setări.

#### 2 Atingeți Dispozitive conectate > Preferințe conexiune > Bluetooth

3 Porniți comutatorul Bluetooth .

4 Atingeți Asociere dispozitiv nou și apoi selectați dispozitivul cu care doriți să vă asociați și urmați instrucțiunile de pe ecran.

## Trimiterea și primirea fișierelor folosind Bluetooth

Verificați dacă ambele dispozitive sunt asociate înainte de a încerca să transferați fișiere.

• Trimiteți fișiere: Atingeți și mențineți apăsat fișierul pe care doriți să-l trimiteți și atingeți > Bluetooth.

Dispozitivul dvs. va căuta automat dispozitivele din apropiere. Selectați recepția dispozitiv.

• Primire fișiere: Când alt dispozitiv încearcă să vă trimită fișiere utilizând Bluetooth, selectați

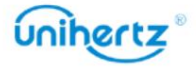

Acceptați din caseta de dialog care apare. Deschide panoul de notificări pentru a vizualiza fișierul

progresul transferului.

În mod implicit, fișierele primite sunt salvate în folderul Bluetooth de pe dispozitivul dvs

stocare internă.

Deconectarea dispozitivelor Bluetooth

1 Deschide Setări.

2 Atingeți Dispozitive conectate

3 Găsiți DISPOZITIVE CONECTATE ANTERIOR, selectați orice dispozitiv Bluetooth

doriți să deconectați, atingeți

pictograma de lângă numele dispozitivului asociat,

și apoi alegeți Uitați.

Redenumirea telefonului

În mod implicit, numărul de model al telefonului dvs. este folosit ca nume de dispozitiv atunci când dvs

activați Bluetooth. Puteți schimba numele cu ceva mai ușor de recunoscut.

1 Deschide Setări.

2 Atingeți Dispozitive conectate > Preferințe conexiune > Bluetooth

3 Porniți comutatorul Bluetooth .

4 Atingeți Nume dispozitiv pentru a redenumi telefonul.

## Fișiere

#### Vizualizarea fișierelor

Vizualizarea fișierelor după folder

Fișierele dvs. sunt sortate automat în dosare diferite.

Găsirea rapidă a fișierelor

Utilizați funcția de căutare pentru a găsi rapid ceea ce căutați.

1 Deschideti Fișiere.

2 Atingeți în partea de jos a ecranului.

3 Atingeți și apoi introduceți numele fișierului sau cuvintele cheie. Rezultatele căutării vor fi

afișat sub bara de căutare.

Sortarea fișierelor dvs

Utilizați funcția de sortare pentru a vă aranja fișierele după nume, dimensiune sau oră.

1 Deschideți Fișiere.

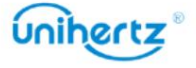

2 Atingeți Browse, apoi deschideți Stocare internă.

3 Atingeți > Sortare după pentru a sorta fișierele după tip, nume, dimensiune sau oră, după cum doriți.

## Partajarea fișierelor

Utilizați Fișiere pentru a partaja fotografii sau videoclipuri pe rețelele sociale sau cu prietenii.

1 Deschideți Fișiere.

2 Atingeți și apoi deschideți Stocare internă.

3 Selectați fișierele pe care doriți să le partajați, apoi atingeți pentru Partajare.

fișiere. 4 Alegeți o metodă de partajare și urmați instrucțiunile de pe ecran pentru a vă partaja

## Crearea folderelor

Creați foldere și plasați fișiere în ele pentru a vă menține telefonul organizat.

1 Deschideți Fișiere.

2 Atingeți și <mark>a</mark>poi deschideți Stocare internă.

, introduceți numele noului folder, apoi atingeți 3 Atingeți > Adăugați dosar nou

Creeaza dosar.

#### Redenumirea fișierelor

Dați fișierelor dvs. nume distinctive, astfel încât să le puteți găsi mai rapid.

1 Deschideți Fișiere.

2 Atingeți și apoi deschideți Stocare internă.

Redenumiți. 3 Atingeți și mențineți apăsat fișierul sau folderul pe care doriți să-l redenumiți, apoi atingeți >

4 Introduceți un nume nou, apoi atingeți OK.

### Gestionarea fișierelor

Copierea, mutarea sau ștergerea fișierelor

- 1 Deschideti Fișiere.
- 2 Atingeți și apoi deschideți Stocare internă.

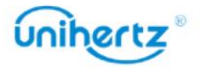

3 Selectați fișierele pe care doriți să le copiați, mutați sau ștergeți. Puteți:

• Copierea fișierelor într-un folder de destinație: atingeți > Copiere în ,selectați un folder de destinație, apoi atingeți Copiere aici.

• Mutați fișierele într-un dosar de destinație: atingeți > Mutare în, selectați un dosar de destinație, apoi atingeți Mutați aici .

• Ștergeți fișiere: atingeți > Ștergeți.

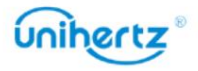

# Gestionare a energiei

## Vizualizarea statisticilor de utilizare a bateriei

Deschide Setări și apoi atinge Baterie. Puteți:

actualizați dacă nu le deschideți. • Activați Economisirea bateriei. Pentru a îmbunătăți durata de viață a bateriei, economisirea bateriei se reduce performanța dispozitivului dvs. și limitează vibrațiile, serviciile de localizare și cele mai multe date de fundal. E-mailul, mesageria și alte aplicații care se bazează pe sincronizare nu pot fi

• Atingeți > Utilizarea bateriei, telefonul dvs. va afișa detaliile Istoric ale bateriei de la ultima încărcare completă.

• Optimizare baterie, atingeți > Utilizarea bateriei > atingeți pentru a selecta o aplicație > Baterie optimizare. Selectați Optimizați vă va recomanda pentru o viață mai bună a bateriei. E-mail, mesageria și alte aplicații care se bazează pe sincronizare pot să nu se actualizeze decât dacă deschideți lor. Selectați Nu optimizați poate descărca bateria mai repede.

## Blocant aplicații

Reduceți consumul de energie prin închiderea aplicațiilor de fundal atunci când ecranul este încuiat.

Aplicația va fi restricționată de la pornirea automată în fundal sau de la pornire de către alte programe după pornire. Activați aplicația de blocare poate reduce numărul telefonului consumul de energie și astfel extindeți durata de viață a bateriei. Cu toate acestea, unele aplicații este posibil ca notificările să nu se sincronizeze la timp și telefonul dvs. să nu primească mesajele corect.

necesită: Blocant de pornire/Blocare de pornire/Blocator de fundal/Cură are de fundal. vedea Aplicați setările avansate > Blocarea aplicațiilor. Deschideți Setări > Aplicați setări avansate > Blocare aplicații. Selectați un aplicația din listă și setați următoarele setări în funcție de personalitatea dvs

Apăsați butonul de pornire pentru a bloca ecranul. Telefonul dvs. va închide toate fundalul aplicații, cu excepția celor care se află în Lista albă sau în aplicația de top.

## Configurarea setărilor de afișare și sunet

Reduceți consumul de energie prin optimizarea setărilor de afișare și sunet de pe dvs

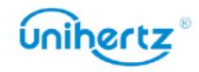

telefon.

alerte de vibrații. Consultați Configurarea setărilor de afișare pentru a afla cum să economisiți energie prin dezactivare Consultați Setări de sunet pentru a afla cum să economisiți energie prin dezactivarea sunetului inutil sau

corect, mai ales nu setați luminile LED să fie mereu aprinse. Consultați lumini LED pentru a afla cum să economisiți energie prin dezactivarea comutării luminilor LED

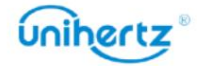

#### Instrumente

# Calendar

Calendar vă ajută să vă planificați programul zilnic. De exemplu, vă ajută să planificați creați mementouri de naștere. înainte. Dacă ați salvat zilele de naștere ale persoanelor de contact, Calendar va fi automat

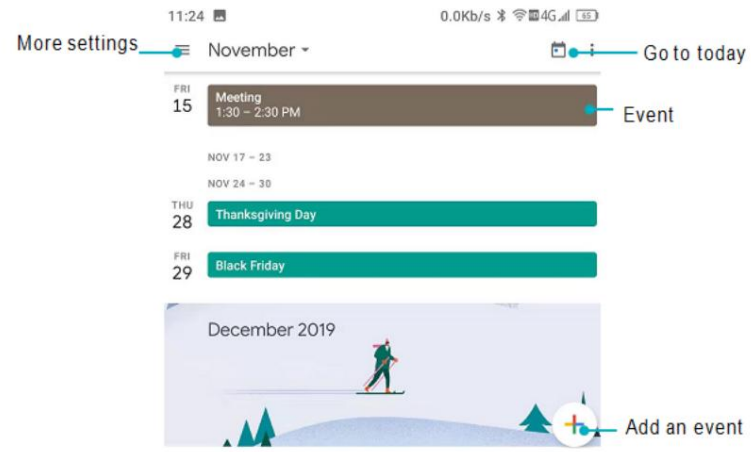

Adăugarea și ștergerea evenimentelor

Adăugați evenimente și setați mementouri pentru a vă ajuta să planificați din timp.

• Adăugați un eveniment: deschideți Calendar, atingeți > Eveniment, apoi introduceți numele,

ora de începere și de sfârșit și locația evenimentului. Atingeți SALVARE pentru a salva evenimentul.

• Ștergeți un eveniment: Accesați evenimentul pe care doriți să-l ștergeți, apoi atingeți >

Șterge.

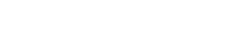

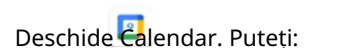

Vizualizarea calendarului

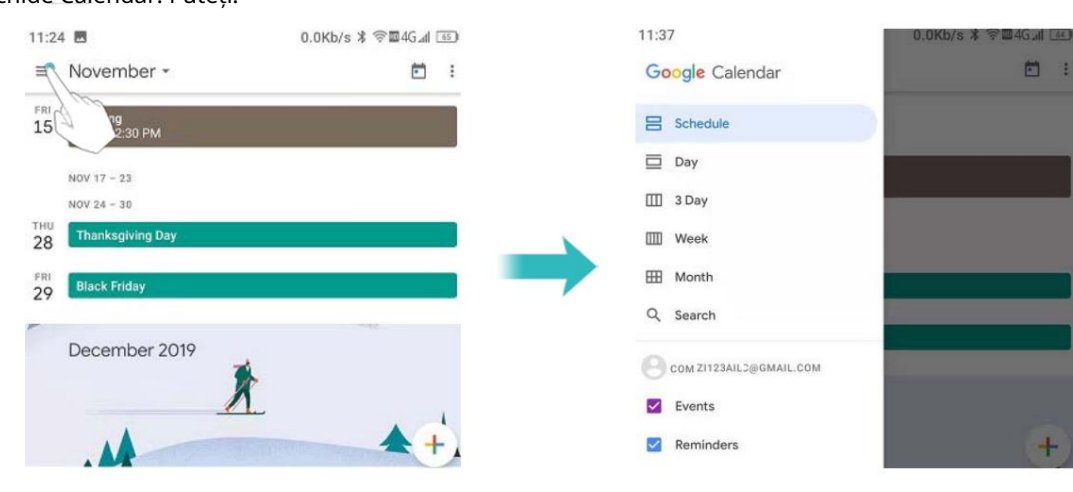

• Comutați la vizualizarea lună, săptămână, 3 zile, zi: atingeți . Când în lună, săptămână, 3 zile sau

vizualizare zilnică, glisați spre stânga sau spre dreapta pentru a schimba luna, săptămâna sau ziua care este afișată.

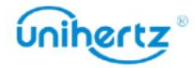

 $\vdots$ 

Atingeți evenimentul pentru a vedea mai multe detalii, îl puteți edita, duplica sau șterge.

și apoi porniți Show • Vizualizați numărul săptămânii: atingeți > Setări > General ,

comutator pentru numărul săptămânii pentru a afișa numărul săptămânii în partea stângă a calendarului.

• Schimbați prima zi a săptămânii: atingeți > Setări > General > Începuturile săptămânii,

și apoi selectați o zi

• Calendar alternativ: Asigurați-vă că sunteți conectat la Internet și apoi

atingeți > Setări > General > Calendar alternativ, atingeți Calendar local și selectați calendarul dorit.

# Ceas

În aplicația Ceas, puteți adăuga alarme, puteți vedea orele mondiale și puteți utiliza funcții de cronometru și cronometru.

#### Gestionarea alarmelor

Deschide ceasul. În fila Alarmă, puteți:

- Adăugați o alarmă: atingeți și setați ora alarmei, tonul de apel, repetările și multe altele.
- Activați sau dezactivați o alarmă: atingeți comutatorul de lângă o alarmă.

• Configurați setările alarmei: atingeți > Setări pentru a configura amânarea durata, setările modului silențios și comportamentul butonului de volum.

- Ștergeți o alarmă: atingeți alarma pe care doriți să o ștergeți, apoi atingeți .
- Dezactivați o alarmă: glisați în jos din bara de stare pentru a deschide panoul de notificări și atingeți Închideți acum pentru a dezactiva o alarmă.

• Amânați sau închideți o alarmă: atingeți > Setări > Butoane de volum, selectați

Amânare sau Închidere pentru a amâna sau închide o alarmă când alarma vine apăsați butonul de volum.

• Amânare timp de 10 minute: alarma va suna din nou după 10 minute.

Glisați în jos pe ecran pentru a deschide panoul de notificări și atingeți alarma notificare pentru a opri alarma.

#### Ceas mondial

Adăugați mai multe ceasuri pentru a vizualiza ora în diferite orașe din lume.

Deschide ceasul. În fila Ceas mondial , puteți:

F

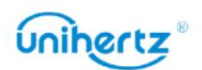

#### Machine Translated by Google

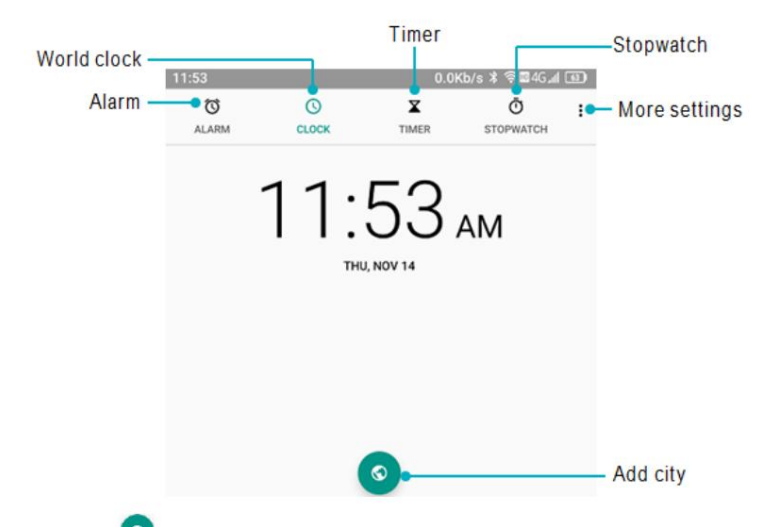

• Adăugați un oraș: atingeți Introduceți un nume de oraș sau selectați un oraș din listă.

• Setați fusul orar de acasă: atingeți > Setări, activați Ceasul de acasă automat

comutator, apoi atingeți Fus orar de acasă.

• Setați data și ora sistemului: atingeți > Sistem >Dată și oră sau atingeți >

 $\vdots$ 

#### Setări > Schimbați data și ora.

 $\bullet$ , apoi atingeți deselectați orașul dorit din Selectat • Ștergeți un oraș: atingeți

Orase.

Temporizator

1 Deschideți Ceasul.

2 Sub Timer, introduceți timpul de numărătoare inversă.

Atingeți > Setări > Sunet temporizator pentru a seta un ton de apel pentru temporizator.

3 Atingeți pentru a porni cronometrul.

4 Când temporizatorul se stinge, atingeți Oprire pentru a opri tonul de apel.

 $\bullet$  Când cronometrul începe numărătoarea inversă, atingeți DELETE pentru a reseta cronometrul sau atingeți

DELETE pentru a întrerupe numărătoarea inversă.

#### Cronometru

1 Deschideți Ceasul.

2 Sub Cronometru, atingeți pentru a începe cronometrarea.

 $\bullet$  În timp ce cronometrați, atingeți LAP pentru a număra turele. Glisați în sus pe cronometrul din mijlocul

ecran pentru a vizualiza datele pe tur.

3 Atingeți pentru a întrerupe cronometrul.

4 Atingeți pentru a relua cronometrul sau atingeți RESET pentru a șterge cronometrul înregistrări.

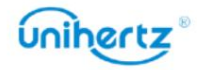
## Recorder de sunet

### Sunet record

1 Porniți aplicația Sound Recorder.

2 Atingeți pentru a începe înregistrarea.

3 Atingeți pentru a opri înregistrarea.

4 Atingeți pentru a încheia înregistrarea. Îl puteți salva sau șterge.

Pentru a nu afecta efectul de înregistrare, vă rugăm să nu acoperiți telefonul microfonul cu mâinile sau cu alte obiecte.

### Redați înregistrarea

1 Porniți aplicația Sound Recorder.

2 Atingeți .  $\mathbf{E}$ 

3 Alegeți un fișier de înregistrare și atingeți pentru a reda.

4 Atingeți pentru a întrerupe redarea, atingeți pentru a încheia redarea.

## **Calculator**

Deschideți Calculatorul. Glisați spre dreapta sau spre stânga pe orientarea ecranului tastaturii pentru a comuta între calculatoarele standard și științifice.

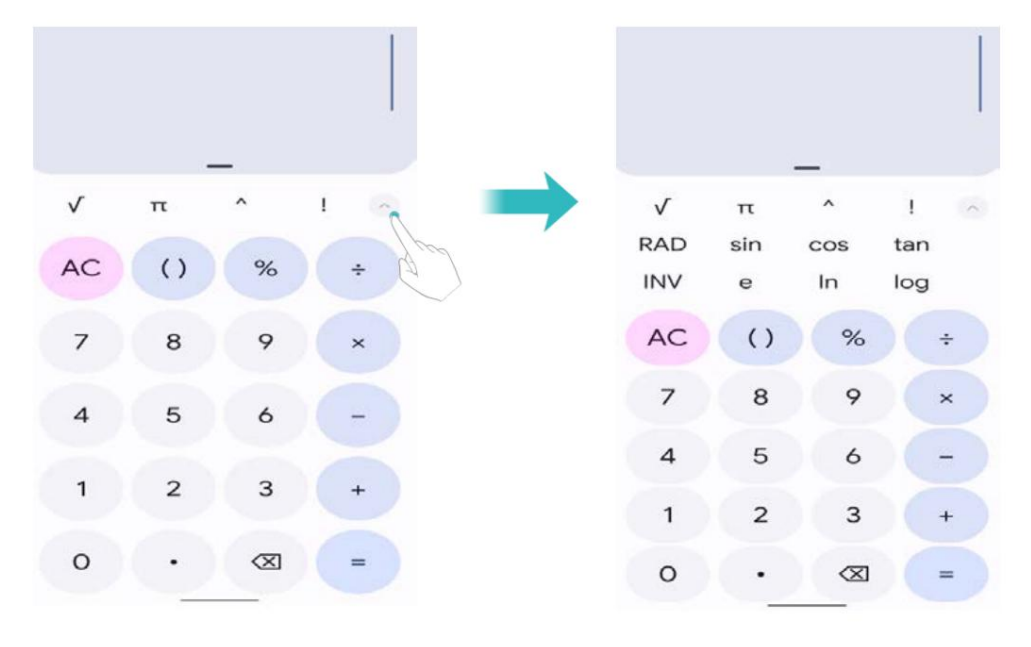

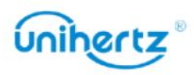

#### Trusa de scule

Conține mai multe programe cu diferite funcții, convenabile și practice.

• Test de zgomot: Începe automat măsurarea valorii db și a nivelului

mediul inconjurator.

• Busolă: Vizualizați latitudinea și longitudinea direcției și a mediului.

Vă rugăm să atingeți pentru a calibra busola așa cum vi se solicită de pe ecran înainte

făcând măsurarea precisă!

• Lanterna: Porniți sau opriți lanterna.

pentru a măsura unghiul de înclinare față de poziția orizontală, orizontală pozitia si pozitia verticala a instalatiei echipamentelor etc. • Bubble Level: un instrument de măsurare pentru măsurarea unghiurilor mici, care poate fi utilizat

• Poza suspendată: un indicator care măsoară unghiurile orizontale și verticale,

măsurarea pozi iei orizontale i verticale a instala iilor de echipamente etc.

distanța obiectului țintă. •Măsurați înălțimea: Conform solicitărilor de pe ecran pentru a estima înălțimea și

 $\lceil \circlearrowright \rceil$ • Lupă: trageți la stânga și la dreapta pentru a regla mărirea. Atingeți pictograma pentru comutați înainte și înapoi, atingeți pictograma pentru a porni lanterna.

• Alarmă: Conține lanterna, alarma, ecranul-bliț trei instrumente, Atingeți

pictograma de deasupra lor poate realiza funcția corespunzătoare.

- Raportor: trageți indicatorul albastru pentru a măsura valoarea exactă a unghiului.
- VitezometruIntrați în aplicație, telefonul vă va măsura mișcarea

cum ar fi timpul, kilometrajul și viteza dacă GPS-ul este localizat cu succes. • Curățarea

telefonului: Poate scurge și curăța de praf receptorul și difuzorul telefonului

prin vibrarea undelor sonore de înaltă frecvență.

• Pedometru

sunt. Însumează toți pașii pe care îi faci în timpul zilei. Utilizarea unui pedometru sau contor de pași este o modalitate ușoară și distractivă de a urmări cât de activ ești

ai nevoie de mai mulți pași pentru ziua respectivă. Folosirea unui pedometru vă poate aminti să mergeți mai mult. O verificare rapidă poate arăta asta

mai mult exercițiu, simțiți-vă mai bine și rămâneți sănătoși. Folosirea unui pedometru vă poate ajuta să vă stabiliți obiective pentru a face mai mulți pași într-o zi. Poi trebuie să găsești modalități creative de a adăuga mai mulți pași, dar mergând mai mulți te va ajuta să obții

### Setări

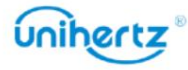

Vă rugăm să introduceți informațiile dumneavoastră personale despre înălțime, greutate înainte de a utiliza pedometru pentru a obține date mai precise pedometrului. Configurați pașii țintă și apoi, concentrați-vă asupra ei în mod constant și urmăriți-vă în fiecare zi. Zi după zi, din când în când, și în cele din urmă transformă obiectivele într-un obicei.

1 Deschideți Caseta de instrumente > Pedometru.

2 Atingeți Setări.

3 Personalizați profilul dvs. personal: puteți introduce pașii Înălțimea, Greutatea, Țintă . Algoritmul implicit de numărare a pașilor folosește datele accelerometrului telefonului dvs

calcula pasii. Puteți vedea datele pasului când ecranul este blocat.

Deschide Caseta de instrumente > Pedometru > Pas . Puteți vedea pașii dvs. astăzi și Target trepte. Atingeți : puteți vizualiza înregistrarea pașilor, distanței și caloriilor în săptămâni sau luni.

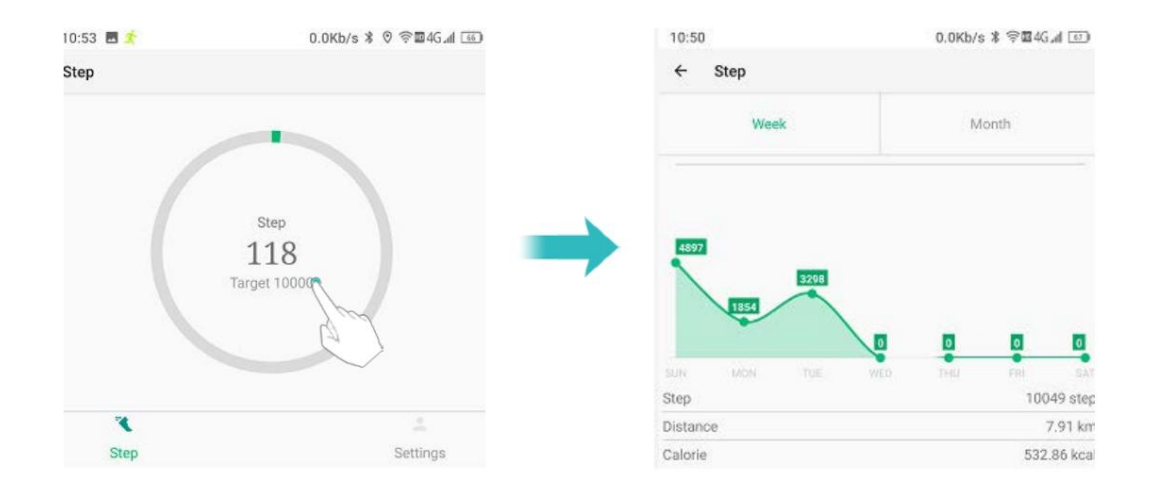

## Modul student

mediu pentru studenți prin personalizarea parolelor, setarea intervalului de timp, rețea, limitele aplicațiilor etc. În acest mod, nu este permisă instalarea aplicațiilor și restabiliți la setările din fabrică. Aplicațiile care nu se află în lista albă sunt dezactivate. • Activați modul student: atingeți modul Student de pe ecranul de start și setați parola. Va trebui să introduceți parola de fiecare dată când utilizați modul Student. Atingeți butonul din spatele modului Student pentru a-l activa. Modul student va crea o învățare și divertisment sănătoasă și controlabilă

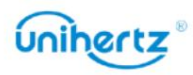

#### Machine Translated by Google

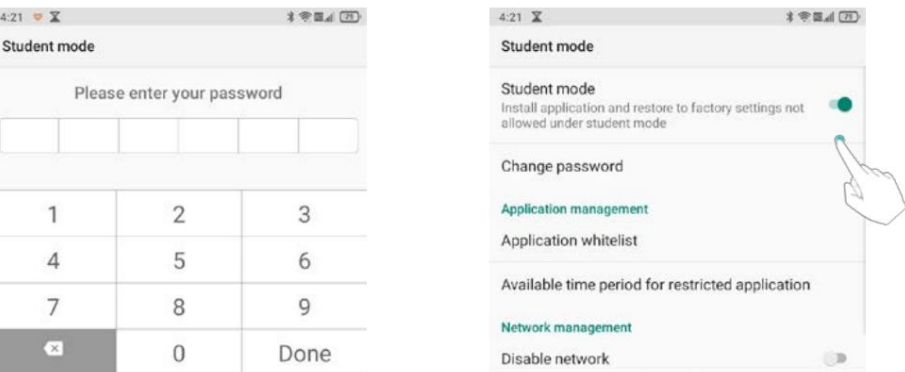

• Schimbați parola: Introduceți parola curentă o dată pentru a reseta parola, apoi introduceți o nouă parolă de două ori, parola va fi schimbată.

• Lista albă de aplicații: sunt permise numai aplicațiile bifate din lista albă. Nebifat aplicațiile vor fi dezactivate.

• Perioada de timp disponibilă pentru aplicarea restricționată: Toate perioadele sunt restricționate dacă nu există setări pentru o perioadă de timp limitată. Atinge pictograma din dreapta sus a salva. colț pentru a adăuga perioada de timp disponibilă, a seta titlul și a personaliza cea disponibilă perioadă de timp într-o săptămână în modul student, dați clic pe pictograma din colțul din dreapta sus

Puteți utiliza aplicațiile din lista albă numai în perioada disponibilă

punct dacă îl porniți.

• Dezactivare rețea: nu vi se va permite să utilizați rețeaua în modul Student.

- restricții, studenții nu vor avea voie să viziteze aceste site-uri web. • Restricții de site: puteți adăuga URL-uri, introduceți titlul URL sau cuvinte cheie URL de setat
- Dezactivați modul student: atingeți comutatorul ON/OFF din spatele modului Student pentru a ieși.

### la distanta

Telefonul dumneavoastră mobil acceptă transmisia în infraroșu. Pentru a fi convenabil,

telefonul are o aplicație de control de la distanță încorporată.

Adăugați control

în cadrul distanței efective, puteți atinge pictograma corespunzătoare pentru a controla comutatorul aparatului electric, selectarea modului etc. Faceți clic pe Acasă pentru a accesa asistentul de control de la distanță, selectați tipul de electricitate aparatul pe care doriți să îl controlați, cum ar fi aparatul de aer condiționat, televizorul, apoi selectați modelul aparatului electric pentru a intra în interfața de control. Când telefonul este

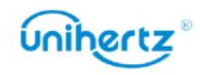

### Machine Translated by Google

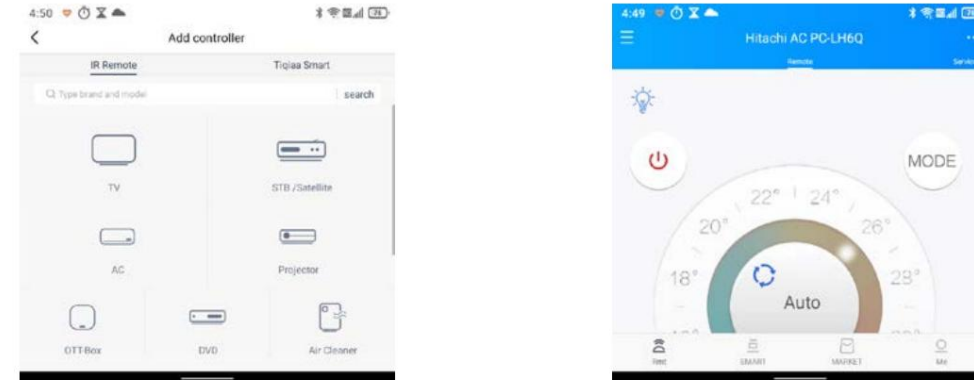

 $\equiv$ Puteți controla mai multe aparate de pe telefon. Atingeți în stânga sus colț, apoi atingeți pentru  $\frac{1}{4}$ adăuga alte tipuri și modele de aparate electrice. Schimba controlul

modelul corespunzător mai întâi pentru a controla aparatele corespunzătoare. Dacă ați adăugat mai multe aparate pe telefon, trebuie să selectați a controla. Atingeți colțul din stânga sus pentru a selecta tipul de aparat electric dorit

Ștergeți controlul

Dacă doriți să ștergeți modelele de control electric inactiv, puteți:

Faceți clic în colțul din stânga sus, apoi atingeți , selectați modelul pe care doriți să îl ștergeți, atingeți pictograma pentru a șterge.

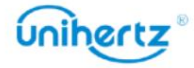

# Setări

### Aparatul meu

Vezi versiunea telefonului

despre versiunea sistemului de operare al telefonului, versiunea software, numele dispozitivului, capacitatea de memorie și alte detalii în caseta afișată. Deschideți Setări pe ecranul de start și atingeți Dispozitivul meu, puteți găsi informații vizualizați informații despre ecran, setările camerei, IMEI, capacitatea bateriei, MAC adrese pentru Bluetooth și Wi-Fi și alte detalii. Actualizari de sistem Vizualizați starea și parametrii telefonului Deschide Setări pe ecranul de pornire și atinge Dispozitivul meu, derulează în sus sau în jos până la

Faceți clic pe caseta din colțul din stânga sus al informațiilor despre versiune pentru a intra în sistem Ecran de actualizare, unde puteți vedea și verifica dacă există noi actualizări.

### Configurarea numelor punctelor de acces

Configurați numele punctelor de acces atunci când nu puteți utiliza datele mobile pentru a vă conecta la internet.

1 Deschide Setări.

2 Atingeți Rețea și Internet > Rețea mobilă.

3 Selectați cartela SIM pe care o utilizați pentru a vă conecta la internet.

4 Atingeți Nume puncte de acces.

5 Atingeți > $\overline{AP}$ N nou pentru a adăuga un nou punct de acces. De asemenea, puteți selecta un existent punct de acces și editați-l.

6 Verificați toate valorile punctului de acces, cum ar fi Nume, APN, Proxy , comparând altele

telefoane care pot folosi data mobilă pentru a se conecta la internet.

 $\bullet$  Atingeți Nume puncte de acces > > Resetare la valorile implicite.

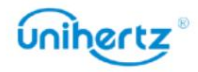

#### Machine Translated by Google

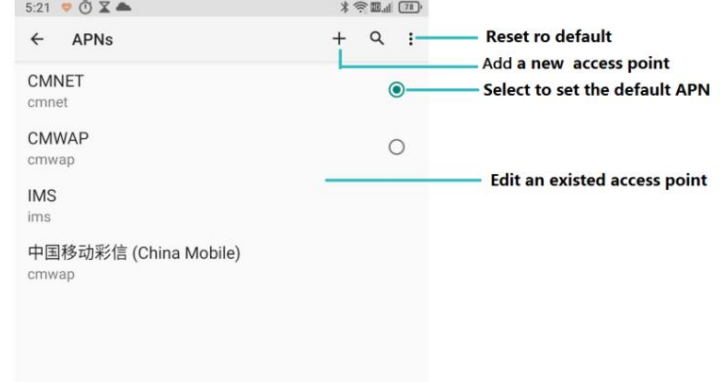

## Activarea accesului la locație

Activați serviciile bazate pe locație pentru a vă asigura că harta, navigarea și altele

aplicațiile pot accesa informațiile despre locație.

6 Caracteristicile pot varia în funcție de operatorul dvs.

1 Deschide Setări.

2 Atingeți Locație și apoi porniți comutatorul de locație.

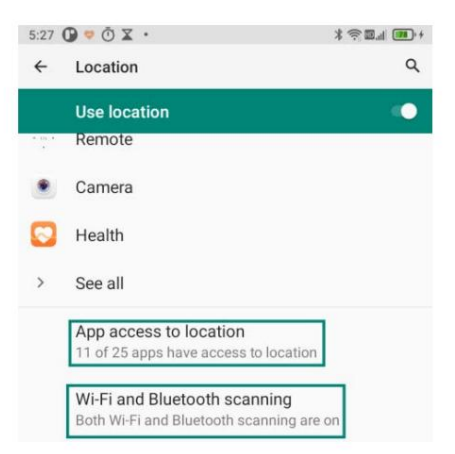

Permisiuni la nivel de aplicație

aplicații utilizate în mod obișnuit, dar care nu au nevoie să obțineți locația, puteți dezactiva schimbați-l mai târziu în Setări. Pentru aplicații care nu sunt utilizate în mod obișnuit sau poate seta permisiunile de locație atunci când îl utilizați pentru prima dată, dar și Multe aplicații necesită acces la locația telefonului mobil, nu doar tu permisiuni de locație.

Creșterea preciziei de poziționare în interior

în interior. Telefonul dvs. folosește Wi-Fi și Bluetooth pentru o poziționare mai precisă atunci când sunteți

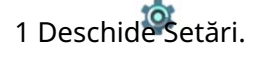

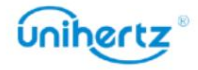

2 Atingeți Locație > Scanare Wi-Fi și Bluetooth.

• Porniți comutatorul de scanare Wi-Fi . Aplicațiile și serviciile de localizare vor

scanați continuu pentru rețele Wi-Fi pentru o poziționare mai precisă.

căutați dispozitive Bluetooth pentru o poziționare mai precisă. • Porniți comutatorul de scanare Bluetooth . Aplicațiile și serviciile de localizare vor

### Dispozitive conectate

Dacă operatorul dvs. acceptă plăți NFC, puteți utiliza o cartelă SIM activată pentru NFC plătește. Contactați operatorul pentru mai multe informații.

Această funcție este disponibilă numai pe telefoanele cu NFC.

### Activarea NFC

1 Deschide Setări.

2 Atingeți Dispozitive conectate > Preferințe conexiune .

Activarea Bluetooth 3 Porniți comutatorul NFC pentru a activa NFC.

1 Deschide Setări.

2 Atingeți Dispozitive conectate > Preferințe conexiune .

3 Porniți comutatorul Bluetooth pentru a activa Bluetooth.

#### Distribuție

ca televizoare și proiectoare care acceptă afișare WLAN prin rețeaua WLAN. Poate fi folosit pentru a transfera ecranul telefonului pe alte dispozitive de afișare, cum ar fi

### 1 Deschide Setări.

2 Atingeți Dispozitive conectate >Preferințe conexiune >Transmite

3 Atingeți bifați Activați afișajul wireless ,

### 4 Când dispozitivul de afișare este pornit, telefonul caută automat

ieșire de la dispozitivul conectat. conectat, conținutul ecranului de pe telefon va fi afișat pe alt dispozitiv simultan, sunetul telefonului va fi oprit, iar sunetul va fi alt dispozitiv de afișare și apoi inițiază o notificare de conectare. După ce dispozitivul este

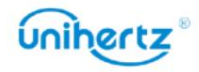

#### Machine Translated by Google

 $6:00$   $\circ$   $\circ$   $\chi$ 

Cast

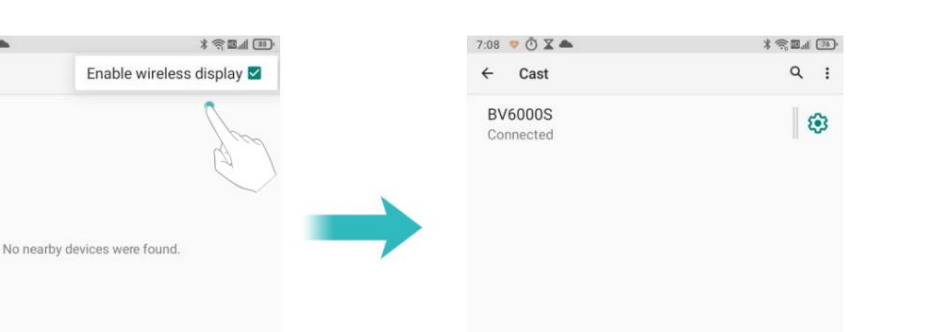

 $\ddot{i}$  Este posibil ca opțiunile de mai sus să nu fie disponibile pe toate modelele de telefoane.

### Aplicații

În acest meniu de setări, puteți:

- Vizualizați aplicațiile deschise recent și toate aplicațiile de pe telefon.
- Pentru a vizualiza aplicațiile încorporate ale sistemului care nu au pictograme pe ecranul de pornire,

deschide Setări > Aplicații > Vezi toate aplicațiile, dă clic pe pictograma din dreapta sus

colț, apoi faceți clic pe opțiunea Afișare sistem și utilizați pictograma de căutare din

colțul din dreapta sus pentru a le găsi rapid.

• Vizualizați informații despre aplicație: selectați o aplicație și faceți clic pe pictograma acesteia pentru a vedea detalii precum notificări, permisiuni, stocare și cache, consum de energie și versiune.

• Vizualizați și setați aplicațiile implicite de sistem în Setări generale.

•Vizualizați și setați permisiunile relevante pentru aplicații în Permisiuni speciale pentru aplicații.

opțiunile și permisiunile pentru aplicație vor fi restabilite la starea lor inițială. • Resetați setările preferințelor aplicației: deschideți Setări > Aplicații, faceți clic pe aplicația Resetați opțiunea de preferințe din colțul din dreapta sus, iar programele implicite sunt deschise

• Ștergeți memoria cache a aplicației și datele de utilizare: pentru a șterge memoria cache și datele de utilizare ale unui aplicația încorporată a sistemului, deschideți Setări > Aplicații > Vezi toate aplicațiile > (XX aplicații) > Stocare și cache.

### Lumini cu leduri

telefon mai convenabil, cool și distractiv. Pe spatele telefonului există două lumini LED care servesc atât decorative, cât și scopuri informative. Banda luminoasă poate clipi când primiți apeluri sau notificări, luminează cu muzică sau indică nivelul bateriei în timpul încărcării. Puteți De asemenea, personalizați luminozitatea și timpul de utilizare a luminilor LED, făcându-vă

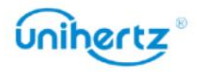

Puteți folosi mai multe metode pentru a aprinde sau stinge lumina LED:

• Pe ecranul principal, deschide Setări > Lumină LED. Faceți clic pe partea dreaptă

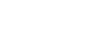

de

Setări

lumina LED pentru a-l aprinde/opri.

• În meniul rapid derulant, faceți clic pe LED-ul pentru a porni sau opri comutatorul.

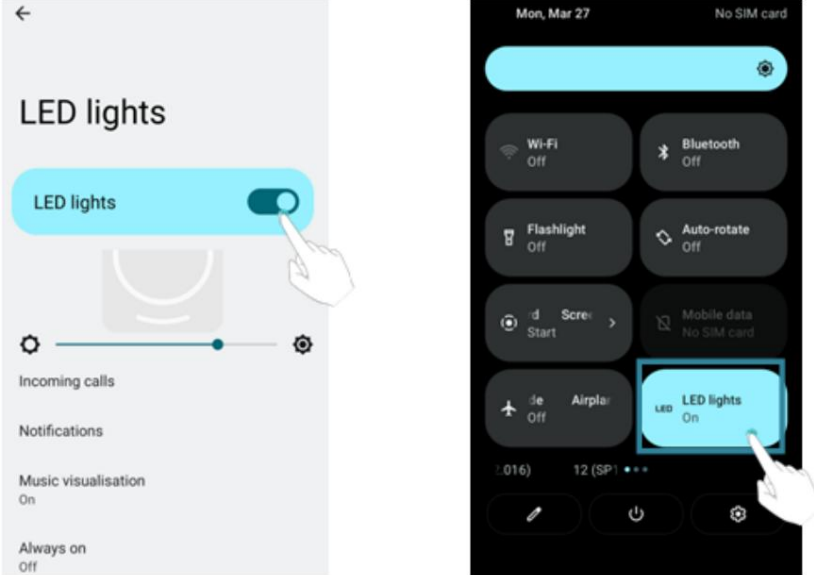

• Atribuiți cheia inteligentă ca tastă de comandă rapidă pentru a aprinde/stinge lumina LED cu doar una

presa.

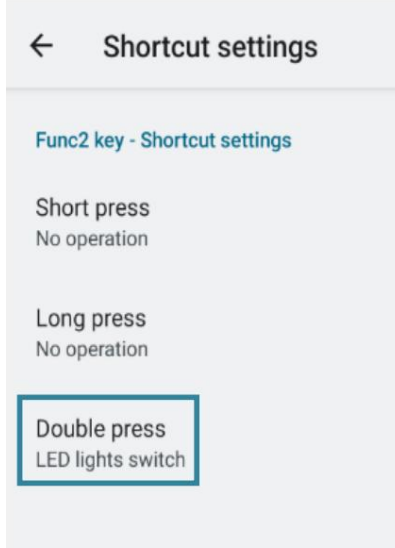

• Widget de lumină LED pe ecranul principal și comutatoare cu diferite funcții.

Un widget de lumină LED implicit este adăugat pe ecranul principal al telefonului dvs., care

comutatoare de funcții. oferă câteva comutări rapide pentru a porni/opri cu ușurință banda luminoasă și pentru a accesa diverse

Dacă widget-ul este eliminat accidental, îl puteți adăuga înapoi din lista de widget-uri.

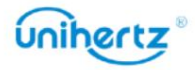

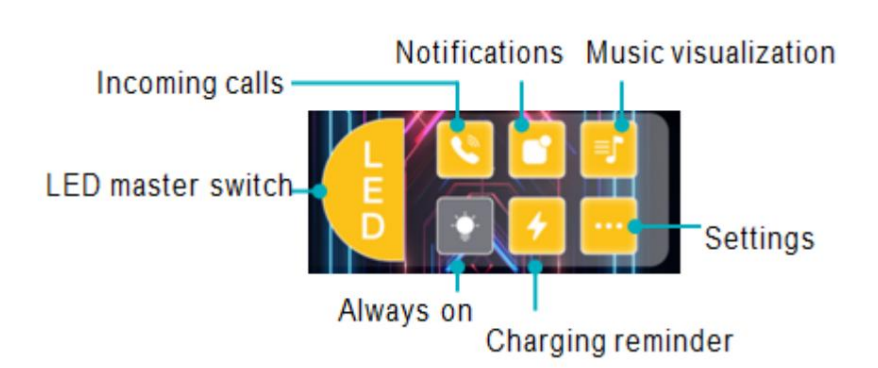

Lumina LED se va stinge automat când dispozitivul are o baterie descărcată.

Odată ce dispozitivul este conectat la un încărcător, comutatorul se va porni automat.

### Setări de bază ale funcției

Reglarea luminozității

Lumina LED acceptă reglarea luminozității. După aprinderea benzii luminoase

comutator, puteți trage bara de afișare a luminozității pentru a regla manual luminozitatea a luminii LED.

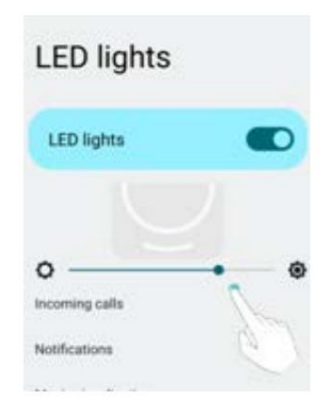

Notificarea apelurilor primite

Când telefonul sună, banda de lumină LED din spate se va aprinde în sincronizare cu ton de apel.

Dacă nu doriți ca banda luminoasă LED să se aprindă în timpul apelurilor primite, puteți accesa

Setări > Bandă de lumină LED > Notificare apel primit > Numai sunet și

porniți-l. După setarea acesteia, LED-ul va fi dezactivat în timpul apelurilor primite.

Când tonul de apel al telefonului este activat, banda luminoasă nu se va aprinde.

### Notificări

la Setări > Sunet > Sunet de notificare implicit pentru a selecta o notificare diferită Banda de lumină LED din spate se va aprinde în sincronizare cu sunetul de notificare. Fiecare sunet de notificare presetat are un mod intermitent personalizat. Poti pleca

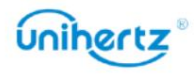

Puteți accesa Setări > Lumini LED > Vizualizare muzică și porniți Luminile LED vor fi dezactivate la primirea notificărilor. Luminile LED vor clipi aleatoriu împreună cu ritmul muzicii. Puteți Setări > Lumini LED > Notificări > Filtru aplicație, luminile LED nu se vor aprinde la lumini LED > Modele. Vizualizarea muzicii sunete și vizualizați modul intermitent al benzii de lumină LED. Dacă nu vrei de asemenea, se poate aprinde și clipi împreună cu orice muzică pe care o ascultați în prezent. intrerupator. Când redați muzică cu sunetul care vine de la difuzoare, cele cinci Lumini LED > Notificări > Numai sunet și porniți-l. După setarea asta, De asemenea, puteți controla iluminarea notificărilor pentru aplicații individuale, accesați personalizați culoarea luminilor LED, iar pentru setări mai detaliate, vă rugăm să consultați când aplicația selectată este notificată. Clipirea luminilor LED nu se limitează la tonul de apel și sunetele de notificare. Aceasta Bandă luminoasă LED pentru a se aprinde când primiți notificări, puteti accesa Setări

prin difuzor, luminile LED se vor aprinde și vor clipi. Când fișierul media este  $\dot{U}$  Când redați fișiere media, altele decât audio, atâta timp cât există ieșire audio

dezactivat, luminile nu se vor aprinde.

#### Mereu pe

Luminile LED suportă, de asemenea, funcția mereu aprinsă. Când această funcție este activată sau oprit. Cu toate acestea, consumul de energie va crește semnificativ, ceea ce duce la reduce luminozitatea luminilor LED. aprinse, toate cele cinci lumini LED vor fi aprinse constant, indiferent dacă ecranul este aprins durată mai scurtă a bateriei. Pentru a prelungi durata de viață a bateriei, puteți reduce timpul de funcționare permanentă sau

Calea setărilor: Setări>Ilumini LED>Intotdeauna pornit, porniți comutatorul.

### Caracteristici avansate

Memento de încărcare

iti incarci telefonul, il asezi pe spate si il scuturi usor. Aceasta este mai mult Luminile LED acceptă, de asemenea, mementouri de încărcare. După pornirea comutatorului, când convenabil pentru utilizarea dvs.

Calea setărilor: Setări> Luci LED>Memento de încărcare, porniți încărcarea aducere aminte.

Luminile LED au prioritate

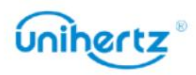

Setări

tipuri de notificări mai ușor de perceput. Puteți vizualiza instrucțiunile prioritare pentru fiecare funcția în următoarea cale: Deschideți Setări> Lumini LED> Funcția lumini LED comutatoare cu funcții multiple, banda luminoasă nu se va aprinde în același timp deoarece sistemul are priorități diferite configurate pentru fiecare funcție, ceea ce îl face Luminile LED suportă mai multe funcții și se pot aprinde în diverse scenarii, cum ar fi ca apeluri primite, redarea muzicii și încărcarea. Cu toate acestea, când porniți prioritate.

#### Dezactivare automată

Programul de culcare Dacă trebuie să stingeți luminile LED într-o anumită perioadă de timp, puteți utiliza Funcția de dezactivare automată, care poate aprinde/stinge automat luminile LED în timpul ora și data specificate, făcându-l mai convenabil de utilizat.

Puteți dezactiva luminile LED la culcare sau la orice oră stabilită, calea setărilor:

deschide Setări> Ilumini LED>Program de culcare:

Comutator: porniți/opriți comutatorul, luminile LED vor fi stinse/pornite la ora stabilită.

Setări oră: trebuie să setați ora de începere și ora de încheiere. Faceți clic pe Start

Ora, selectați sau introduceți ora dorită în interfață și faceți clic pe OK pentru a confirma.

Ora de sfârșit este setată în același mod.

activat în orice zi a săptămânii, de la o zi la șapte zile. Pentru a stabili în ce zi activați, pur și simplu faceți clic pe pictograma zilei lucrătoare de pe interfață. Repetați setarea datei: puteți seta ca funcția de dezactivare automată a luminilor LED să fie

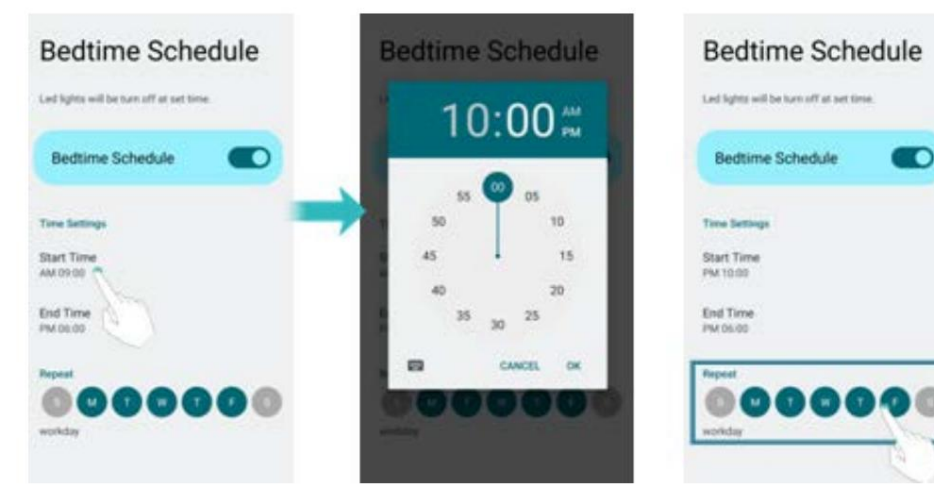

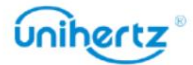

## Aplicați setări avansate

### Manager de rețea

anumite aplicații după conectarea la rețea și, de asemenea, poate economisi traficul de date mobile. Atinget<sup>9</sup> Setări > Asistență inteligentă > Manager de rețea pe ecranul principal Telefonul poate controla datele celulare sau WLAN-ul unei singure aplicații respectiv. Prin setare, puteți controla frecvența notificărilor push ale aplicație pentru a alege să se conecteze la Internet sau nu, înseamnă că  $\color{blue}\blacklozenge$ aplicației îi este permis să se conecteze la rețeaua de date sau WLAN, în timp ce înseamnă că aplicația nu are voie să se conecteze la rețeaua de date sau WLAN. pentru a introduce setările aplicației. Toate aplicațiile au permisiunea de a accesa Internetul prin date și WLAN în mod implicit. Puteți face clic pe pictograma din dreapta

#### Blocant aplicații

Aplicația va fi restricționată de la pornirea automată în fundal sau de la pornire

de către alte programe după pornire.

Activarea aplicației de blocare poate reduce consumul de energie al telefonului și, astfel, poate extinde

durata de viata a bateriei. Cu toate acestea, este posibil ca unele notificări ale aplicațiilor să nu se sincronizeze la timp

iar telefonul dvs. nu va primi mesajele corect.

Deschide Setări > Asistență inteligentă > Blocare aplicații. Selectați o aplicație din

lista și setați următoarele setări în funcție de nevoile dvs. personale:

- Boot blocker: Este interzisă pornirea automată a aplicației după pornire.
- Start blocker: Împiedică pornirea de către o altă aplicație.
- Blocare pornire: activitatea de fundal a aplicației este limitată atunci când nu este utilizată.
- Curățare fundal: Aplicația va fi închisă când ecranul este blocat.

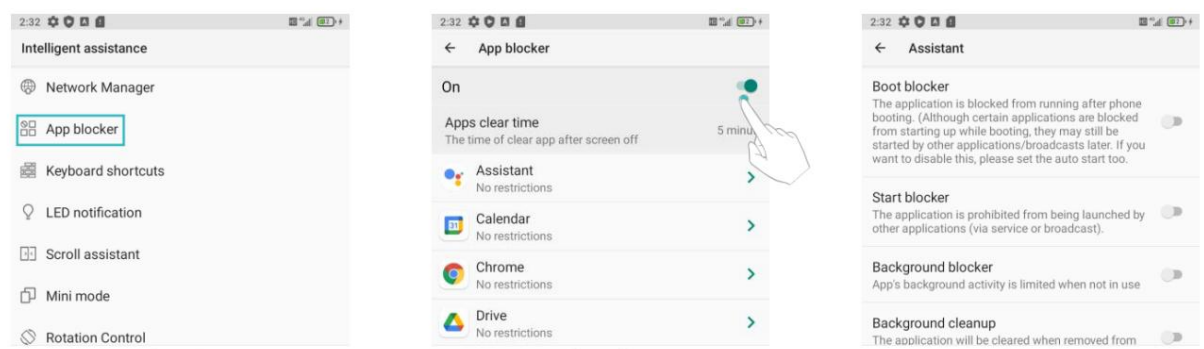

 $\bullet$  Aplicația verificată va fi împiedicată să pornească automat dacă nu notificări după repornire. fiind folosit activ. Este posibil ca unele notificări să nu fie primite în mod normal o singură dată activat. Se recomandă redeschiderea aplicației dacă aceasta nu reușește să primească

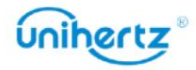

### Setări

#### Congelator

Ecranul de start. traficul de date al telefonului mobil. Aplicațiile selectate nu vor fi afișate pe refrigerați, ceea ce poate împiedica în mod eficient aceste aplicații să ocupe spațiul de memorie al telefonului mobil, consumul de energie în fundal și După deschiderea congelatorului, selectați aplicațiile cu care nu sunt obișnuite

### Deschide Setări > Asistență inteligentă > Congelator

setarea parolei pentru a intra în congelator, de fiecare dată pentru a deschide congelatorul trebuie introduceți parola, dacă setați o amprentă, puteți începe și să utilizați amprenta pentru a debloca, este mai convenabil. •Deschide congelatorul: prima data pentru a intra in congelator trebuie sa setezi o parola, dupa

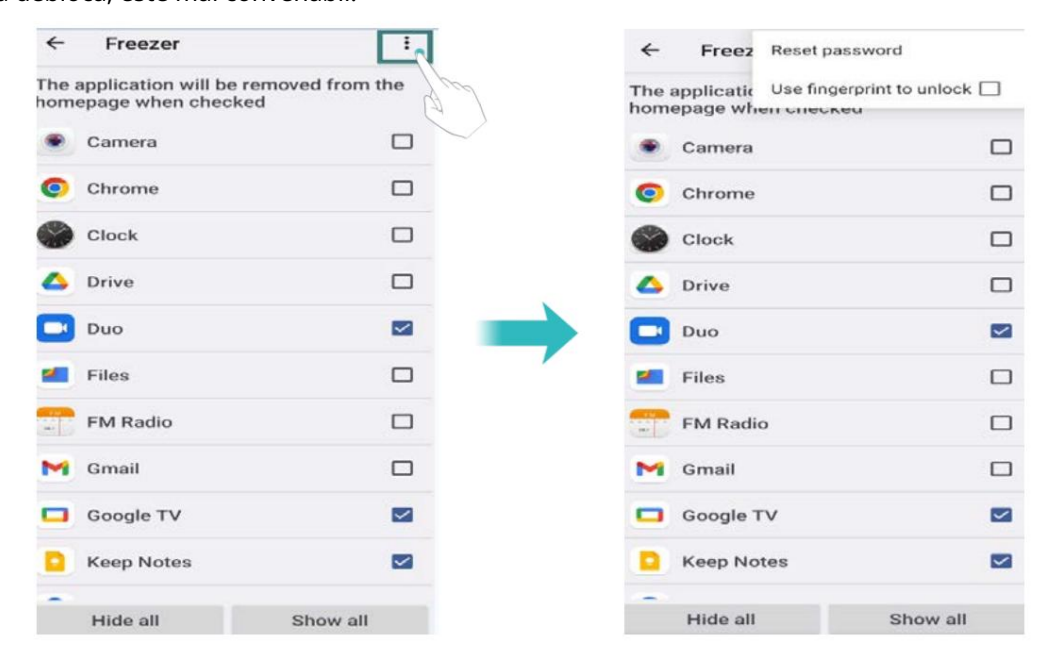

• Schimbați parola: introduceți mai întâi parola curentă, apoi resetați parola.

Dacă introduceți noua parolă o dată, parola este schimbată cu succes.

• Parțial ascuns: Selectați aplicația pe care doriți să o ascundeți, iar aplicația o va face fi ascuns.

•Afișați tot: după ce faceți clic pe Afișați tot, toate aplicațiile ascunse vor fi reafișate pe Ecranul de start.

• Ascundeți toate: după ce faceți clic pe Ascundeți toate, toate aplicațiile vor fi ascunse, cu excepția unora cele necesare.

 $\bullet$  Când o aplicație este complet ascunsă și apoi restaurată pentru afișare, poziția lui unele aplicații de pe ecranul de start se vor schimba. În general, nu este recomandat ascunde toate aplicațiile.

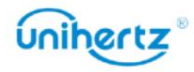

### Setări pentru comenzile rapide

tasta PTT butonul, acesta poate fi folosit ca buton de interfon dacă ați instalat interfonul aplicație și, de asemenea, o tastă rapidă pentru multitasking. Tasta programabilă situată în partea dreaptă a telefonului. Ca multifuncțional

Ca buton multifuncțional, poate fi folosit ca buton de interfon dacă aveți app" și setați aplicația de interfon ca aplicație implicită. În acest fel, puteți începe Mergi la Konstati - Asistență inteligentă - Setări comenzi rapide. Accesați "Alegeți PTT vorbind la interfon apăsând tasta roșie PTT. instalat aplicația de interfon și, de asemenea, o tastă rapidă pentru multitasking.

Cheie programabilă

Poate fi setat ca simbol/ cheie media.

face simbolul funcțional. • Ca cheie simbol: ar trebui adăugată o aplicație terță parte, cum ar fi introducerea BlackBerry

• Ca tastă Media: Folosită în timp ce redați muzică pe telefon. Apăsați scurt pentru a reda sau Nu te mai juca; apăsați de două ori pentru melodia următoare; apăsați lung pentru a comuta la precedentul cântec.

Setări pentru comenzile rapide

Puteți personaliza funcția tastelor rapide, puteți selecta o aplicație din listă, apăsați tasta

Tasta programabilă de pe orice interfață va intra rapid în aplicația selectată.

Există 3 operațiuni pentru taste: apăsare scurtă, apăsare lungă și dublu clic.

Există două taste programabile: tasta Func1, tasta Func2. Toate pot fi setate

ca taste de comandă rapidă personalizate.

În interfața de previzualizare a camerei, apăsați acest buton pentru a se face implicit fotografierea sau înregistrare video, indiferent de setările sistemului.

1 Deschide Setări.

2 Atingeți Asistență inteligentă >Setări comenzi rapide.

3 Alegeți o operație pentru cheie.

4 Selectați aplicația dorită.

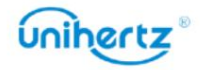

### Machine Translated by Google

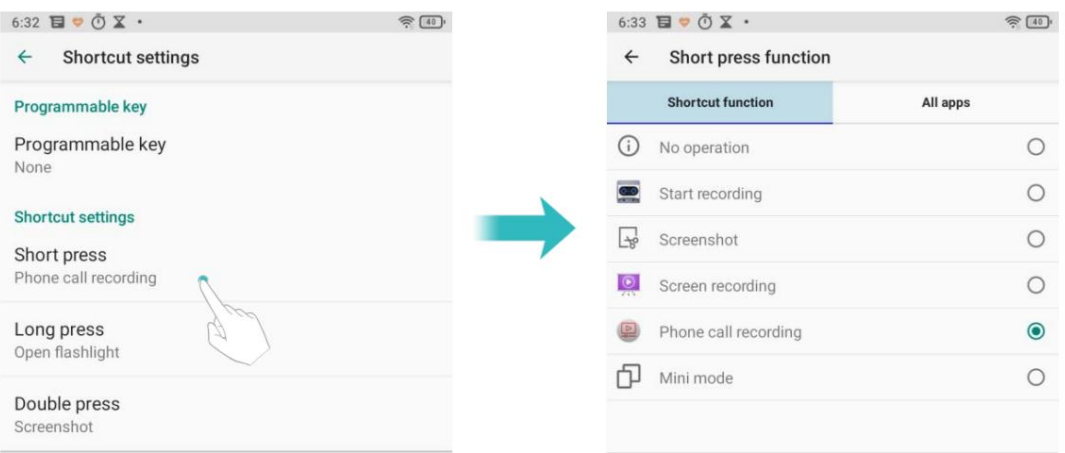

## Configurarea setărilor de afișare

Configurați setările de afișare pentru a vă personaliza telefonul. De exemplu, poți

modificați imaginea de fundal, dimensiunea fontului și timpul de oprire a ecranului.

Accesați Setări și apoi atingeți Afișare. Puteți configura următoarele setări:

- Nivel de luminozitate: Puteți regla manual luminozitatea.
- Tema întunecată: fundalul unor aplicații va deveni întunecat dacă îl porniți.
- interfață de configurare a funcției. activați rapid acest mod prin comanda rapidă: trageți în jos bara de comutare a comenzii rapide și glisați la al doilea ecran. Faceți clic pe pictograma Night Light din această interfață pentru a activați acest mod. De asemenea, puteți apăsa lung pictograma Night Light pentru a intra în • Lumină de noapte: Lumina de noapte colorează ecranul în chihlimbar. Acest lucru face mai ușor de privit ecranul dvs. sau citiți în lumină slabă și vă poate ajuta să adormiți mai ușor. Puteți
- Luminozitate adaptivă : Reglați automat nivelul de luminozitate pentru lumina disponibilă.
- Imagine de fundal: Setați ecranul de blocare și imaginile de fundal ale ecranului de pornire.
- Timeout ecran: ecranul se va bloca automat după o perioadă de inactivitate

reduce consumul de energie. Selectați Sleep pentru a regla timpul de oprire a ecranului.

automat, în funcție de modul în care țineți telefonul atunci când efectuați anumite • Rotire automată a ecranului: dacă această opțiune este activată, orientarea ecranului se va schimba

operațiuni, cum ar fi navigarea pe o pagină web, vizualizarea unei imagini sau scrierea unui mesaj.

- Dimensiunea fontului: Setați dimensiunea fontului.
- Screen saver: Setați screen saver-ul.

permite adăugarea de utilizatori sau nu, afișarea elementelor blocate sau nu în butonul de pornire opțiuni când ecranul este blocat, setați ceasul dublu, activați ecranul de trezire pentru • Ecran de blocare : Puteți seta tipul de afișare al conținutului notificării, alegeți notificări.

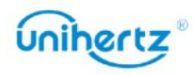

Setări

• Tematică: vă puteți personaliza telefonul ajustând culoarea accentului, fontul

stilul și forma pictogramei.

## Setări de sunet

Schimbați tonurile de apel pentru apeluri și mesajele primite sau setați sunetul de alertă de sistem și efectele vibrațiilor.

Accesați Setări și apoi atingeți Sunet. Puteți configura următoarele setări:

• Volum: Reglați tonul de apel, media, apelul și volumul alarmei.

• Modul Nu deranja: După setare, telefonul dvs. va accepta doar apeluri, mesaje

de la contacte importante și notificări de la aplicații importante.

• Comandă rapidă pentru a preveni apelul: Setați pentru a schimba modul de notificare prin apăsând simultan butoanele de pornire și de creștere a volumului.

• Selectați un ton de apel sub Ton de apel pentru a schimba tonul de apel. Tu poti alege din tonuri de apel prestabilite sau dintr-un fișier de muzică local. Activați Vibrați și pentru apeluri comutați la activați vibrațiile când sună telefonul.

tonul de notificare pentru mesaje, e-mailuri și alte notificări. • Ton de apel de notificare implicit: Alegeți un ton de apel prestabilit sau un fișier de muzică local ca

• Atingeți comutatoarele de sub Alte sunete pentru a activa sau dezactiva tonurile tastaturii,

sunete de atingere, sunete de blocare a ecranului, sunete de încărcare și Vibrare la atingere.

 $\ddot{i}$  Este posibil ca opțiunile de mai sus să nu fie disponibile pe toate modelele de telefoane.

## Schimbarea metodei de deblocare a ecranului

Setați o parolă de blocare a ecranului pentru a preveni accesul neautorizat la telefon.

### Deblocarea ecranului cu model

1 Deschide Setări.

2 Atingeți Securitate > Blocare ecran.

deblocați modelul, apoi eliberați degetul. Desenați modelul de deblocare a ecranului 3 Puteți alege să setați modelul. Conectați cel puțin patru puncte pentru a crea un ecran

din nou pentru a confirma.

### Deblocarea ecranului cu parola

1 Deschide Setări.

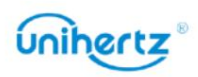

2 Atingeți Securitate > Blocare ecran .

3 Puteți alege să setați un PIN sau o parolă:

• Atinge i PIN, apoi introduce i un PIN care con ine cel pu in patru cifre i selecta i Efectuat.

și selectați Terminat. • Atinge i Parolă, apoi introduce i o parolă care con ine cel puin patru caractere

### Deblocarea ecranului cu Amprenta

1 Deschide Setări.

2 Atingeți Securitate > Deblocare față și amprentă > Amprentă

3 Urmați solicitarea pentru a selecta o blocare alternativă a ecranului, atingeți senzorul de amprentă

conform solicitării de a începe înregistrarea amprentei, amprenta locală

senzorul este situat pe partea din față a telefonului. Acest aparat poate înregistra un total de 5 amprentele digitale.

4 Atingeți pentru a elimina amprenta corespunzătoare.

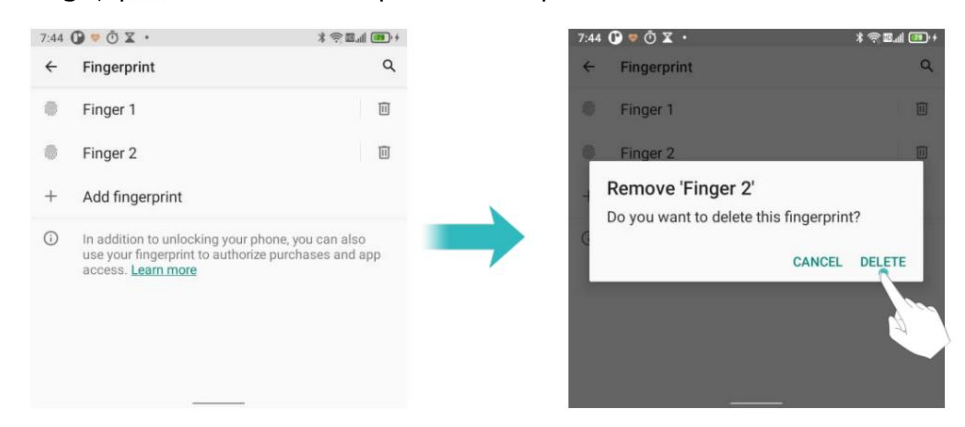

### Deblocarea ecranului cu Face Unlock

1 Deschide Setări.

2 Atingeți Securitate > Deblocare facială și amprentă > Deblocare facială.

3 Urmați solicitarea pentru a selecta o blocare alternativă a ecranului și plasați fața în centrul

cercul conform solicitării de a finaliza înregistrarea feței.

4 Atingeți DELETE FACE DATA pentru a șterge informațiile despre față.

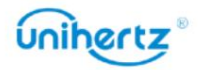

Machine Translated by Google

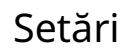

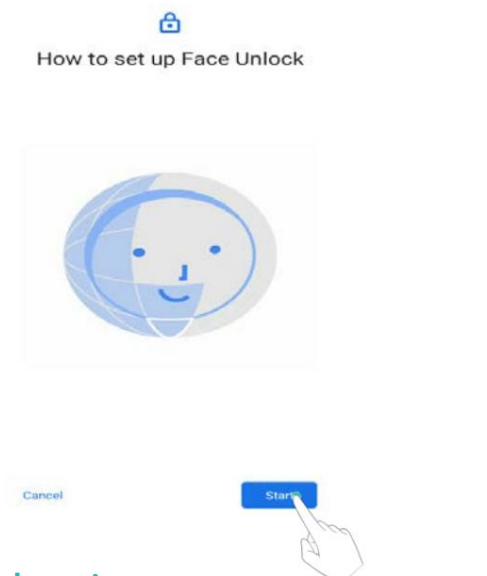

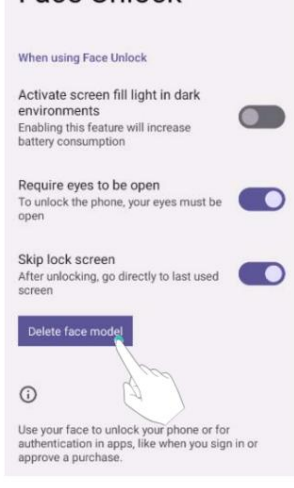

Face Unlock

## Modul avion

Dispozitivele fără fir pot interfera cu sistemul de zbor al unui avion. Opriți-vă

telefon sau comutați în modul avion când vă aflați într-un zbor.

După ce activați modul avion, toate funcțiile de rețea ale telefonului dvs. vor fi

dezactivat. Nu veți putea să efectuați sau să primiți apeluri sau să utilizați date mobile,

Bluetooth sau Wi-Fi. Cu toate acestea, veți putea în continuare să redați muzică, să vizionați videoclipuri și utilizați aplicații care nu necesită o conexiune la Internet.

Utilizați una dintre următoarele metode pentru a activa sau dezactiva modul avion:

• Glisați în jos din bara de stare pentru a deschide panoul de notificări. În Comenzi rapide

fila, activați comutatorul Mod avion .

• Deschideți Setări > Rețea și Internet, apoi activați comutatorul Mod avion .

Când modul avion este activat,

este afișat în bara de stare.

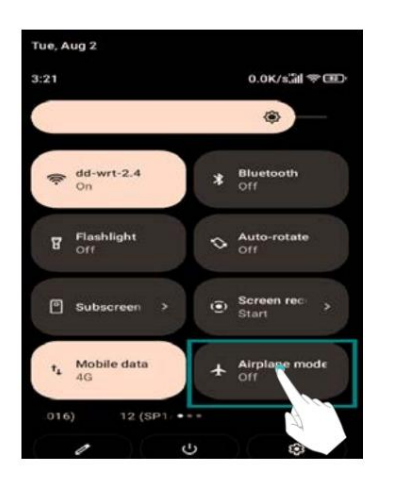

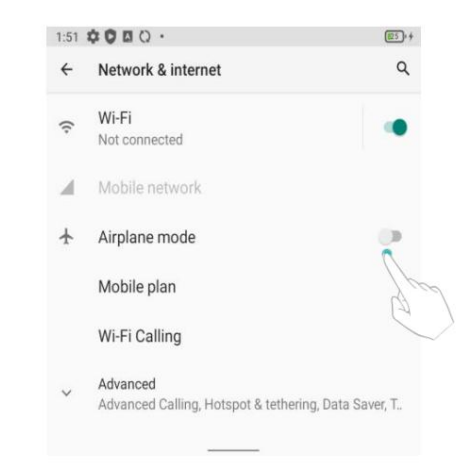

### Setarea codului PIN al cartelei SIM

Un număr personal de identificare (PIN) este livrat împreună cu cartela SIM pentru a vă proteja

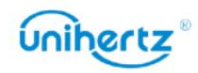

alt telefon. datele telefonului dvs. Dacă ați activat protecția PIN pentru cartela SIM, o veți face trebuie să introduceți codul PIN de fiecare dată când porniți telefonul sau introduceți cartela SIM în

Înainte de a efectua următoarele operații, asigurați-vă că ați primit un SIM PIN-ul cardului de la operatorul dvs.  $\bullet$  Functiile pot varia în funcție de operatorul de rețea.

1 Deschide Setări.

2 Atingeți Securitate > Mai multe setări de securitate >Blocare cartelă SIM.

3 Porniți comutatorul Blocare cartelă SIM .

4 Introduceți codul PIN, apoi atingeți OK. Pentru a vă schimba codul PIN, atingeți Schimbați codul PIN SIM.

• Va trebui să introduceți codul PUK dacă depășiți numărul maxim de

încercări de cod PIN incorecte. Cardul SIM va fi blocat permanent dacă codul PUK

este introdus incorect de prea multe ori.

• Contactați operatorul pentru detalii despre aceste limite.

## Configurarea unui cont

### Adăugarea unui cont

accesați întreaga gamă de funcții. Multe aplicații și servicii online vă solicită să vă creați un cont pentru a

1 Deschide Setări.

2 Atingeți Conturi > Adăugați cont.

3 Selectați un tip de cont, apoi urmați instrucțiunile de pe ecran pentru a vă introduce informatii despre cont.

• Trebuie să instalați aplicația corespunzătoare înainte de a putea adăuga un cont pentru o aplicație terță parte.

•Pentru a adăuga un cont de e-mail, consultați Adăugarea unui cont de e-mail.

### Ștergerea unui cont

1 Deschide Setări

2 Atingeți Conturi, apoi selectați tipul de cont.

3 Selectați contul pe care doriți să-l ștergeți, apoi urmați ecranul instrucțiuni pentru a-l șterge.

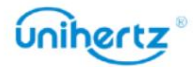

Setări

Sincronizarea datelor cu telefonul dvs

pierdere de date. Puteți sincroniza e-mailurile, contactele și alte date de pe telefonul dvs. vechi sau calculator. Activați funcția de sincronizare pentru a menține toate datele telefonului la zi și pentru a preveni

Tipul de date care pot fi sincronizate depinde de tipul de cont. niste este posibil ca aplicațiile să nu accepte sincronizarea pentru toate tipurile de date. , apoi selectați Sincronizare automată a datelor. Urmați pe ecran 2 Atingeți Conturi instrucțiuni, apoi atingeți OK pentru a activa comutatorul de sincronizare a datelor. Exemplul de mai jos ilustrează cum să sincronizați datele pentru un cont de e-mail. 1 Deschide Setări.

3 În ecranul Conturi, selectați un tip de cont, apoi selectați contul

pe care doriți să le sincronizați cu telefonul dvs.

4 Atingeți pentru a vă sincroniza e-mailurile.

## Asistență inteligentă

Bara de stare nu poate fi trasă în jos pe ecranul de blocare

Porniți comutatorul, când ecranul este blocat, bara de stare nu poate fi trasă jos.

### Interziceți tasta tactilă

Porniți comutatorul, interziceți funcția cu trei taste din partea de jos a ecranului. Pentru a activa această funcție, asigurați-vă că este activată navigarea prin gesturi.

#### Comutator fizic cu cheie

1 Deschide Setări.

2 Atingeți Asistent inteligent > Comutator cheie fizică

opriți pentru a restabili starea implicită. Porniți comutatorul, tasta Înapoi și Tasta recentă vor schimba funcția. Atingeți

#### Vibrator pentru amprentă

Controlează funcția de vibrație a amprentei, iar comutatorul său păstrează vibrația tactilă tasta de pornire neafectată de alte meniuri cu vibrații tactile.

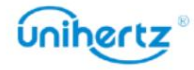

### Notificare LED

Indicatorul de stare va clipi când primiți apeluri, mesaje sau altele notificări.

Notificările LED oferă mementouri mai oportune, dar bateriile consumă mai multă energie.

### Extensie de memorie

Deschideți Setări > Asistență inteligentă > Extensie memorie, selectați o dimensiune și faceți clic pe REBOOT pentru a extinde cu succes sistemul. Dispozitivul dvs. acceptă extinderea memoriei, creați RAM suplimentară prin ocupare stocare, vă poate face dispozitivul mai fin. Utilizați această funcție numai atunci când există suficient spațiu de stocare disponibil pe dispozitiv.

### Înregistrare apel

funcția de înregistrare automată este activată, sistemul va activa apelul Deschideți Setări > Asistență inteligentă > Înregistrare apel, porniți comutatorul, În timpul unui apel, puteți utiliza funcția de înregistrare a apelurilor din lista derulantă. După

funcția de înregistrare când apelul este conectat.

Fișierul de înregistrare este salvat în Fișiere > Stocare internă > Înregistrare apel.

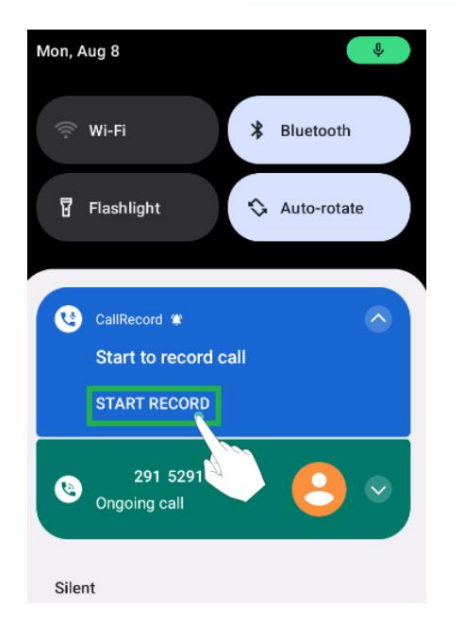

## Bunăstare digitală și control parental

Digital Wellbeing este o aplicație care digitalizează comportamentul. Se poate afișa în formular

de numere, cum ar fi timpul în care țineți telefonul, numărul de deblocări

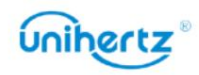

anumite conținuturi sau alte restricții pentru a limita conținutul și timpul pe dispozitiv. telefonul și alte conținuturi, astfel încât să vă puteți înțelege mai clar utilizarea telefonului. În același timp, puteți personaliza și timpul de utilizare a aplicație pentru a te disciplina astfel încât să-ți folosești telefonul mai rațional. Dacă telefonul este pentru copilul dvs., puteți, de asemenea, să activați funcția de control parental și să adăugați

Deschide setările. Atingeți Digital Wellbeing și control parental.

Puteți alege să afișați această aplicație în lista de aplicații, astfel încât să afișați pictograma pe acasă

pagina și intrați rapid în aplicație.

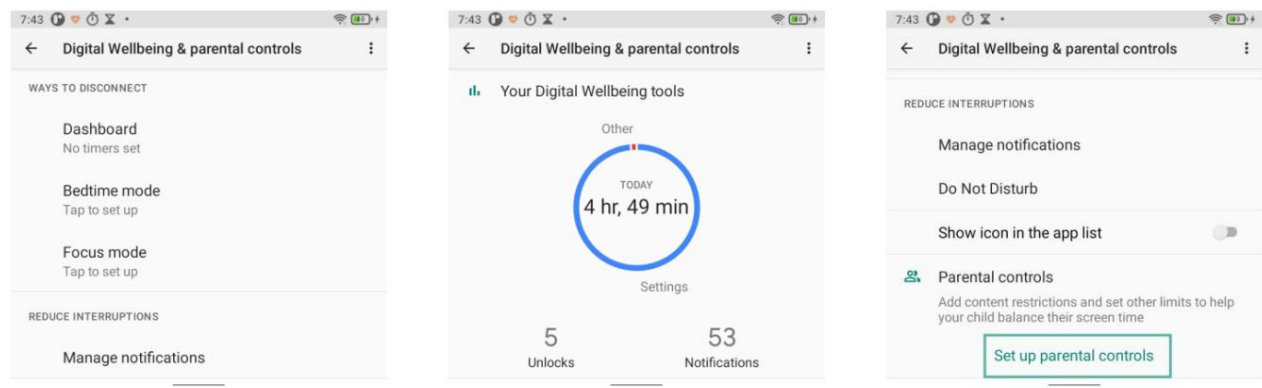

## Setarea datei și orei

 $\ddot{i}$  Caracteristicile pot varia în funcție de operatorul dvs. Deschide setările. Atingeți Sistem > Data și ora pentru a configura setările.

## Schimbarea limbii sistemului

1 Deschide Setări.

2 Atingeți Sistem > Limbi și introducere.

- 3 Atingeți Limbi > Adăugați o limbă, apoi selectați limba dorită.
- 4 Atingeți și mențineți apăsată limba dorită pe primul rând.

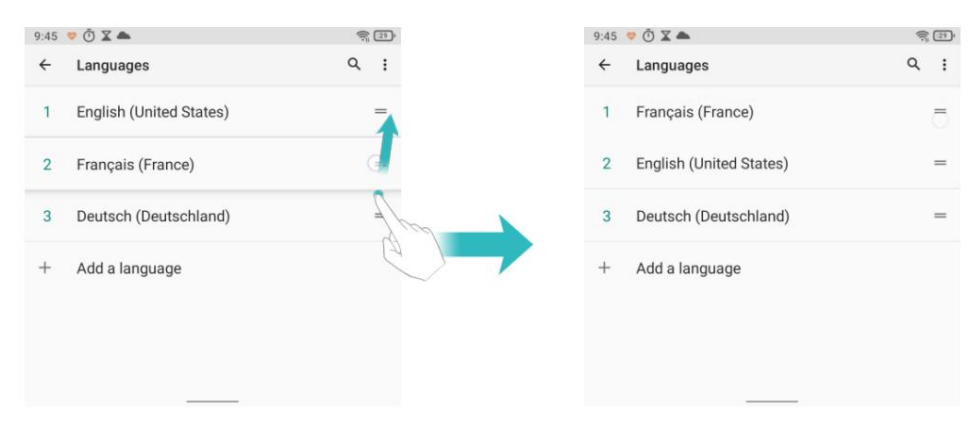

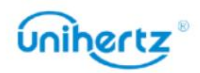

## Vizualizarea specificațiilor telefonului dvs

despre procesor, memorie și multe altele. Vizualizați specificațiile telefonului dvs. în câțiva pași simpli. Puteți vizualiza informații

informații despre procesor, RAM, stocare internă, stare SIM , IMEI și Deschide Setări > Despre telefon. Glisați în sus sau în jos pe ecran pentru a vizualiza Mai mult.

### Vizualizarea spațiului de stocare disponibil

Verificați înainte ca există suficient spațiu în memoria internă a telefonului dvs

descărcarea pachetelor de actualizare sau a fișierelor mari.

Deschideți Setări și atingeți Stocare pentru a vedea informațiile de stocare.

Dispozitiv de stocare portabil

Dacă o unitate flash USB OTG este conectată la telefon, puteți formata OTG

Unitate flash USB pe telefon.

Deschideți Setări > Stocare > Nume dispozitiv portabil, atingeți > Setări stocare activat colțul din dreapta sus, apoi urmați instrucțiunile.

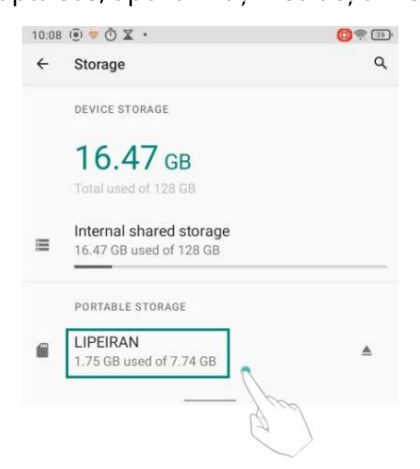

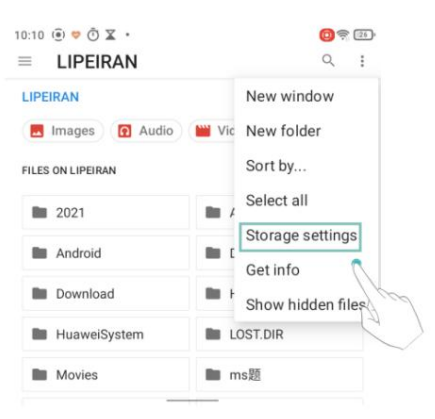

## Programați pornirea și oprirea

Când vrei să te culci noaptea, poți seta ora de pornire/oprire automată

a telefonului pentru a evita deranjarea sau economisirea energiei.

1 Deschideți Setări > Sistem > Avansat > Programați pornire și oprire.

2 Atingeți pornit sau dezactivat pentru a intra, setați ora și repetați ciclul dorit, apoi atingeți Terminat.

apeluri sau notificări importante.  $\mathbf U$ Vă rugăm să rețineți că atunci când telefonul este oprit automat, este posibil să ratați

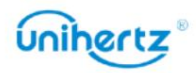

## Gesturi

de pe orice ecran. • Salt la cameră: puteți apăsa butonul de pornire de două ori pentru a deschide rapid camera

• Navigare sistem: Utilizați navigarea sistemului pentru a schimba ecranul curent. Tu

obiceiuri. puteți alege navigarea prin gesturi sau navigarea cu 3 butoane conform propriei dvs

Navigare prin gesturi:

Pentru a merge acasă, glisați în sus din partea de jos a ecranului.

Pentru a comuta între aplicații, glisați în sus de jos, țineți apăsat, apoi eliberați.

Pentru a reveni înapoi, glisați de la marginea din stânga sau din dreapta.

Atingeți pentru a seta sensibilitatea la gesturi.

Navigare cu 3 butoane:

 $\blacksquare$  Înapoi: Apăsați pentru a reveni la ecranul anterior sau pentru a închide o aplicație. Când introducând text, apăsați pentru a închide tastatura de pe ecran.

Acasă: atingeți pentru a reveni la ecranul de pornire.

Recente: Apăsați pentru a accesa lista aplicațiilor utilizate recent.

Atingeți , puteți fi setat să ascundeți bara de navigare.

butoanele de pornire și de creștere a volumului. • Preveniți soneria: setați pentru a schimba modul de notificare apăsând simultan

• Meniul Power: Porniți "Comenzile dispozitivului" și "Ecran de blocare". Când telefonul butonul de pornire. este conectat la dispozitive inteligente de acasă, le puteți controla cu ușurință prin apăsare lungă

## Restabilirea setărilor din fabrică

Restabiliți telefonul la setările din fabrică dacă se blochează sau răspunde lent.

Restabilirea setărilor din fabrică va șterge toate datele personale de pe telefon, inclusiv Faceti o copie de rezervă a datelor importante de pe telefon înainte de a restabili setările din fabrică. informații despre cont, aplicații descărcate și setări ale aplicației.

1 Deschide Setări.

2 Atingeți Sistem > Avansat > Opțiuni de resetare > Ștergeți toate datele.

3 Atingeți Ștergeți toate datele pentru a restabili telefonul la setările din fabrică. Telefonul dvs. va

reporniți automat când procesul este finalizat.

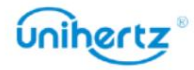

Procedați cu prudență. Acesta va șterge toate fișierele de pe stocarea internă, cum ar fi muzica și imaginile.

## Actualizarea telefonului dvs

Actualizați sistemul telefonului la cea mai recentă versiune pentru a îmbunătăți performanța.

telefon inutilizabil sau vă puneți în pericol informațiile personale. Actualizați întotdeauna prin • Utilizarea unui software terță parte neautorizat pentru a vă actualiza telefonul vă poate reda funcția de actualizare online a telefonului dvs.

• Datele dumneavoastră personale pot fi șterse în timpul unei actualizări de sistem. Asigurați-vă că dvs faceți o copie de rezervă a datelor importante înainte de a vă actualiza telefonul.

• Când actualizați, asigurați-vă că telefonul are cel puțin 30% din puterea bateriei rămas.

cu sistemul dvs., cum ar fi aplicațiile și jocurile bancare prin internet. Aceasta este pentru noile versiuni Android. Vă rugăm să așteptați până când apare o nouă versiune a aplicației • După actualizare, este posibil să descoperiți că unele aplicații terță parte sunt incompatibile deoarece este nevoie de ceva timp pentru ca dezvoltatorii de aplicații terți să lanseze actualizări eliberată.

Atingeți Setări > Despre telefon > Actualizare sistem pentru a vedea versiunea telefonului dvs.

## Actualizări OTA

instalați cea mai recentă versiune. Selectați Actualizare OTA pentru actualizări rapide și sigure. o rețea Wi-Fi înainte de actualizare pentru a evita costurile de date. În plus, 1 Deschideți Setări > Despre telefon. Când este lansată o nouă actualizare de sistem, vi se va solicita să descărcați și Asigurați-vă că telefonul este conectat la internet înainte de a actualiza. Conectează la asigurați-vă că telefonul are suficientă putere rămasă a bateriei. 2 Atingeți Actualizare sistem. Telefonul dvs. va verifica automat actualizările.

3 Atingeți Descărcare când detectați pachetul de actualizare.

4 După ce descărcarea este finalizată, telefonul mobil va instala automat

pachet de upgrade.

Procesul de actualizare poate dura ceva timp. Telefonul dvs. poate fi actualizat în oprit). După finalizarea actualizării, reporniți telefonul mobil așa cum vi se solicită. După afișat. fundalul și îl puteți folosi în mod normal între timp (vă rog să nu îl întoarceți actualizarea este finalizată, va fi un mesaj care indică faptul că actualizarea a reușit

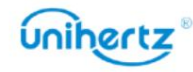

## Caracteristici de accesibilitate

folosesc telefonul lor. Caracteristicile de accesibilitate facilitează utilizatorilor cu deficiențe de vedere sau auz

### Răspunde

### Activarea sau dezactivarea TalkBack

TalkBack este o funcție de accesibilitate concepută pentru utilizatorii cu deficiențe de vedere. Aceasta Vă rugăm să activați cu atenție. oferă indicații sonore pentru a vă ajuta să utilizați telefonul. Odată ce este activat, dvs telefonul va emite solicitări sonore pentru tot conținutul pe care îl atingeți, selectați sau activați.

 $\ddot{\bm{u}}$  Instrucțiunile sonore ale TalkBack nu sunt disponibile pentru toate limbile.

1 Deschide Setări.

2 Atingeți Accesibilitate > TalkBack.

tutorialul va fi pornit automat când activați TalkBack pentru prima dată. Dacă trebuie să redați tutorialul, atingeți Setări pentru a accesa setările, apoi 3 Porniți comutatorul TalkBack , apoi atingeți OK pentru a activa TalkBack. Cele auditive selectați Tutorialul Launcher Talkback.

solicitări sonore pentru conținutul pe care îl atingeți, dacă nu activați Explorați prin atingere. 4 Atingeți Setări și apoi selectați Explorați prin atingere. Telefonul dvs. nu va emite

Folosind TalkBack pentru a vă controla telefonul

După ce ați activat TalkBack, utilizați gesturi pentru a:

între ecrane. Răsfoiți ecranul: utilizați două degete pentru a glisa ecranul (în loc de unul). Glisati in sus sau în jos cu două degete pentru a parcurge listele de meniu. Glisați la stânga sau la dreapta pentru a vă deplasa

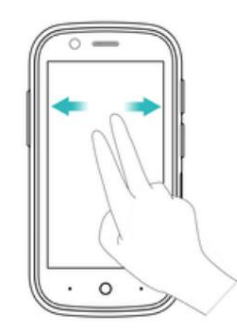

Selectați un articol: atingeți un element cu un deget pentru al selecta (nu se va deschide). The telefonul va citi conținutul articolului selectat.

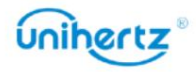

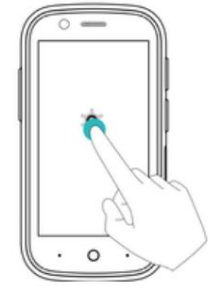

Deschideți un articol: atingeți de două ori orice parte a ecranului folosind un deget pentru a vă confirma selectarea din pasul anterior.

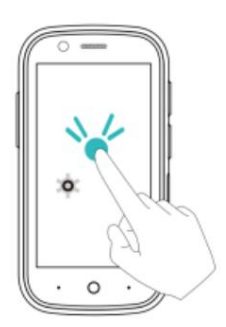

De exemplu, dacă doriți să deschideți Setări, sunt necesari doi pași: atingeți

Pictograma Setări o dată folosind un deget, apoi atingeți de două ori pe orice parte a ecranului. Configurarea setărilor TalkBack

Setările TalkBack pot fi personalizate pentru a se potrivi nevoilor dumneavoastră individuale.

1 Deschide Setări.

2 Atingeți Accesibilitate > TalkBack > Setări.

3 Puteți regla volumul feedback-ului, setările de feedback sonor, gesturile de control,

și altele.

Solicitări sonore de parolă

Această caracteristică oferă feedback sonor pentru utilizatorii cu deficiențe de vedere. Când intri o parolă, telefonul dvs. va citi literele pe măsură ce introduceți. Această caracteristică necesită TalkBack trebuie activat.

1 Deschide Setări.

2 Atingeți Accesibilitate și apoi activați comutatorul Rostiți parole .

### Ieșire text în vorbire (TTS).

necesită activarea TalkBack . Această funcție transformă textul în vorbire pentru utilizatorii cu deficiențe de vedere. Această caracteristică

1 Deschide Setări.

2 Atingeți Accesibilitate > Ieșire text în vorbire.

3 Selectați motorul de sinteză a vorbirii și viteza vocii dorite.

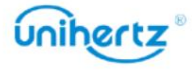

## Subtitrări

utilizatorii cu deficiențe de auz. Această funcție necesită activarea TalkBack. 1 Deschide Setări. Pe lângă faptul că oferă mesaje sonore, TalkBack afișează și subtitrări pentru

2 Atingeți Accesibilitate > Preferințe subtitrări

3 Activați comutatorul de preferințe Subtitrări , apoi configurați limba și fontul dimensiune și stil de legendă.

### Comandă rapidă a tastei de volum

Când comanda rapidă este activată, puteți apăsa ambele taste de volum timp de 3 secunde pentru a porni o caracteristica de accesibilitate.

1 Deschide Setări.

2 Atingeți Accesibilitate > comandă rapidă a tastei de volum.

3 Porniți comutatorul Pornit , apoi apăsați lung tastele de volum timp de 3 secunde pentru a

deschideți TalkBack sau altă funcție de accesibilitate.

## Gesturi de mărire

Utilizați gesturi de mărire pentru a mări o anumită zonă.

1 Deschide Setări.

2 Atingeți Accesibilitate > Mărire .

3 Activați comutatorul Gesturi de mărire .

gesturile comută pentru a dezactiva gesturile de mărire. • Mărire: Atingeți ecranul de trei ori în succesiune rapidă pentru a mări. Atingeți ecran din nou de trei ori pentru a micșora înapoi. Gesturile de mărire vor fi în continuare activat când atingeți ecranul de trei ori. Opriți mărirea

• Răsfoiți o zonă mărită: glisați ecranul folosind două sau mai multe degete.

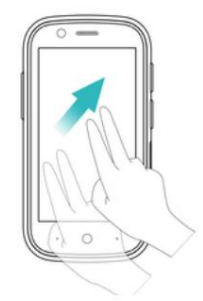

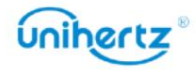

• Reglați zoom-ul: Ciupiți două sau mai multe degete împreună sau depărtați-le. La

măriți, depărtați degetele. Ciupește-ți degetele pentru a micșora înapoi.

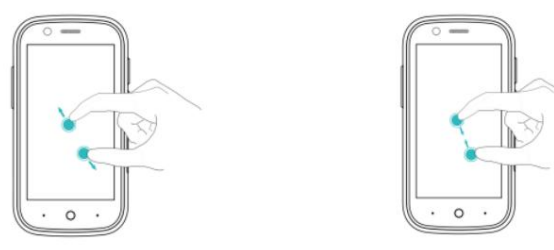

răsfoiți o zonă mărită. Eliberați degetul pentru a micșora înapoi. • Măriți temporar: atingeți ecranul de trei ori în succesiune rapidă și apoi ține degetul pe ecran. Țineți degetul pe ecran și glisați către

### Folosind butonul de pornire pentru a termina un apel

1 Deschide Setări.

2 Atingeți Accesibilitate și apoi porniți comutatorul de terminare a apelului butonului de pornire .

După ce ați activat această funcție, puteți apăsa butonul de pornire pentru a încheia un apel.

### Rotire automată a ecranului

1 Deschide Setări. automat, în funcție de modul în care țineți telefonul atunci când efectuați anumite operațiuni, cum ar fi navigarea pe o pagină web, vizualizarea unei imagini sau scrierea unui mesaj. Dacă această opțiune este activată, orientarea ecranului se va schimba

2 Activați Accesibilitate > Rotire automată a ecranului .

### Reglarea timpului de răspuns al ecranului

ca atingeți și țineți apăsat. Puteți ajusta timpul necesar pentru ca telefonul dvs. să răspundă la gesturi, de exemplu

- 1 Deschide Setări.
- 2 Atingeți Accesibilitate > Întârziere atingere lungă.
- 3 Selectați timpul de întârziere dorit: scurt, mediu sau lung.

### Corecție de culoare

Modul de corecție a culorilor ajustează culorile pentru a le ușura persoanelor cu deficiențe de vedere a culorilor utilizatorii să facă distincția între diferitele părți ale ecranului.

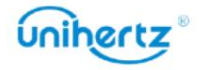

Activați acest mod cu precauție, deoarece poate afecta bateria telefonului dvs.

1 Deschide Setări.

2 Atingeți Accesibilitate și apoi porniți comutatorul de corecție a culorii .

3 Atingeți Mod corectare și apoi selectați un mod de corecție.

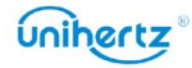

## Apendice

## Despre Rețea

WCDMA: Banda 1/2/4/5/6/8/19; LTE-FDD: Band1/2/3/4/5/7/8/12/13/17/18/19/20/25/26/28/66; Trupe susținute de Jelly 2E: GSM: GSM850/GSM900/DCS1800/PCS1900; Datorită politicii diferitelor operatori cu privire la telefoanele deblocate, wireless LTE serviciul poate să nu fie disponibil cu siguranță, chiar dacă benzile enumerate sunt acceptate de transportatorul dvs. Vă rugăm să contactați operatorul pentru mai multe detalii. LTE-TDD: bandă 34/38/39/40/41 C2K:BC0/BC1

### Obținerea ajutorului

Vizitați [http://www.unihertz.com p](http://www.unihertz.com/)entru mai multe informatii. Atingeți Setări > Despre telefon > Informații legale pentru a citi informațiile legale.

### Despre acest ghid

Toate imaginile și ilustrațiile din acest document sunt doar pentru referință și poate

diferă de produsul final.

Caracteristicile acestui ghid sunt doar pentru referință. Este posibil ca unele caracteristici să nu fie

acceptat de toate telefoanele sau operatorii.

Acest ghid are doar scop de referință și nu constituie nicio formă de garanție.

## Informații personale și securitatea datelor

Poate rezulta utilizarea unor funcții sau aplicații terță parte pe dispozitivul dvs în informațiile și datele dumneavoastră cu caracter personal se pierd sau devin accesibile altora. Sunt recomandate mai multe măsuri pentru a vă ajuta să vă protejați personalul și confidențial informație.

- Așezați dispozitivul într-o zonă sigură pentru a preveni utilizarea neautorizată.
- Setați ecranul dispozitivului să blocheze și să creați o parolă sau un model de deblocare pentru deschidere

Unihertz

aceasta.

• Faceți periodic copii de rezervă ale informațiilor personale păstrate pe cartela SIM, pe cartela de memorie, mutați sau ștergeți orice informații personale de pe vechiul dispozitiv. sau stocate în memoria dispozitivului dvs. Dacă treceți la un alt dispozitiv, asigurați-vă că

• Dacă sunteți îngrijorat de viruși atunci când primiți mesaje sau e-mailuri de la a străin, le puteți șterge fără a le deschide.

• Dacă utilizați dispozitivul pentru a naviga pe internet, evitați site-urile web care ar putea prezenta a risc de securitate pentru a evita furtul informațiilor dumneavoastră personale.

• Asigurați-vă că obțineți aplicații terță parte dintr-o sursă legitimă. Descărcat aplicațiile terță parte ar trebui scanate pentru viruși.

• Unele aplicații necesită și transmit informații despre locație. Ca urmare, un al treilea-

Partea poate să-ți partajeze informațiile despre locație.

furnizorii de aplicații. Furnizorii terți folosesc aceste informații pentru a-și îmbunătăți • Dispozitivul dvs. poate furniza informații de detectare și diagnosticare unor terțe părți produse și servicii.

vă rugăm să contactați [tech-support@unihertz.com.](mailto:tech-support@unihertz.com) • Dacă aveți îngrijorări cu privire la securitatea informațiilor și datelor dvs. personale,

## Aviz juridic

Copyright © Unihertz E-Commerce Co., Ltd. Toate drepturile rezervate.

Nicio parte a acestui manual nu poate fi reprodusă sau transmisă sub nicio formă sau de către niciunul

înseamnă fără acordul prealabil scris al Unihertz E-Commerce Co., Ltd. și al acesteia afiliații ("Unihertz").

Produsul descris în acest manual poate include software protejat prin drepturi de autor

Unihertz și posibili licențiatori. Clienții nu vor reproduce în niciun fel,

distribui, modifica, decompila, dezasambla, decriptează, extrage, face inginerie inversă,

să închirieze, să cedeze sau să sublicențeze software-ul menționat, cu excepția cazului în care există astfel de restricții

interzise de legile aplicabile sau astfel de acțiuni sunt aprobate de respectivii

deținătorii drepturilor de autor.

Mărci comerciale și permisiuni

jeleu 2e, Unihertz E-Commerce Co., Ltd. LTE este o marcă înregistrată a ETSI. Bluetooth SIG, Inc. și orice utilizare a acestor mărci de către Unihertz E-Commerce Co., Ltd. Unihertz sunt mărci comerciale sau mărci comerciale înregistrate ale , Android™ este o marcă comercială a Google LLC. Marca verbală și siglele Bluetooth® sunt mărci comerciale înregistrate deținute de

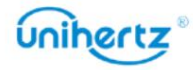

este sub licență.

proprietatea proprietarilor lor respectivi. Alte mărci comerciale, produse, servicii și nume de companii menționate pot fi

Înștiințare

software instalat, capacități și setări ale rețelei locale și, prin urmare, nu este posibil furnizorii. Unele caracteristici ale produsului și accesoriile sale descrise aici se bazează pe să fie activat sau poate fi limitat de către operatorii de rețea locali sau serviciul de rețea

pe care le cumpărați. Astfel, este posibil ca descrierile de aici să nu se potrivească exact cu produsul sau cu accesoriile acestuia

Unihertz își rezervă dreptul de a modifica sau modifica orice informații sau specificații conținute în acest manual fără notificare prealabilă și fără nicio răspundere.

Declarație software terță parte

Serviciile de software și aplicații terță parte pot fi întrerupte sau încheiate la partidele lucrează sub orice formă, inclusiv, dar fără a se limita la, texte, imagini, videoclipuri sau serviciu. Furnizorii de servicii terți oferă conținut și servicii prin incompatibilitatea dintre software și acest produs, care rezultă din instalare Acest produs se bazează pe platforma open-source Android™. Unihertz a făcut aplicațiile care sunt livrate împreună cu acest produs. Prin urmare, Unihertz nu o va face în măsura permisă de legea aplicabilă, se precizează în mod explicit că Unihertz nu o va face Unihertz va oferi asistență clienților care utilizează software terță parte și întreruperea sau încetarea conținuturilor sau serviciilor terților. funcții care sunt acceptate de platforma Android standard sau pot fi software și aplicații pentru petreceri. orice software instalat pe acest produs sau pentru orice terț încărcat sau descărcat oricând, iar Unihertz nu garantează disponibilitatea niciunui conținut sau software-ul etc. Clienții își asumă riscul pentru orice și toate efectele, inclusiv Unihertz nu deține proprietatea intelectuală a software-ului terță parte și rețea sau instrumente de transmisie în afara controlului Unihertz. La cel mai mare software-ul sau încărcarea sau descărcarea lucrărilor terțelor părți. oferiți orice garanție de orice fel pentru software și aplicații terțe. Nici modificările necesare ale platformei. Prin urmare, este posibil ca acest produs să nu suporte toate să compenseze sau să fie răspunzător pentru serviciile furnizate de furnizori de servicii terți sau Unihertz nu va fi responsabil pentru legalitatea, calitatea sau orice alte aspecte ale aplicații și nici nu va fi responsabil sau răspunzător pentru funcțiile sau performanța terților incompatibil cu software-ul terților. Unihertz nu oferă nicio garanție sau

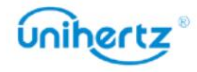

DISCLAIMER NECESIT DE LEGILE APLICABILE, NICIUN GARANȚIE DE NICIUN FEL FĂCĂ SUNT PREVIZIBILE SAU NU ASTE PIERDERI. EXPRES SAU IMPLICIT, INCLUSIV, DAR NU SE LIMITA LA, IMPLICIT RĂSPUNDEREA MAXIMĂ (ACEASTĂ LIMITARE NU SE APLICA RĂSPUNDERII DAUNE CONSECENȚIALE SAU PIERDERE DE PROFIT, AFACERI, VENITURI, TOAT CONȚINUTUL ACESTUI MANUAL SUNT PREZAT "CA AȘA ESTE". EXCEPȚIA CA DATE, ECONOMII DE BONVĂ VOI SAU ECONOMII ANTICIPATE, INDIFERENT DE CONȚINUTUL ACESTUI MANUAL. PRODUSUL DESCRIS ÎN ACEST MANUAL VA FI LIMITAT LA SUMA reprezentare în legătură cu orice astfel de compatibilitate și exclude în mod expres toate ÎN MĂSURA MAXIMĂ PERMISĂ DE LEGEA APLICABILĂ, ÎN NICIO CAZ PLATIT DE CLIENTI PENTRU CUMPARAREA ACESTUI PRODUS. răspundere în legătură cu astfel de chestiuni. UNIHERTZ VA FI RESPONSABIL PENTRU ORICE SPECIAL, INCIDENTAL, INDIRECT SAU GARANȚII DE VANTABILITATE ȘI ADECVARE PENTRU UN ANUMIT PENTRU VĂTĂMIRE PERSONALĂ ÎN MĂSURA MĂSURA LEGEA APLICABILĂ INTERZIZE SCOP, SUNT REALIZATE ÎN RELATIE CU PRECIZITATEA, FIABILITATEA SAU O ASEMENEA LIMITARE) A UNIHERTZ DERIVĂ DIN UTILIZAREA

### Reglementări de import și export

pentru a exporta, reexporta sau importa produsul menționat în acest manual inclusiv software-ul și datele tehnice din acesta. Clienții trebuie să respecte toate legile și reglementările aplicabile privind exportul sau importul și să fie responsabil să obțină toate permisele și licențele guvernamentale necesare în

Politica de confidențialitate

politica de confidențialitate la [http://www.unihertz.com/about.html/.](http://www.unihertz.com/about.html/) Pentru a înțelege mai bine cum vă protejăm informațiile personale, vă rugăm să consultați

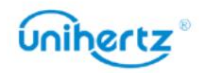
recomandările din acest ghid nu constituie o garanție de niciun fel, expresă sau subînțeles. culoarea, dimensiunea și aspectul ecranului pot varia. Toate declarațiile, informațiile și Acest ghid este doar pentru referință. Produsul real, inclusiv, dar fără a se limita la

Vă rugăm să vizitați [http://www.unihertz.com/about.html](http://www.unihertz.com/about.html/) pentru a ne contacta.

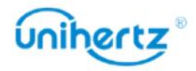